## **ZXP Series 9™** Stampante di schede

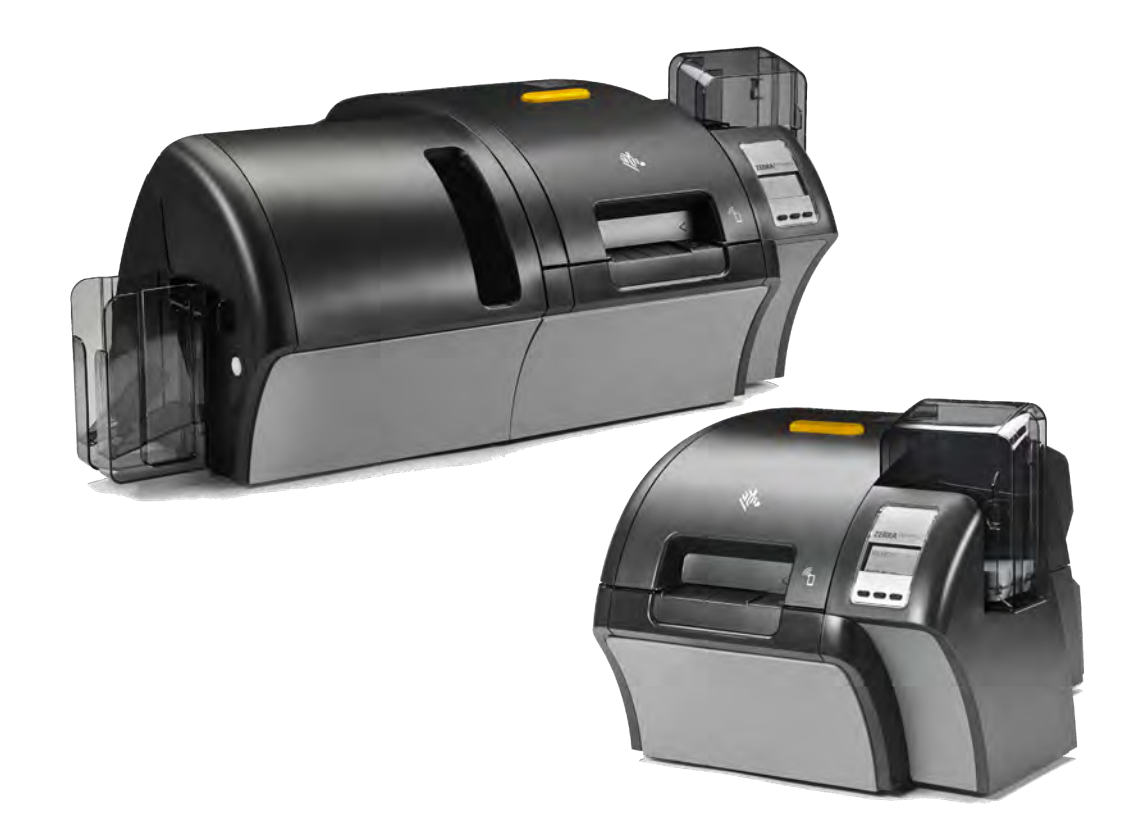

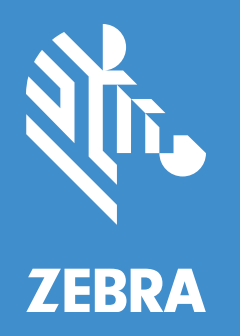

## **Guida per l'utente**

#### **Copyright**

© **2019 ZIH Corp. e/o sue consociate**. Tutti i diritti riservati. ZEBRA e il logo stilizzato Zebra sono marchi di ZIH Corp. registrati in molte giurisdizioni in tutto il mondo. Tutti gli altri marchi sono proprietà dei rispettivi detentori.

**COPYRIGHT E MARCHI REGISTRATI**: Per informazioni complete sul copyright e sui marchi registrati, andare a www.zebra.com/copyright

**GARANZIA**: Per informazioni complete sulla garanzia, andare a www.zebra.com/warranty

**CONTRATTO DI LICENZA CON L'UTENTE FINALE**: Per informazioni complete sull'EULA (End User License Agreement), andare a www.zebra.com/eula

#### **Termini di utilizzo**

**Dichiarazione di proprietà** - Nel presente manuale sono contenute informazioni di proprietà di Zebra Technologies Corporation e delle sue controllate ("Zebra Technologies"). Il manuale ha il solo scopo di informare coloro che utilizzano le apparecchiature descritte nel presente documento e che ne curano la manutenzione. Tali informazioni proprietarie non possono essere utilizzate, riprodotte o fornite a terze parti per qualsiasi scopo senza il consenso esplicito e in forma scritta di Zebra Technologies.

**Miglioramenti dei prodotti** - Zebra Technologies segue una politica di miglioramento continuo dei propri prodotti. Tutte le specifiche e i disegni sono soggetti a modifiche senza alcun preavviso.

**Dichiarazione di non responsabilità** - Zebra Technologies intraprende tutte le azioni necessarie a garantire che le specifiche tecniche e i manuali siano corretti, tuttavia è possibile che vi siano degli errori. Zebra Technologies si riserva il diritto di correggere eventuali errori e non si assume alcuna responsabilità per quanto possa derivare da essi.

**Limitazione di responsabilità** - In nessun caso Zebra Technologies o chiunque abbia partecipato allo sviluppo, alla produzione o alla consegna del prodotto associato (incluso l'hardware e il software) sarà responsabile per qualsiasi danno (inclusi, senza limitazione alcuna, i danni consequenziali comprendenti perdite derivanti da mancato guadagno, interruzione dell'attività o perdita di informazioni aziendali) derivanti dall'uso, come conseguenza dell'uso o dall'incapacità di utilizzare tale prodotto, anche se Zebra Technologies è stata informata della possibilità di tali danni. Alcune legislazioni non ammettono l'esclusione o la limitazione dei danni incidentali o consequenziali, pertanto la limitazione o l'esclusione esposte precedentemente potrebbero non essere applicabili nel singolo paese d'acquisto.

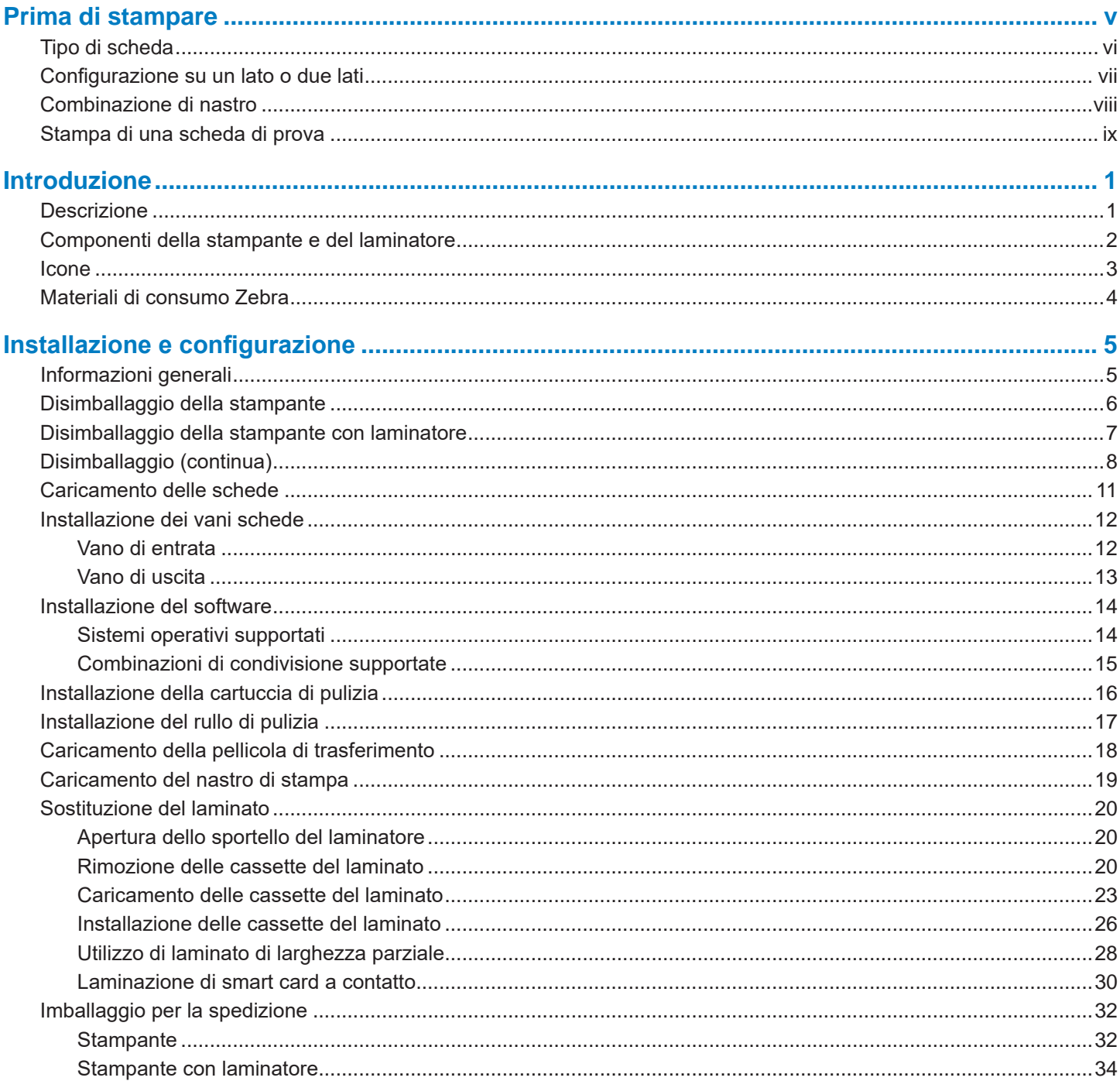

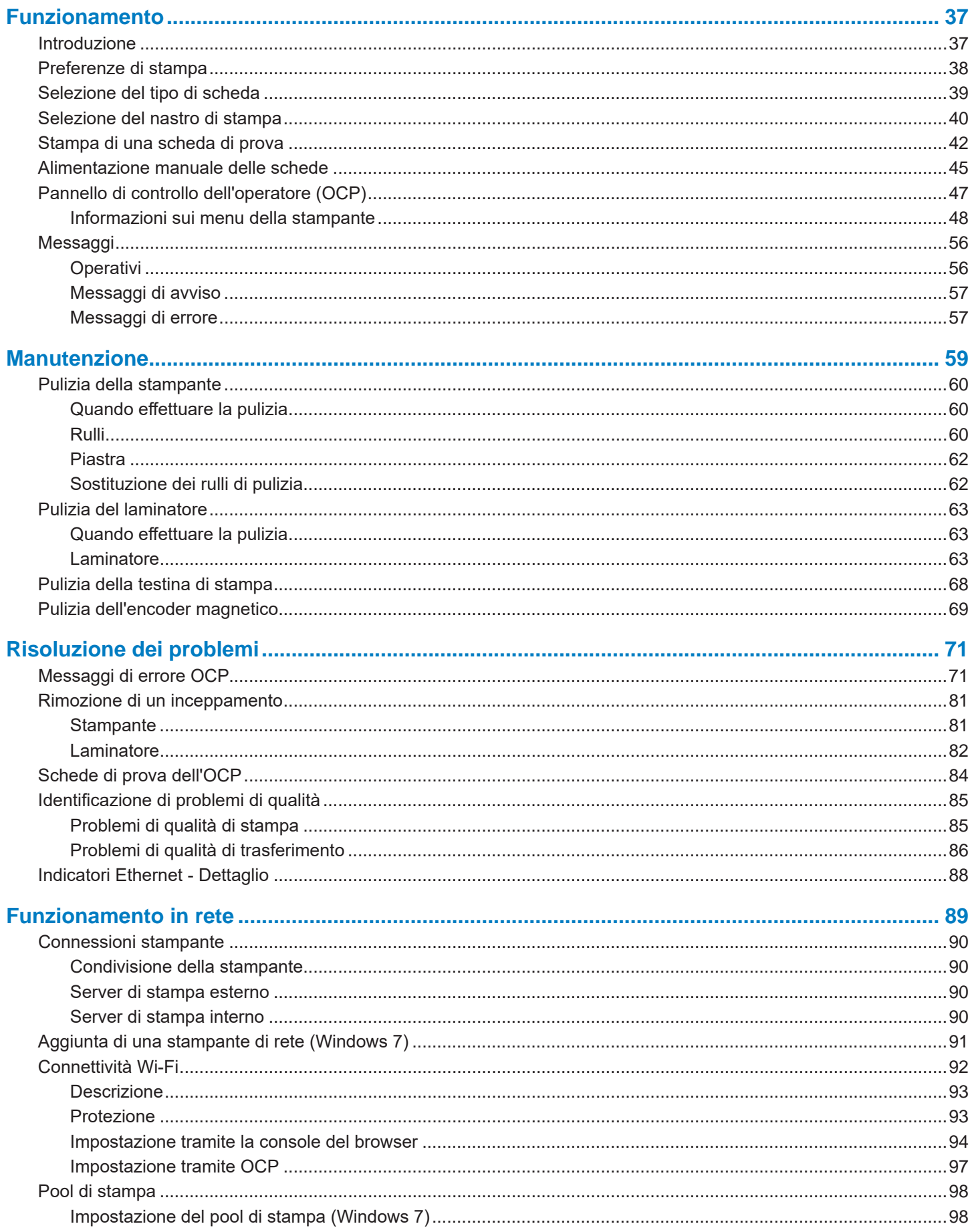

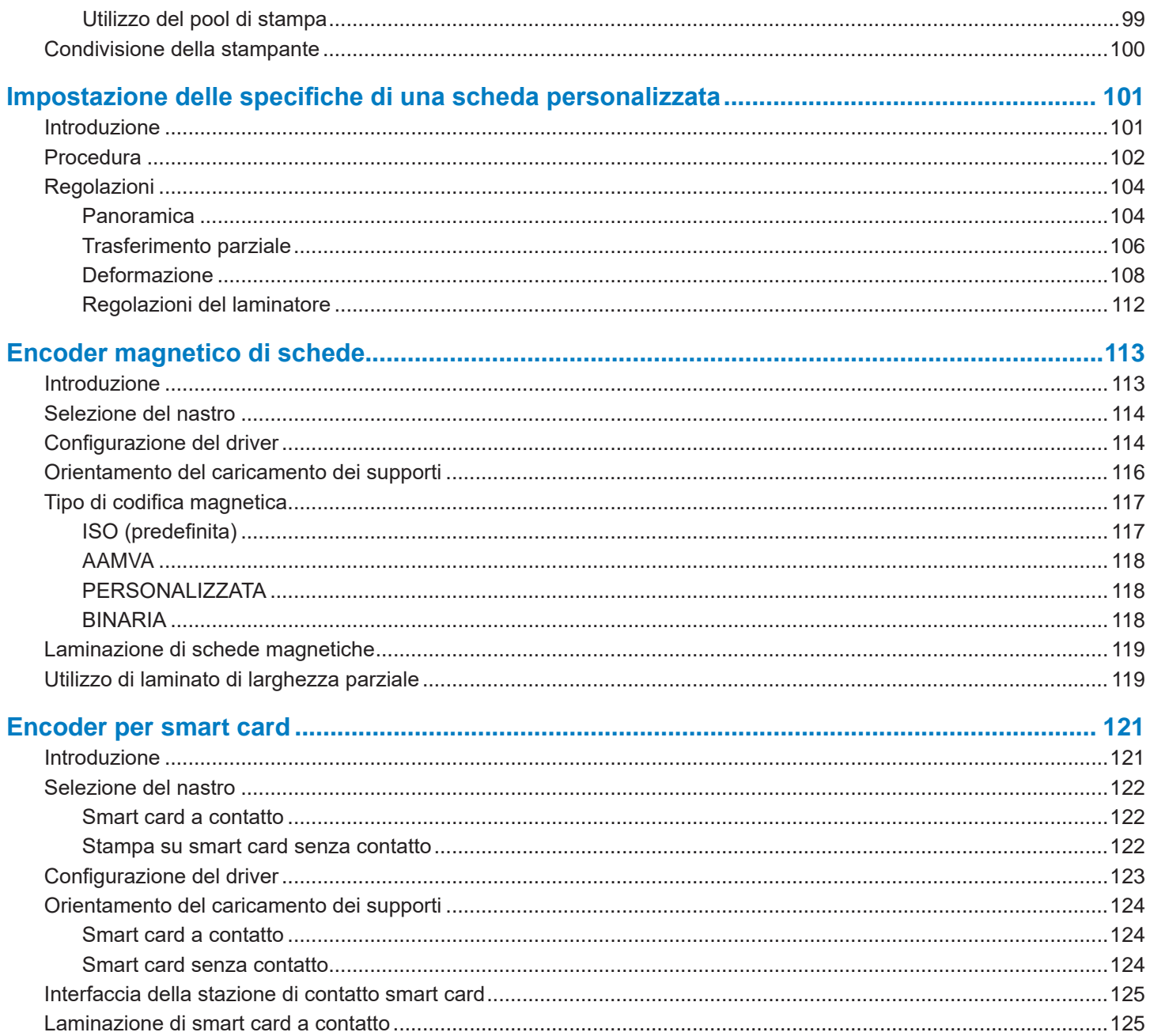

## <span id="page-6-0"></span>**Prima di stampare**

Prima di stampare per la prima volta è necessario controllare diverse impostazioni:

- y Controllare che sia selezionato il tipo di scheda corretto
- Controllare che sia selezionata la stampa su uno o due lati
- y Controllare che sia selezionata la combinazione di nastro corretta
- Stampare una scheda di prova

#### <span id="page-7-0"></span>**Tipo di scheda**

Dal pannello di controllo Printing Preferences (Preferenze stampa) selezionare il menu a discesa **Card type in use** (Tipo di scheda in uso), quindi selezionare il tipo di scheda appropriato.

Il menu contiene sei diversi tipi di schede supportati dalla stampante. Se il tipo di scheda necessario non è tra questi selezionare Custom 1 (Personalizzata 1) o Custom 2 (Personalizzata 2), quindi immettere le specifiche della scheda personalizzata (vedere ["Impostazione delle specifiche di una scheda personalizzata" a pagina 101](#page-112-1)).

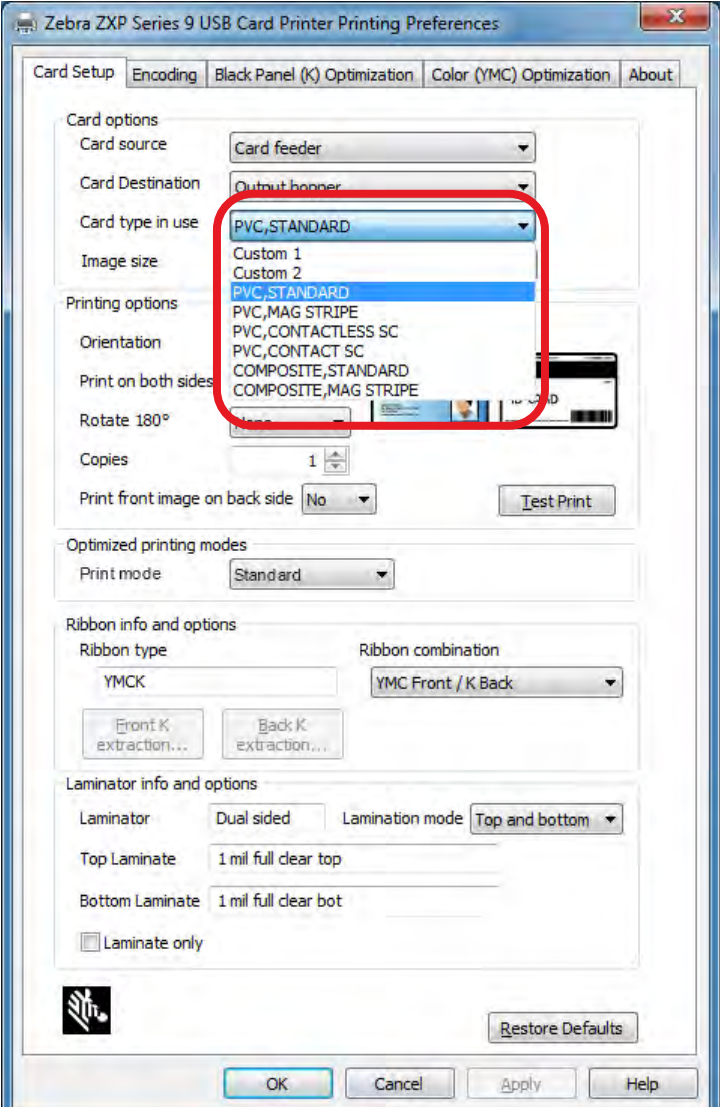

Per ulteriori informazioni, vedere ["Selezione del tipo di scheda" a pagina 39](#page-50-1).

### <span id="page-8-0"></span>**Configurazione su un lato o due lati**

La stampante di schede ZXP Series 9 è disponibile nella configurazione per la stampa su un lato o su due lati. Se si possiede una stampante su un solo lato, ignorare questo passaggio. Se si possiede una stampante su due lati e si desidera stampare su entrambi i lati della scheda selezionare Yes (Sì) dal menu a discesa **Print on both sides** (Stampa su entrambi i lati).

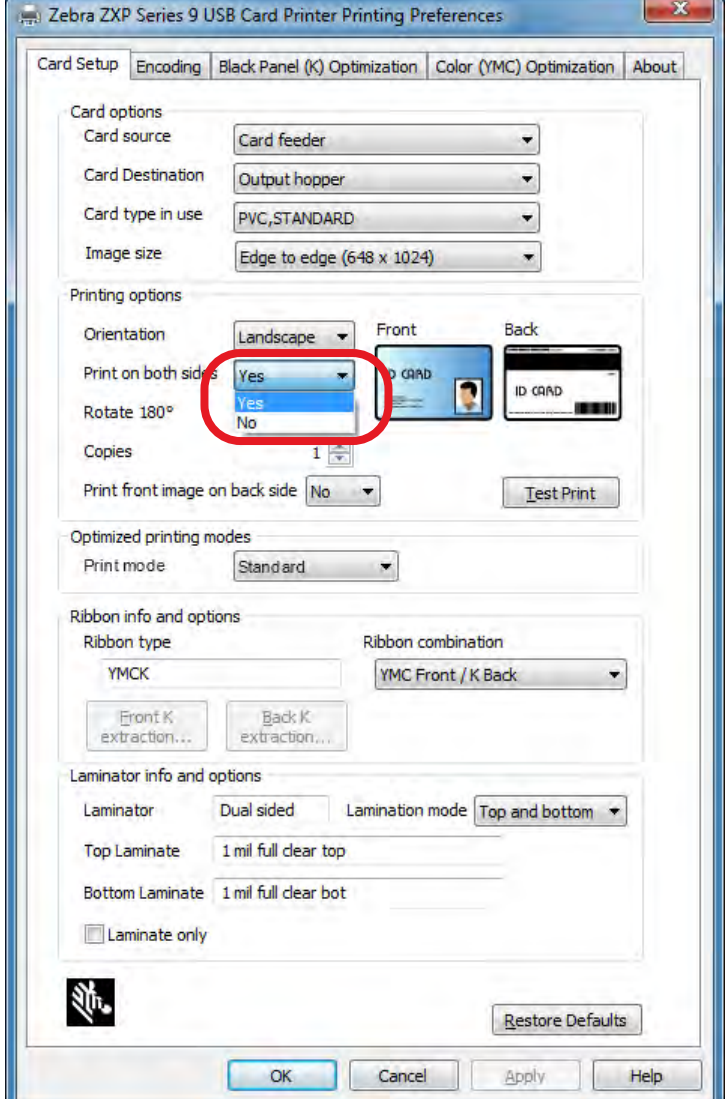

### <span id="page-9-0"></span>**Combinazione di nastro**

La stampante di schede ZXP Series 9 supporta numerosi tipi di nastro per i diversi requisiti di stampa e ciascun tipo di nastro può supportare più combinazioni. Ad esempio, un nastro YMCK può supportare la stampa dei colori sul lato anteriore e del nero su quello posteriore (YMC Front / K Back) (YMC Fronte / K Retro) oppure la stampa dei colori su entrambi i lati (YMCK Front / YMCK Back) (YMCK Fronte / YMCK Retro). A seconda dei requisiti di stampa, selezionare la combinazione di nastro appropriata dal menu a discesa **Ribbon combination** (Combinazione nastro).

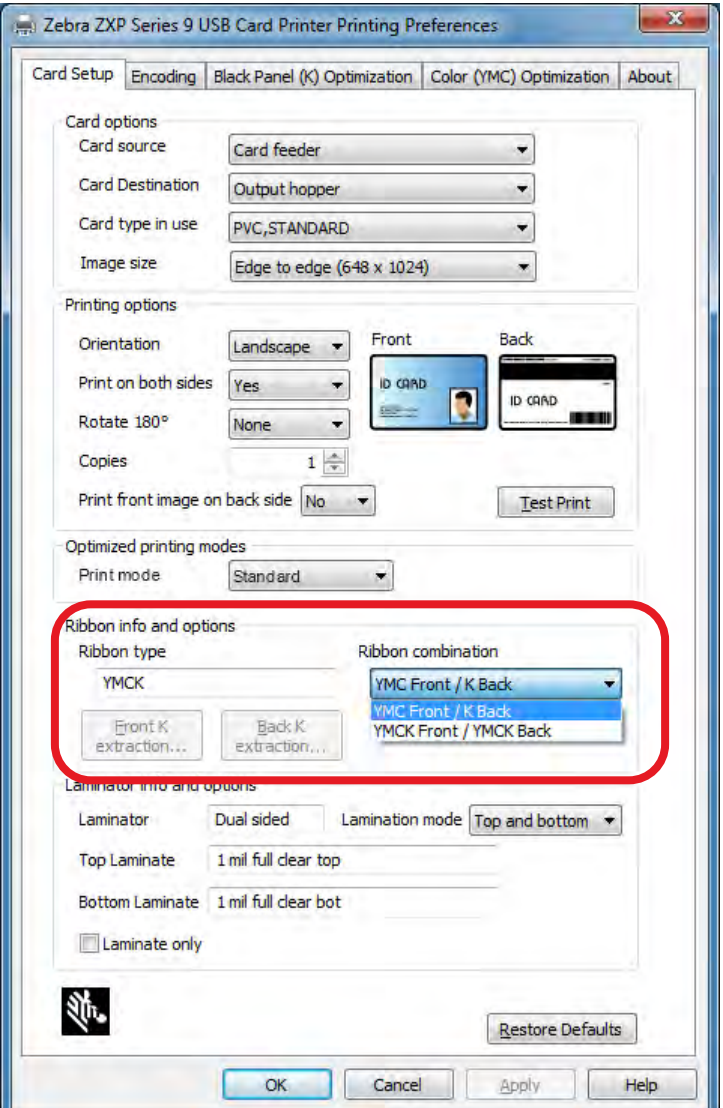

Per ulteriori informazioni, vedere ["Selezione del nastro di stampa" a pagina 40](#page-51-1).

## <span id="page-10-0"></span>**Stampa di una scheda di prova**

Dopo aver impostato le preferenze desiderate fare clic su **Test Print** (Stampa di prova).

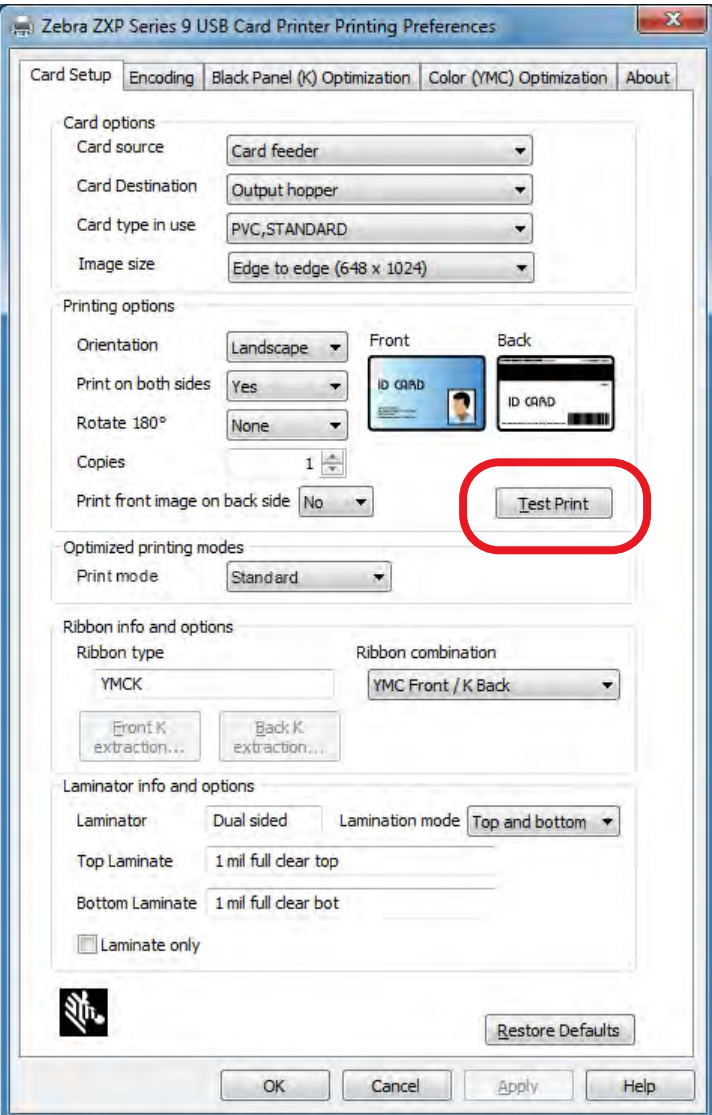

Per ulteriori informazioni, vedere ["Stampa di una scheda di prova" a pagina 42](#page-53-1).

## <span id="page-12-0"></span>**Introduzione**

#### **Descrizione**

Questo manuale contiene informazioni sull'installazione, il funzionamento, la manutenzione, la risoluzione dei problemi e la connessione in rete della stampante di schede ZXP Series 9 Stampante di schede. Descrive anche le stampanti su un lato e su due lati oltre alle stampanti su due lati con laminatore su uno o due lati ed è destinato a operatori e tecnici IT qualificati.

La stampante di schede ZXP Series 9 Stampante di schede sfrutta la tecnologia di stampa a trasferimento inverso per creare immagini di qualità fotografica sull'intera superficie di tessere identificative di plastica. Le stampanti Zebra a trasferimento inverso sono veloci e offrono una serie di opzioni di codifica per un'ampia gamma di mercati e applicazioni.

Per una maggiore sicurezza, il laminatore su un lato applica una pellicola sulla superficie superiore della scheda stampata mentre il laminatore su due lati applica una pellicola sulla superficie superiore e inferiore della scheda.

In questo documento i riferimenti a "il laminatore" si applicano sia ai laminatori su un lato che a quelli su due lati.

#### Introduzione

## <span id="page-13-0"></span>**Componenti della stampante e del laminatore**

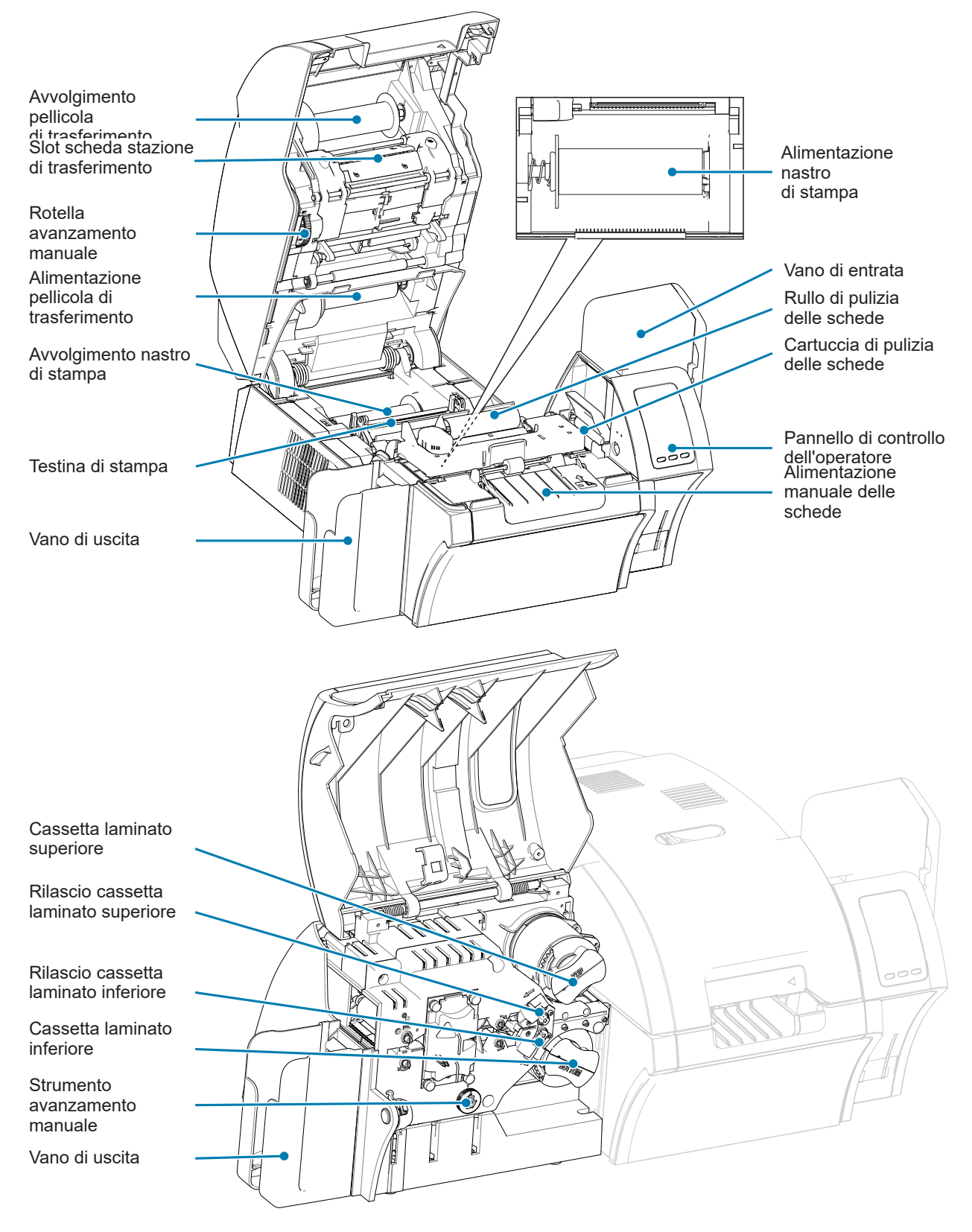

<span id="page-14-0"></span>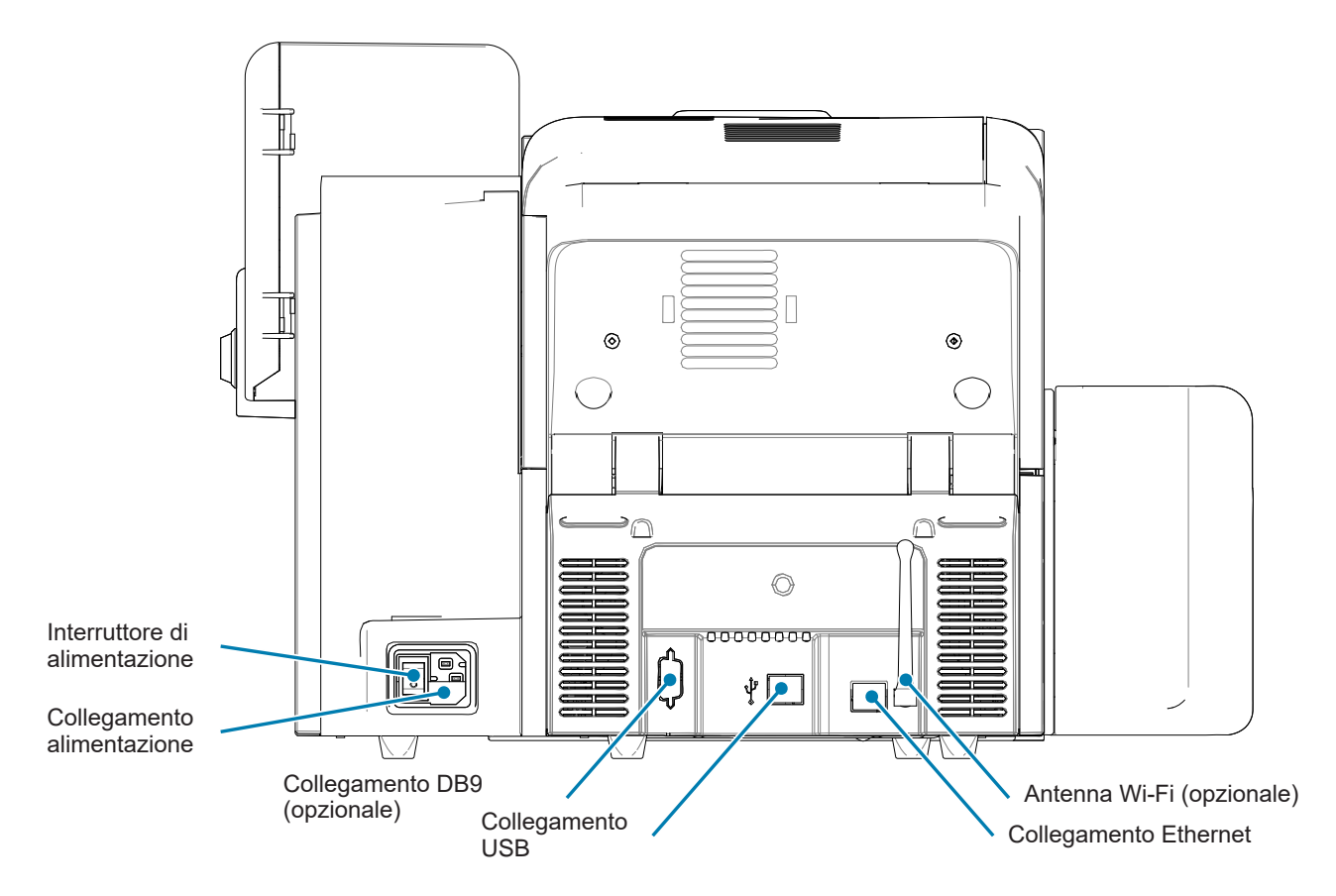

#### **Icone**

In questo manuale sono utilizzate diverse icone per evidenziare informazioni particolarmente importanti, in base a questa convenzione:

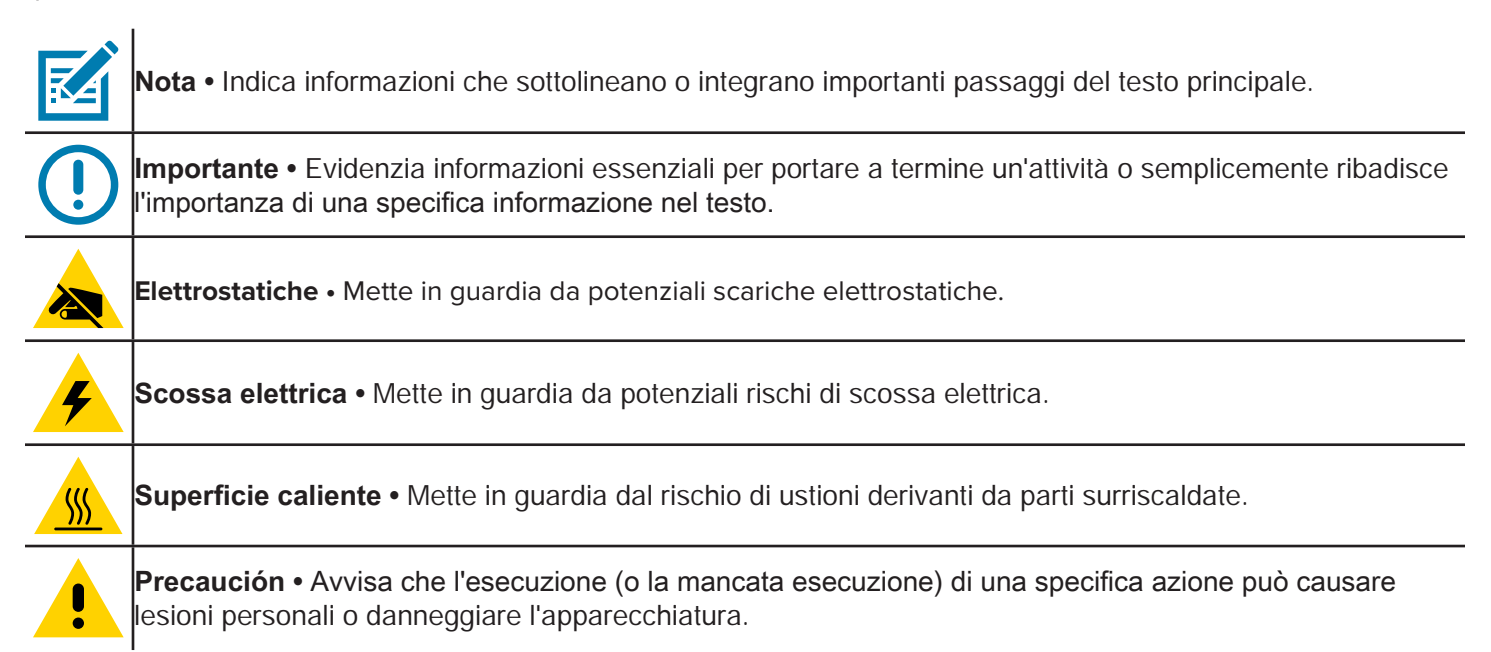

#### <span id="page-15-0"></span>**Materiali di consumo Zebra**

I materiali di consumo Zebra originali rispondono a rigorosi standard qualitativi e sono consigliati per ottenere la massima qualità di stampa e le migliori prestazioni della stampante. La ZXP Series 9 Stampante di schede è progettata per funzionare solo con nastri Zebra True Colours® i Series™, pellicole di trasferimento Zebra True Colours i Series e laminati Zebra True Secure™ i Series. Per informazioni su come ordinare, accedere alla pagina di supporto per ZXP Series 9 Stampante di schede all'indirizzo [www.zebra.com/zxp9-info](http://www.zebra.com/zxp9-info).

## <span id="page-16-0"></span>**Installazione e configurazione**

## **Informazioni generali**

In questa sezione vengono fornite informazioni sull'installazione e la configurazione della stampante di schede ZXP Series 9 Stampante di schede. Le procedure devono essere eseguite nell'ordine in cui sono descritte.

### <span id="page-17-0"></span>**Disimballaggio della stampante**

**Importante •** Conservare tutto il materiale di imballaggio e il cartone di spedizione nel caso sia necessario spostare o spedire la stampante. Se il materiale di imballaggio originale viene perduto o danneggiato, è possibile ordinare un kit di spedizione di ricambio presso Zebra.

Accertarsi che i seguenti articoli siano inclusi con la stampante:

- $\Box$  Guida alla configurazione (da utilizzare come scheda di riferimento)
- $\Box$  Scheda di registrazione del prodotto
- □ Schede di prova
- Vano di entrata con 100 schede
- □ Vano di uscita
- □ Cartuccia di pulizia
- □ Rullo di pulizia
- □ Cavo USB
- □ Cavo di alimentazione

Se non sono presenti tutti gli articoli, contattare il rappresentante Zebra.

Collocare la stampante in una posizione che soddisfi i requisiti seguenti:

- Ambiente ragionevolmente pulito e privo di polvere.
- Superficie piana di almeno 686 x 711 mm (27 x 28 in) in grado di sostenere il peso della stampante; preferibilmente più grande. Prevedere uno spazio libero di almeno 100 mm (4 in) su tutti i lati.
- Altezza libera di almeno 813 mm (32 in).
- Temperatura entro 15–35 °C (59–95 °F).
- Umidità relativa da 20-80%, in assenza di condensa.
- Alimentazione CA accessibile.

#### <span id="page-18-0"></span>**Disimballaggio della stampante con laminatore**

**Importante •** Conservare tutto il materiale di imballaggio e il cartone di spedizione nel caso sia necessario spostare o spedire la stampante. Se il materiale di imballaggio originale viene perduto o danneggiato, è possibile ordinare un kit di spedizione di ricambio presso Zebra.

Accertarsi che gli articoli seguenti siano inclusi con la stampante:

- $\Box$  Guida alla configurazione (da utilizzare come scheda di riferimento)
- $\Box$  Scheda di registrazione del prodotto
- □ Schede di prova
- $\Box$  Cassetta del laminato superiore (per stampanti su un lato e su due lati)
- $\Box$  Cassetta del laminato inferiore (per stampanti su due lati)
- Vano di entrata con 100 schede
- Vano di uscita
- $\Box$  Cartuccia di pulizia
- $\Box$  Rullo di pulizia
- □ Cavo USB
- □ Cavo di alimentazione

Se non sono presenti tutti gli articoli, contattare il rappresentante Zebra.

Collocare la stampante in una posizione che soddisfi i requisiti seguenti:

- Ambiente ragionevolmente pulito e privo di polvere.
- y Superficie piana di almeno 965 mm (38 in) x 711 mm (28 in) in grado di sostenere il peso della stampante; preferibilmente più grande. Prevedere uno spazio libero di almeno 100 mm (4 in) su tutti i lati.
- Altezza libera di almeno 813 mm (32 in).
- Temperatura entro 15–35 °C (59–95 °F).
- Umidità relativa da 20-80%, in assenza di condensa.
- Alimentazione CA accessibile.

## <span id="page-19-0"></span>**Disimballaggio (continua)**

La stampante di schede ZXP Series 9 Stampante di schede viene spedita con materiale da imballaggio e nastro adesivo per proteggerla da eventuali danneggiamenti durante il trasporto. Prima di utilizzare la stampante, è importante rimuovere tutti i materiali di imballaggio e il nastro adesivo.

Rimuovere il nastro adesivo e il materiale da imballaggio dalla parte anteriore e posteriore della stampante, come illustrato nelle figure seguenti.

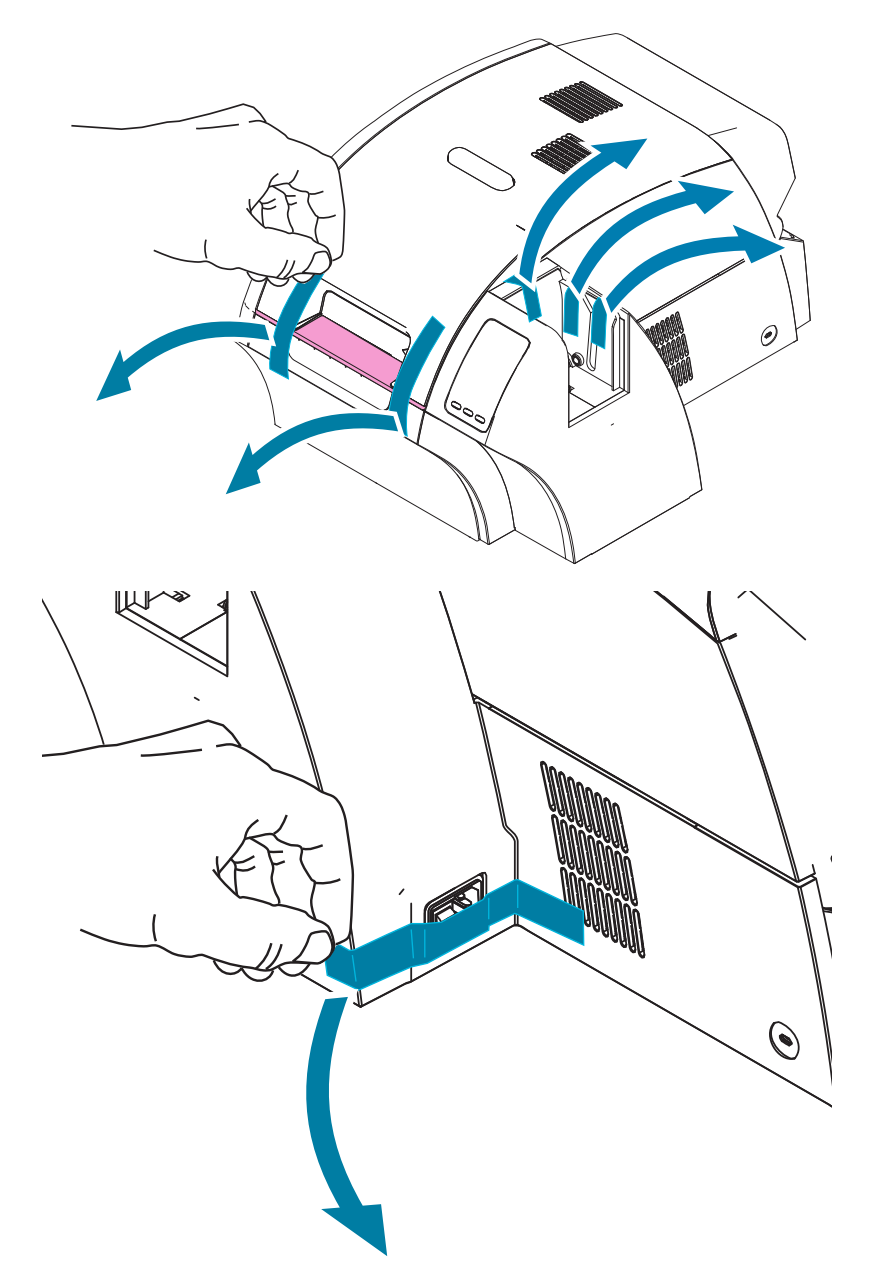

Aprire quindi la stampante premendo il pulsante di rilascio giallo e rimuovere il materiale da imballaggio.

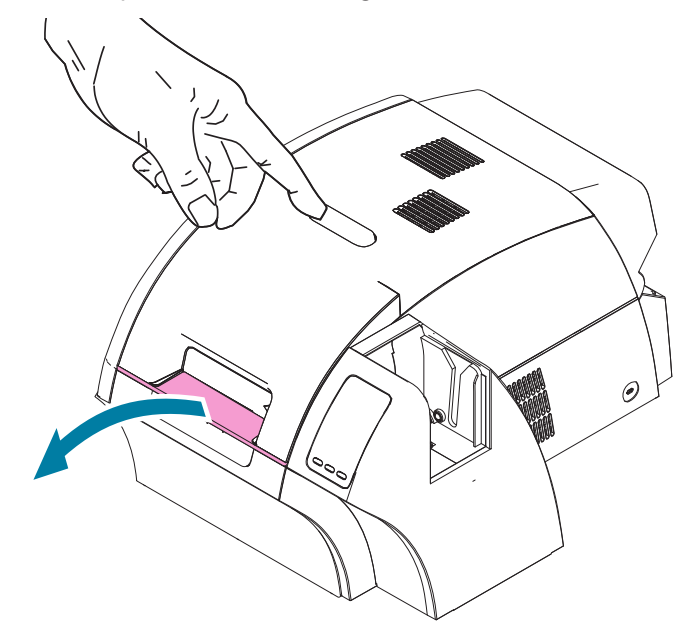

Se la stampante viene fornita con il laminatore opzionale installato, rimuovere il nastro di imballaggio dal laminatore, come illustrato nella figura seguente.

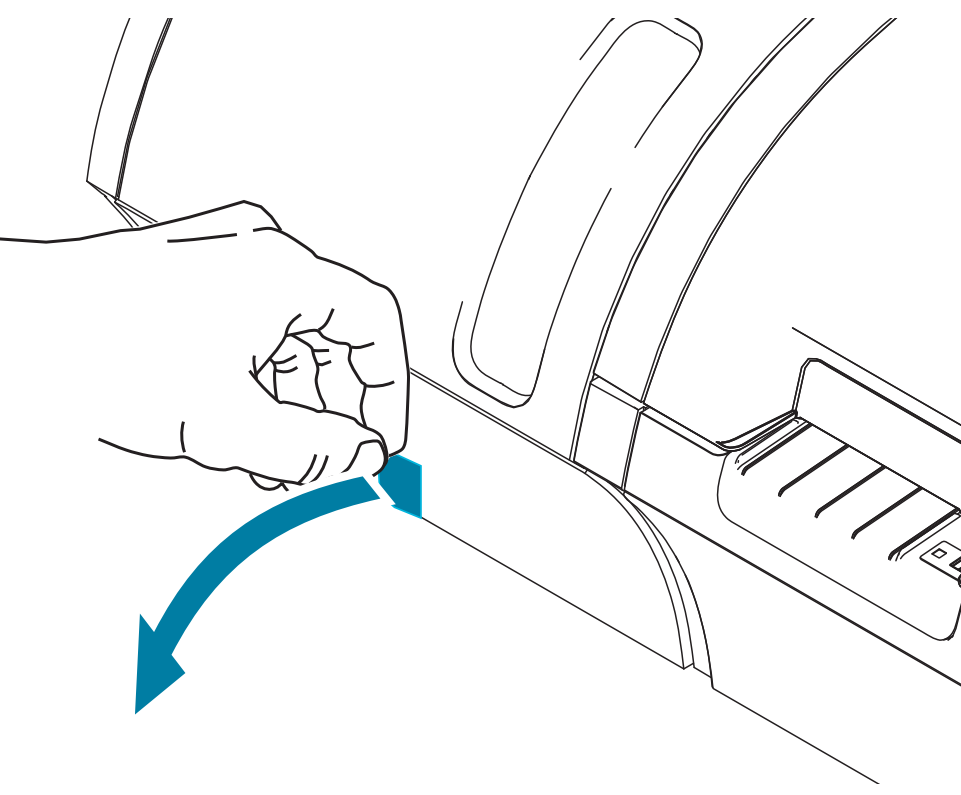

Aprire quindi il coperchio del laminatore tirando in avanti le linguette poste sul lato sinistro del coperchio del laminatore e rimuovere il nastro di imballaggio come illustrato nella figura seguente.

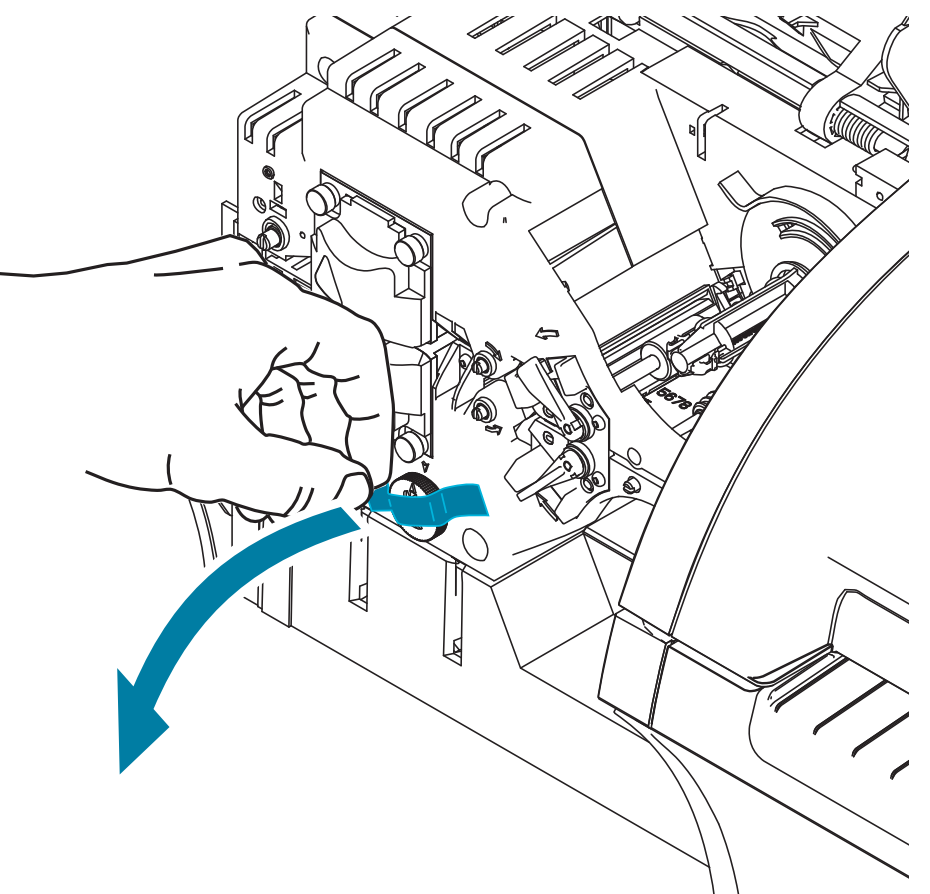

#### <span id="page-22-0"></span>**Caricamento delle schede**

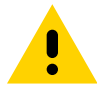

**Precaución •** NON piegare le schede e non toccare le superfici di stampa in quanto ciò potrebbe ridurre la qualità di stampa. La superficie delle schede deve rimanere pulita e non deve presentare tracce di polvere. Conservare sempre le schede in un contenitore chiuso. È consigliabile utilizzare le schede il prima possibile.

- Paso 1. Rimuovere l'involucro della pila di schede.
- **Paso 2.** Tenere la pila di schede per i lati (evitare di toccare le superfici di stampa) e appoggiarla in verticale su una superficie piana, ad esempio una scrivania. Se non si riesce a tenere comodamente la pila in mano, prenderne metà per volta.

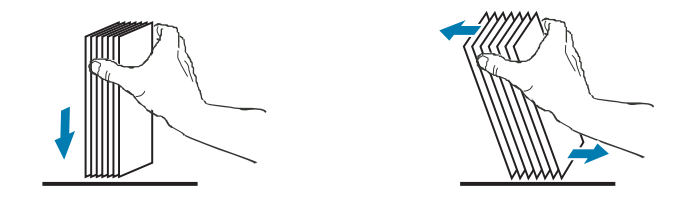

**Paso 3.** Spingere la pila avanti e indietro formando un angolo di circa 45° dalla verticale per separare tutte le schede.

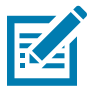

**Nota •** Cariche elettrostatiche e sbavature sui bordi dovute alla fustellatura delle schede possono causare l'adesione fra le schede. In tal caso le schede devono essere fisicamente separate una dall'altra prima di essere inserite nell'alimentatore, in caso contrario potrebbero verificarsi problemi di alimentazione o di stampa.

- **Paso 4.** Riordinare la pila di schede nella posizione originale.
- Paso 5. Aprire lo sportello del vano di entrata. Le schede possono essere caricate nel vano quando questo è collegato alla stampante.
- **Paso 6.** Inserire le schede nel vano di entrata con l'orientamento illustrato: i contatti delle smart card (se presenti) devono essere orientati verso l'alto e verso il corpo della stampante e la banda magnetica (se presente) deve essere orientata verso il basso e verso il retro. Verificare che le schede siano collocate in piano sul fondo del vano.
- **Paso 7.** Chiudere lo sportello del vano di entrata.

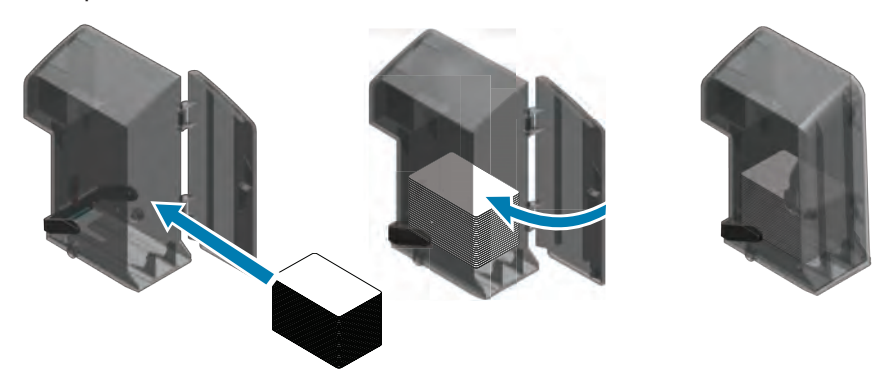

#### <span id="page-23-0"></span>**Installazione dei vani schede**

#### **Vano di entrata**

Il vano di entrata è posizionato sul lato destro della stampante e contiene le schede da stampare.

- Paso 1. Installare il vano di entrata facendolo scorrere nell'alloggiamento in modo che i perni del vano (evidenziati nella figura seguente) siano allineati con le scanalature (indicate con le frecce di seguito).
- **Paso 2.** Verificare che il vano di entrata si blocchi in posizione.

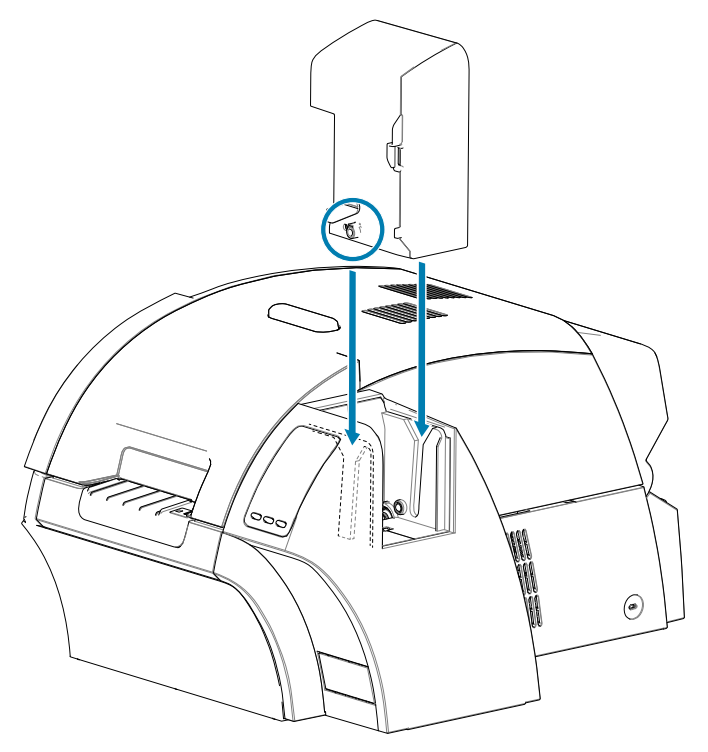

#### <span id="page-24-0"></span>**Vano di uscita**

Il vano di uscita è posizionato sul lato sinistro della stampante (o sul lato sinistro del laminatore se presente nella stampante, come illustrato di seguito) e riceve le schede stampate.

Paso 1. Installare il vano di uscita posizionandolo sopra la stampante o il laminatore e facendolo quindi scorrere verso il basso nelle corrispondenti scanalature presenti sulla stampante o sul laminatore.

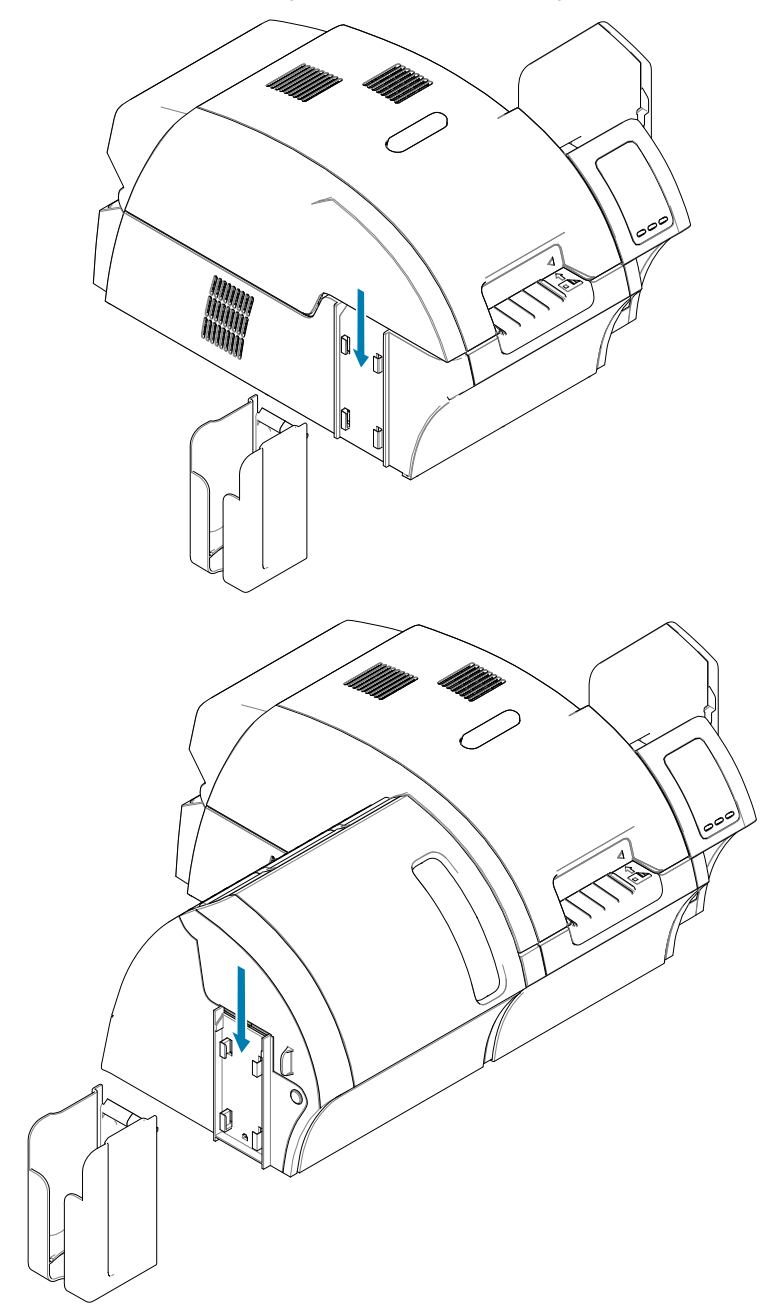

#### <span id="page-25-0"></span>**Installazione del software**

Il CD fornito con la stampante contiene il software del driver più aggiornato al momento della spedizione.

Si consiglia di scaricare il software del driver più recente dalla pagina di supporto per ZXP Series 9 Stampante di schede all'indirizzo [www.zebra.com/zxp9-info](http://www.zebra.com/zxp9-info).

Quando si installa il software, seguire le istruzioni visualizzate per installare e configurare la stampante per la rete desiderata.

#### **Sistemi operativi supportati**

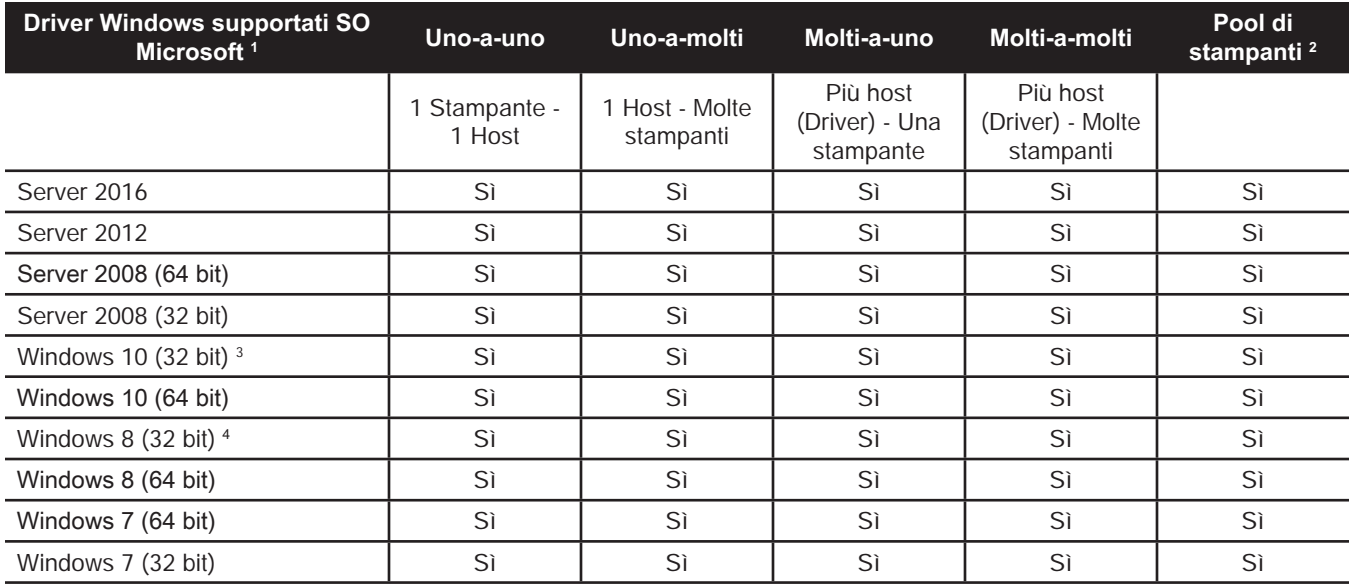

1. Driver installato su singoli PC client

2. Condivisione pool di stampanti non supportata.

3. Solo Windows 10 Home e Pro (Windows 10 Mobile non supportato)

4. Ambiente per il driver della stampante della GUI di Win 8 Metro non supportato.

5. È necessario disporre del supporto del Service Pack

## <span id="page-26-0"></span>**Combinazioni di condivisione supportate**

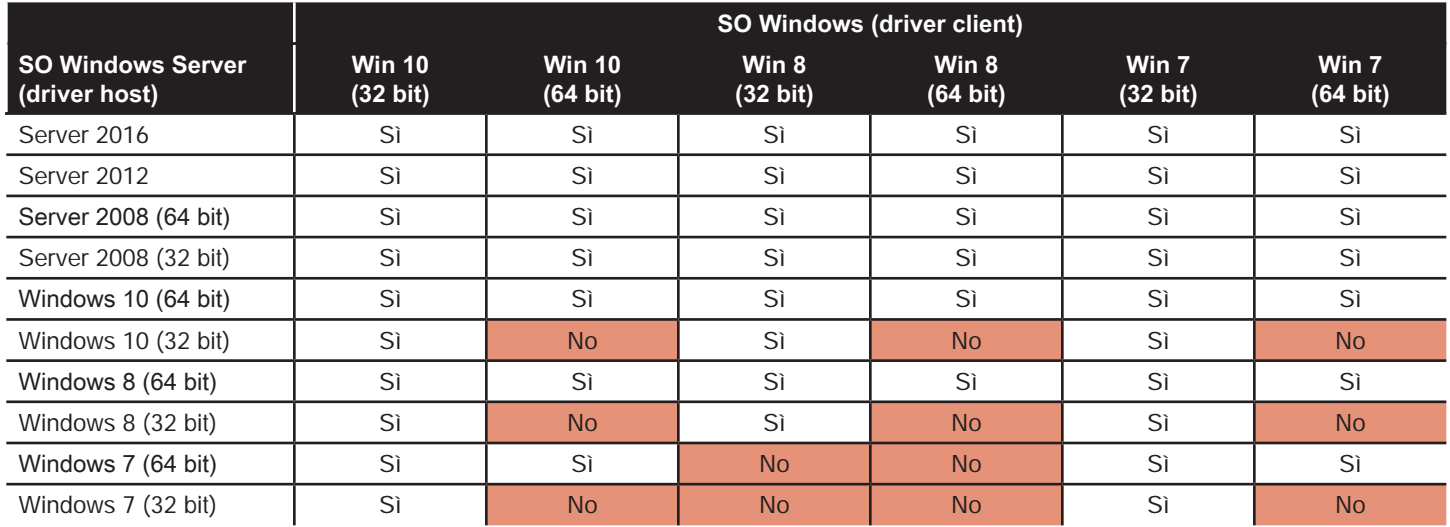

#### <span id="page-27-0"></span>**Installazione della cartuccia di pulizia**

La cartuccia di pulizia delle schede (rullo di pulizia X) agisce sulle schede che entrano nella stampante dal vano di entrata. È costituita da un telaietto e da un rullo adesivo.

- Paso 1. Tenendo la cartuccia dal telaietto, staccare l'involucro protettivo dal rullo adesivo Evitare di toccare la superficie adesiva del rullo.
- **Paso 2.** Installare la cartuccia di pulizia nell'area indicata nella figura seguente inserendo i perni della cartuccia nelle scanalature sulla stampante.

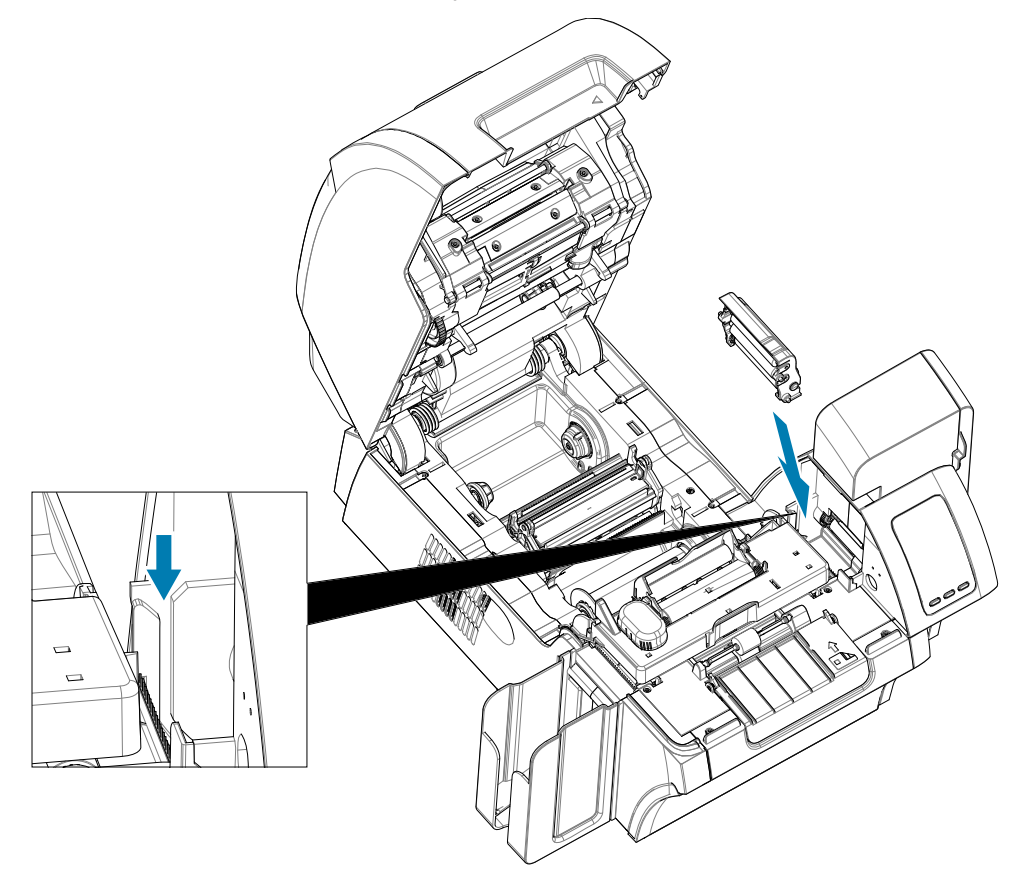

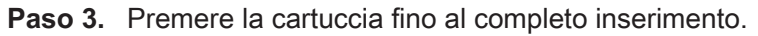

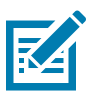

**Nota •** Per assicurare una buona qualità di stampa, è necessario sostituire periodicamente la cartuccia di pulizia delle schede. Ogni nastro di stampa è corredato di nuovi rulli di pulizia della scheda, acquistabili anche separatamente. Prima di sostituire la cartuccia di pulizia delle schede o il suo rullo adesivo, pulire la stampante (vedere ["Pulizia della stampante" a pagina 60](#page-71-1)). Per sostituire il rullo X, fare riferimento a ["Sostituzione dei rulli di pulizia" a pagina 62](#page-73-1).

### <span id="page-28-0"></span>**Installazione del rullo di pulizia**

Il rullo di pulizia (rullo di pulizia Y) agisce sulle schede che entrano nella stampante dal vano di entrata o dallo slot di alimentazione manuale.

- **Paso 4.** Staccare l'involucro protettivo dal rullo di pulizia.
- Paso 5. Installare la cartuccia di pulizia nell'area indicata nella figura seguente inserendola nelle tacche sulla stampante. Utilizzare l'involucro protettivo per spingere il rullo di pulizia fino a che non si blocca in posizione.

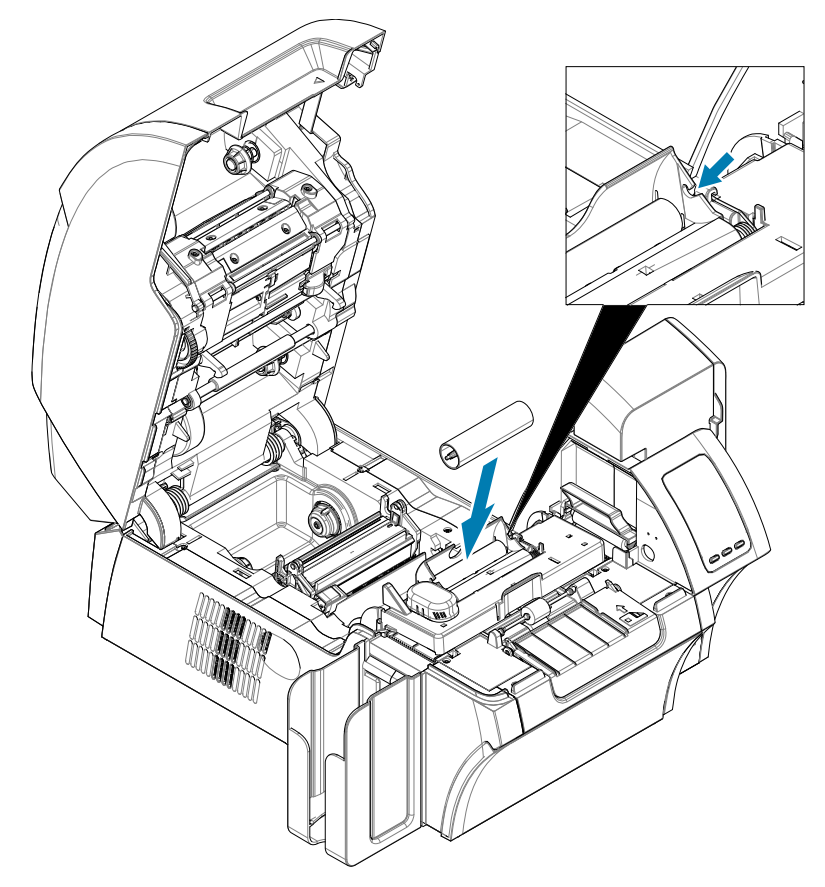

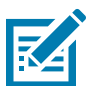

**Nota •** Per assicurare una buona qualità di stampa, è necessario sostituire periodicamente la cartuccia di pulizia delle schede. Ogni nastro di stampa è corredato di nuovi rulli di pulizia della scheda, acquistabili anche separatamente. Prima di sostituire la cartuccia di pulizia delle schede o il suo rullo adesivo, pulire la stampante (vedere ["Pulizia della stampante" a pagina 60](#page-71-1)). Per sostituire il rullo Y, fare riferimento a ["Sostituzione dei rulli di pulizia" a pagina 62](#page-73-1).

#### <span id="page-29-0"></span>**Caricamento della pellicola di trasferimento**

La stampante di schede ZXP Series 9 Stampante di schede è progettata per funzionare solo con pellicola di trasferimento Zebra True Colours® i Series™ per una risoluzione di stampa quasi fotografica e la stampa sull'intera superficie delle schede.

- Paso 1. Individuare i perni di alimentazione e di avvolgimento della pellicola di trasferimento. Notare che le flange e i perni sono contraddistinti da colori (bianco con bianco, verde con verde).
- **Paso 2.** Srotolare circa 30 cm (1 ft) dal rotolo di pellicola di trasferimento sulla bobina di alimentazione e avvolgerli (circa 2 giri) sulla bobina di avvolgimento vuota.
- **Paso 3.** Caricare la bobina di alimentazione della pellicola di trasferimento sui perni di alimentazione, con il lato verde della flangia a sinistra.
- **Paso 4.** Caricare la bobina di avvolgimento vuota sui perni di avvolgimento, con il lato bianco della flangia a destra.
- Paso 5. Accertarsi che i perni caricati a molla sulla destra siano inseriti nelle bobine.
- **Paso 6.** Assicurarsi che la pellicola di trasferimento esca dal fondo della bobina di alimentazione e venga alimentata al fondo di quella di avvolgimento.
- **Paso 7.** Disporre la pellicola di trasferimento al di sotto della linguetta di ritenzione.

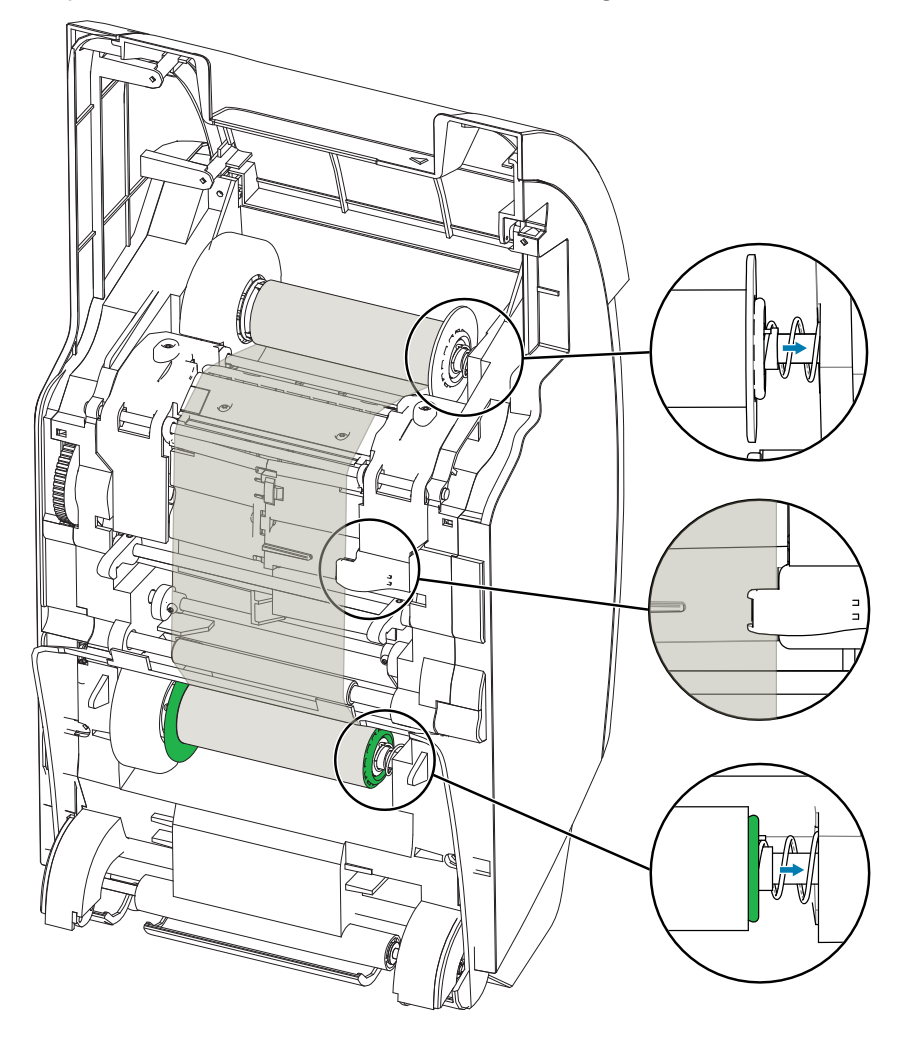

#### <span id="page-30-0"></span>**Caricamento del nastro di stampa**

La stampante di schede ZXP Series 9 Stampante di schede è progettata per funzionare con nastri Zebra True Colours® i Series™. Ogni nastro nuovo viene fornito con un set di rulli di pulizia di ricambio. Si raccomanda la sostituzione di questi ultimi a ogni installazione di un nuovo nastro oppure ogni 5.000 schede. Per gli intervalli di pulizia raccomandati, fare riferimento a ["Pulizia della stampante" a pagina 60](#page-71-1) e a ["Sostituzione dei rulli](#page-73-1)  [di pulizia" a pagina 62](#page-73-1) per le istruzioni per la sostituzione.

- **Paso 1.** Individuare i perni di alimentazione e di avvolgimento del nastro di stampa. Notare che le flange e i perni sono contraddistinti da colori (blu con blu, viola con viola).
- **Paso 2.** Caricare la bobina di alimentazione del nastro di stampa sui perni di alimentazione, con il lato viola della flangia a sinistra.
- Paso 3. Caricare la bobina di avvolgimento vuota sul perno di avvolgimento, con il lato blu della flangia a destra. Accertarsi che i perni caricati a molla sulla sinistra siano inseriti nelle bobine.
- **Paso 4.** Assicurarsi che il nastro di stampa esca dal fondo della bobina di alimentazione e venga alimentato dal fondo di quella di avvolgimento.

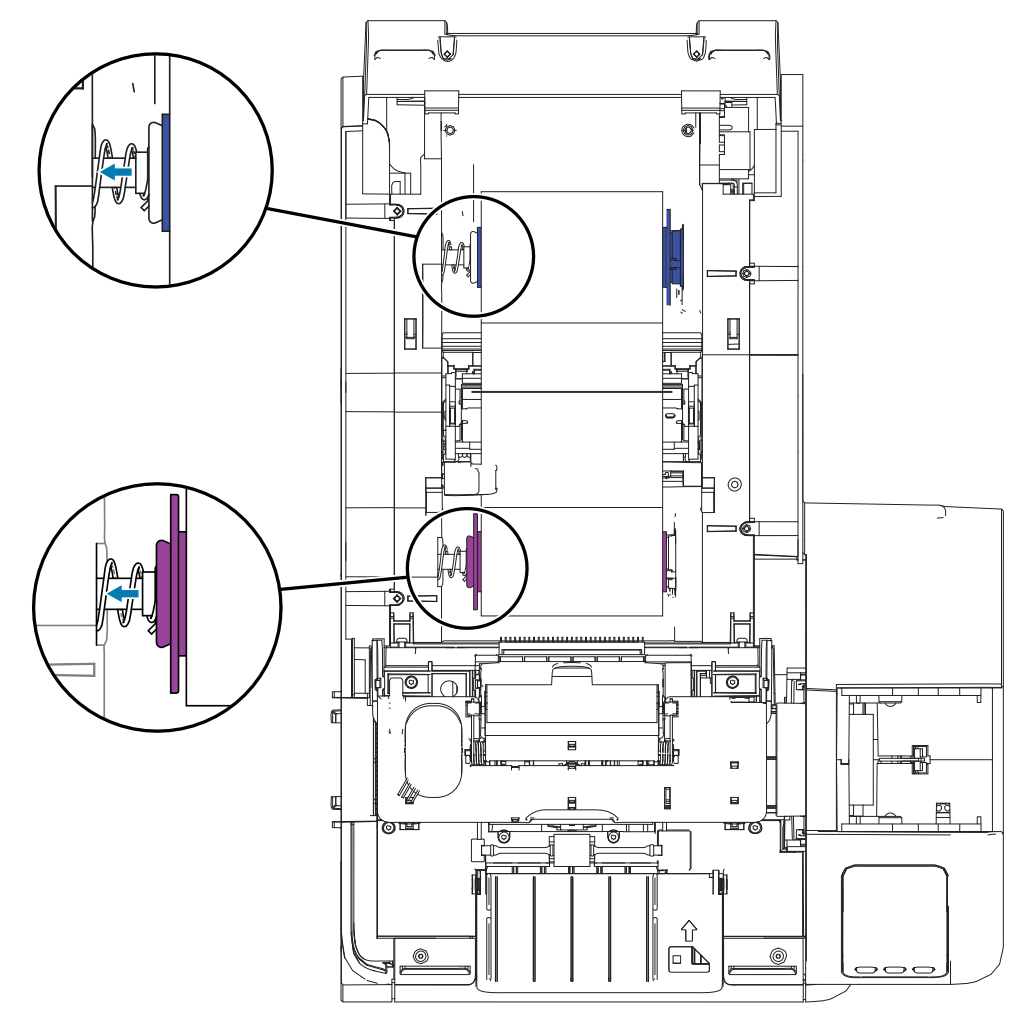

### <span id="page-31-0"></span>**Sostituzione del laminato**

#### **Apertura dello sportello del laminatore**

Paso 1. Afferrare la linguetta laterale dello sportello e tirarla in avanti, quindi sollevare lo sportello in posizione verticale.

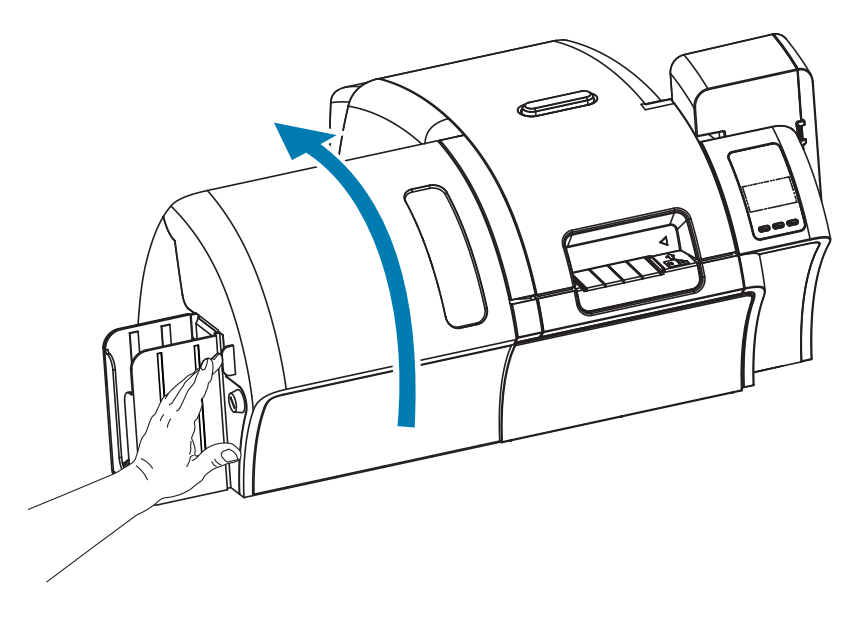

#### **Rimozione delle cassette del laminato**

Paso 1. Ruotare le leve di bloccaggio nella direzione indicata nella figura seguente per sbloccare le cassette del laminato.

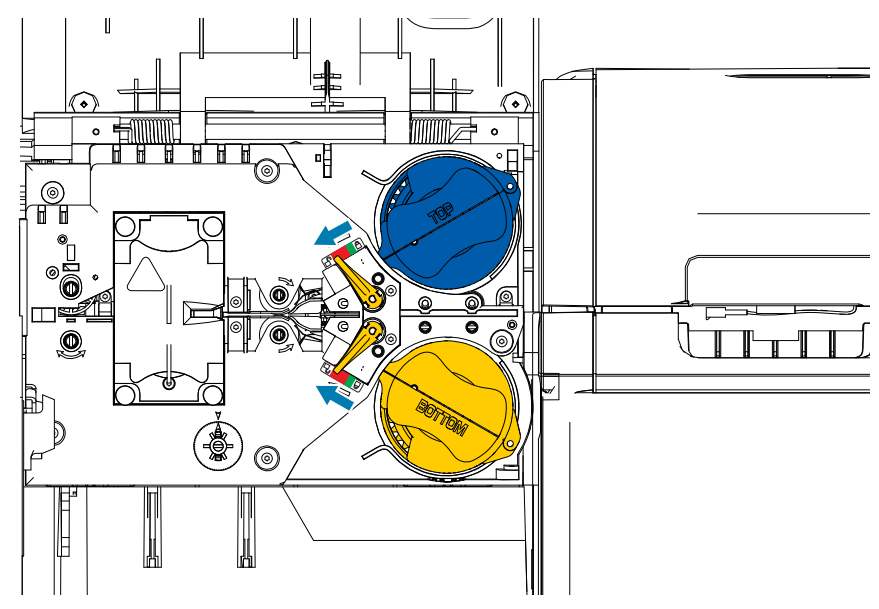

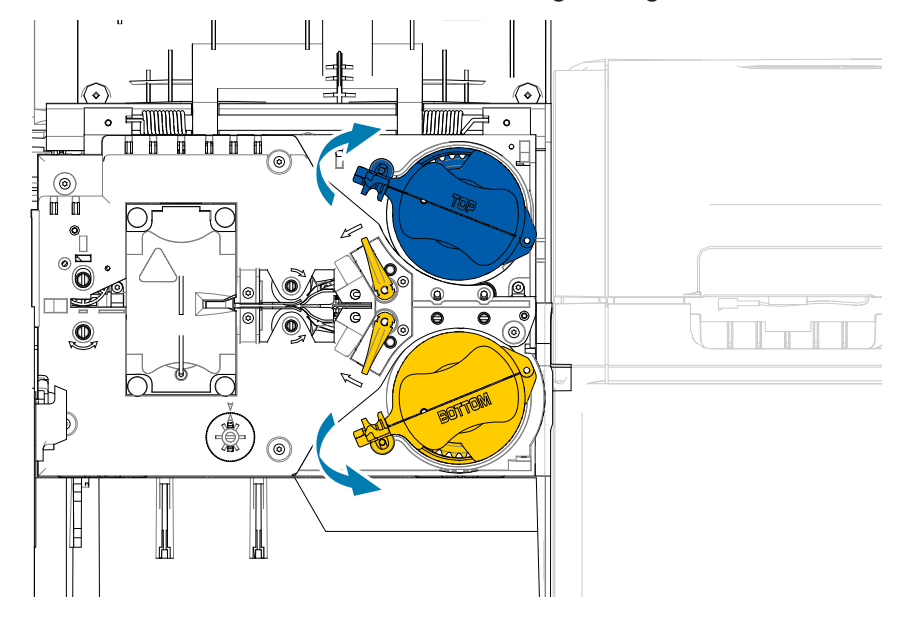

**Paso 2.** Ruotare le cassette nella direzione indicata nella figura seguente, finché non si bloccano.

**Paso 3.** Rimuovere ogni cassetta estraendola dal proprio perno.

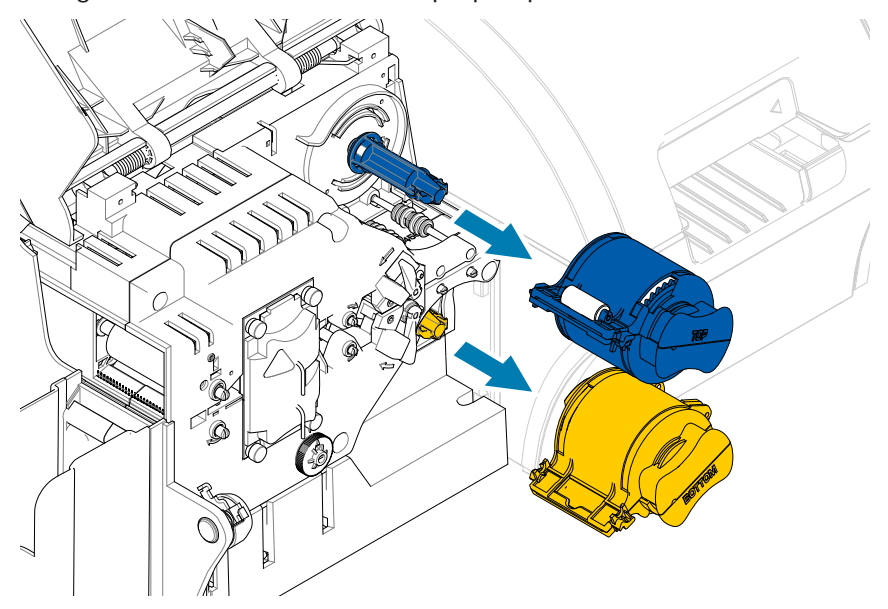

**Paso 4.** Aprire ogni cassetta ruotando le due metà sulla cerniera. Afferrare saldamente le due metà, quindi separarle. **NON utilizzare attrezzi**.

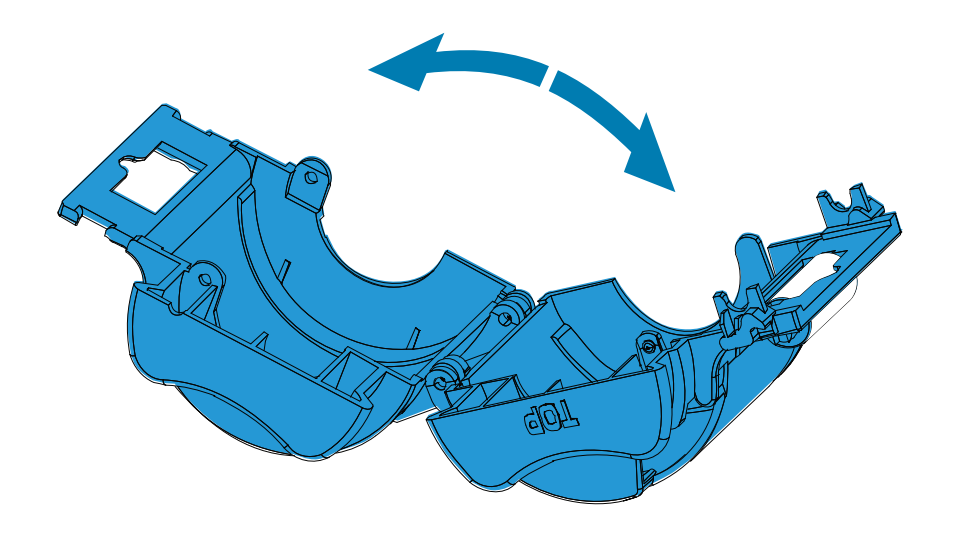

Paso 5. Se è presente una bobina del laminato vuota nella cassetta, rimuoverla.

#### <span id="page-34-0"></span>**Caricamento delle cassette del laminato**

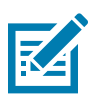

**Nota •** Vi è un rullo di laminato specifico per la cassetta superiore (blu) e uno per quella inferiore (gialla).

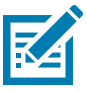

**Nota •** La cassetta del laminato inferiore (gialla) viene utilizzata esclusivamente nei laminatori a due lati.

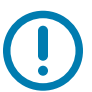

**Importante •** Sebbene sia possibile rimuovere la flangia dentata sulla bobina del laminato, non rimuoverla. Se dovesse fuoriuscire, bloccarla nuovamente in posizione sull'estremità della bobina.

**Paso 1.** Rimuovere un nuovo rullo di laminato dalla confezione e posizionarlo nella cassetta superiore. Notare l'orientamento della bobina di laminato rispetto alla cassetta, come illustrato nella figura seguente.

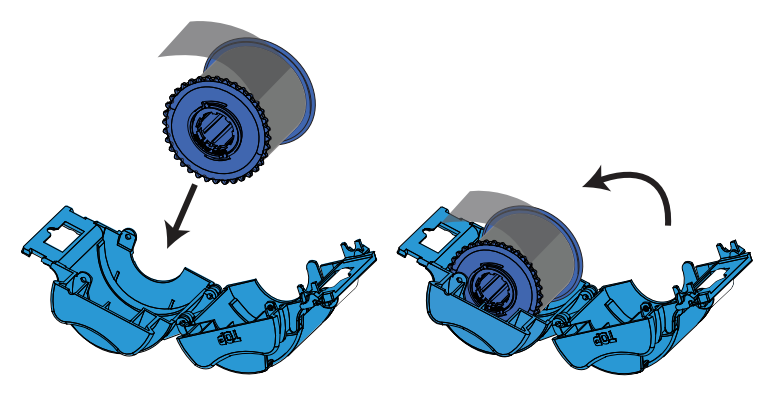

- **Paso 2.** Estrarre quattro o cinque centimetri di laminato oltre l'aletta della cassetta.
- **Paso 3.** Chiudere la cassetta: premere le due metà fino a che non scattano in posizione.
- Paso 4. Tagliare il laminato con le forbici, il più perpendicolarmente possibile. Tenere le forbici in una mano. Tenere la cassetta con l'altra mano. Premere con forza il laminato contro il rullo bianco per evitare che si sposti mentre lo si taglia.

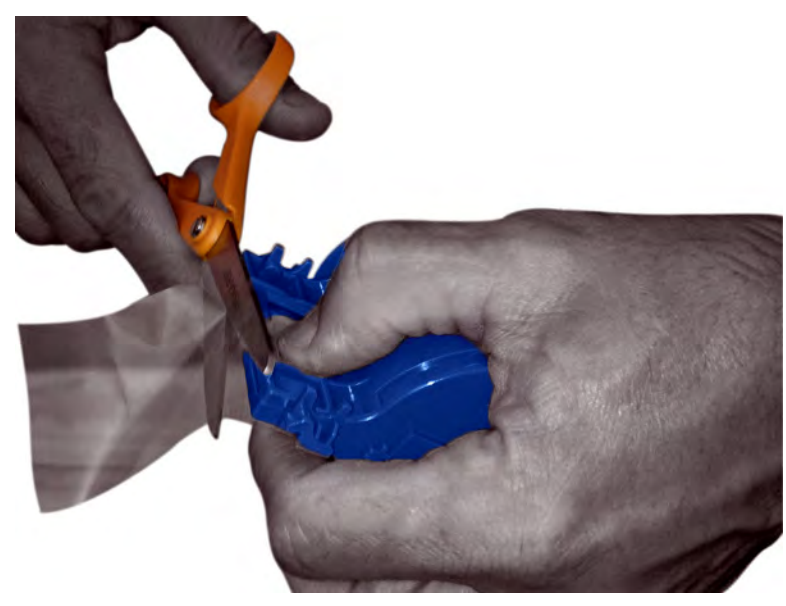

**Paso 5.** Rimuovere il secondo nuovo rullo di laminato dalla confezione e posizionarlo nella cassetta inferiore. Notare l'orientamento della bobina di laminato rispetto alla cassetta, come illustrato nella figura seguente.

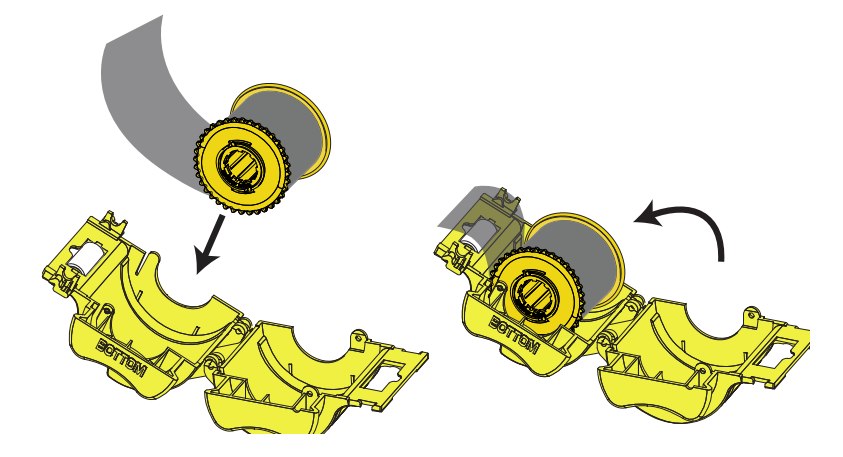

- Paso 6. Estrarre quattro o cinque centimetri di laminato oltre l'aletta della cassetta.
- Paso 7. Chiudere la cassetta: premere le due metà fino a che non scattano in posizione.
- Paso 8. Tagliare il laminato con le forbici, il più perpendicolarmente possibile. Tenere le forbici in una mano. Tenere la cassetta con l'altra mano. Premere con forza il laminato contro il rullo bianco per evitare che si sposti mentre lo si taglia.

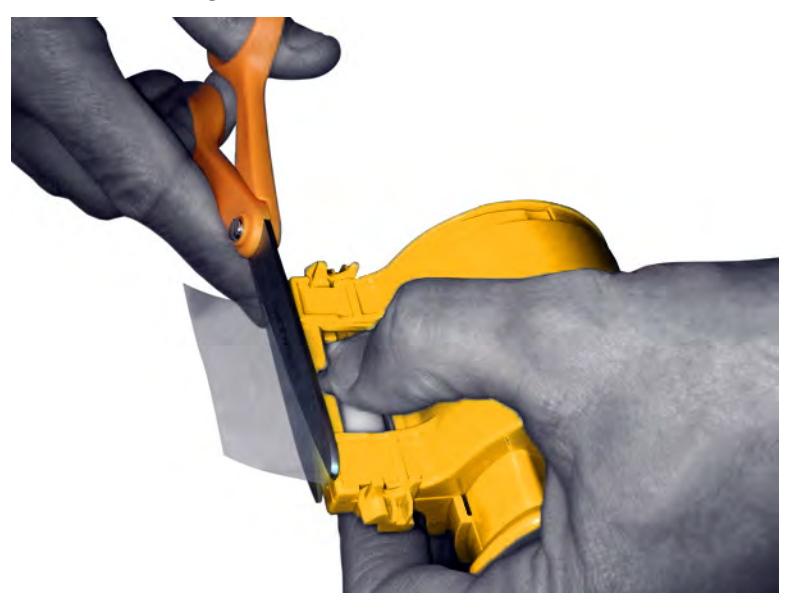
Paso 9. Ruotare la bobina per regolare la sporgenza del laminato. Interrompere l'operazione quando l'estremità del laminato oltrepassa appena l'aletta della cassetta, come illustrato di seguito.

**Importante •** Controllare la sporgenza del laminato ogni volta che si preme la leva di blocco o che la cassetta viene rimossa.

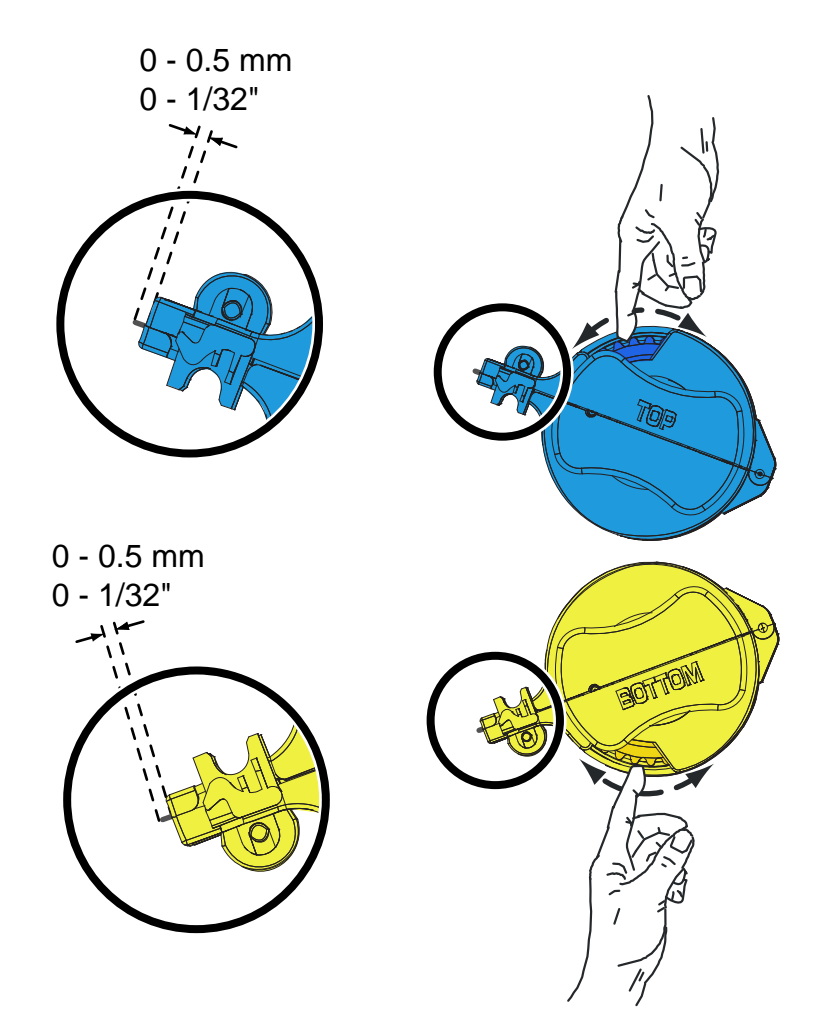

## <span id="page-37-0"></span>**Installazione delle cassette del laminato**

Paso 1. Inserire la cassetta sul perno.

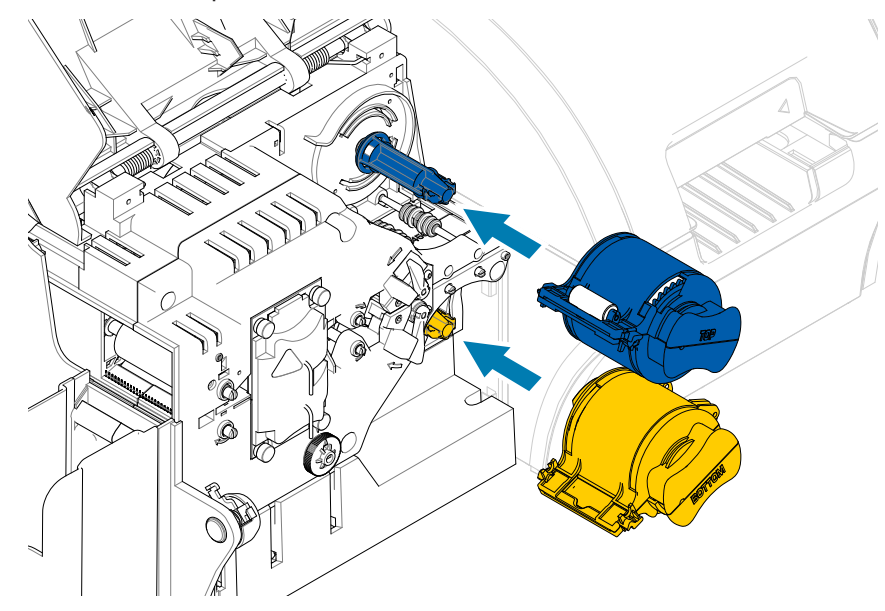

**Paso 2.** Ruotare ciascuna cassetta nella direzione indicata nella figura seguente.

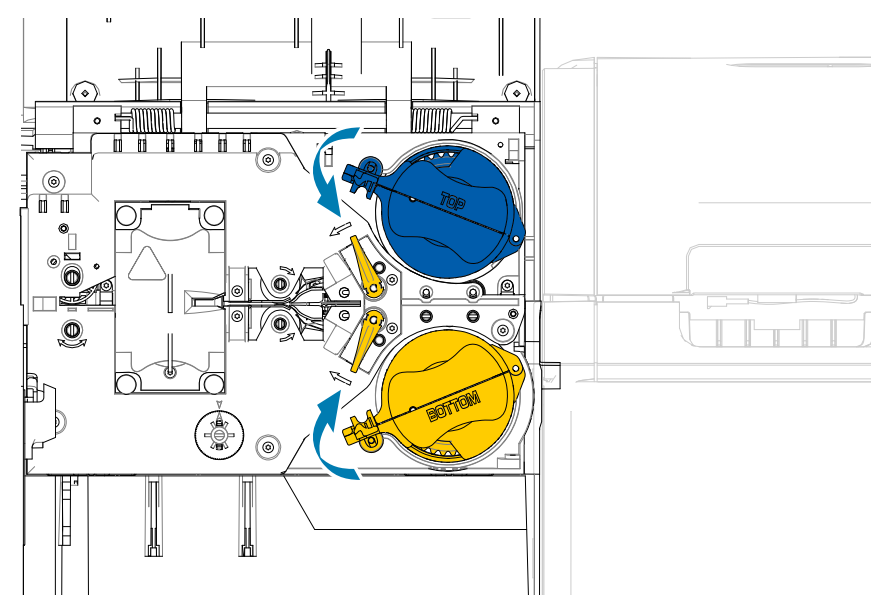

Paso 3. Continuare a ruotare la cassetta. La leva di bloccaggio si sposta verso sinistra mentre la cassetta ruota sul meccanismo di bloccaggio, quindi scatta nella posizione di blocco (verde).

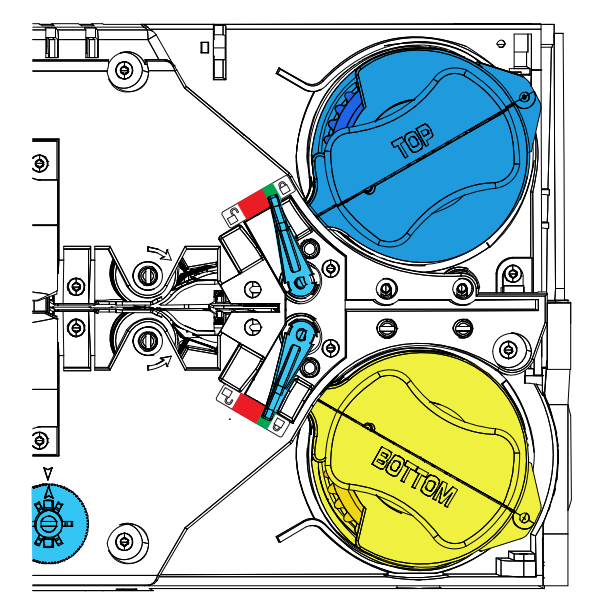

#### **Utilizzo di laminato di larghezza parziale**

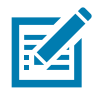

**Nota •** Poiché i laminati di larghezza parziale vengono utilizzati solo per la superficie posteriore (ovvero inferiore) della scheda, questa sezione è applicabile solo ai laminatori su due lati.

I laminati sono disponibili in tre larghezze:

- y Il laminato di larghezza piena è largo 51 mm (2 in). Il laminato di larghezza piena viene utilizzato per la superficie anteriore (ovvero superiore) o posteriore (ovvero inferiore) delle schede.
- y Il laminato di larghezza parziale è disponibile con una larghezza di 33 mm (1,33 in) e viene utilizzato per schede con banda magnetica.

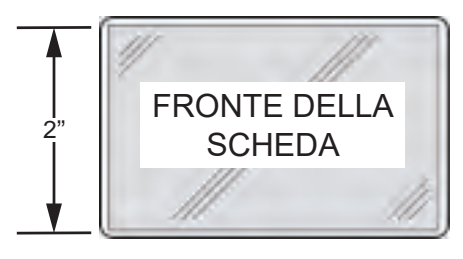

Larghezza piena

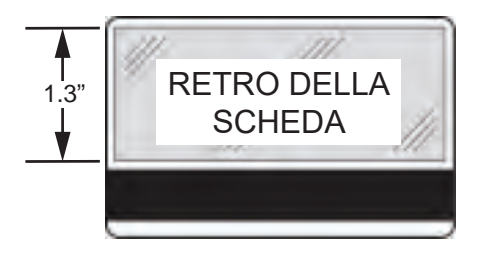

Banda magnetica

- Paso 1. Rimuovere la cassetta del laminato inferiore.
- **Paso 2.** Aprire la cassetta e rimuovere il laminato, se presente.

Paso 3. Caricare il laminato di larghezza parziale nella cassetta. Notare che il collare sulla bobina del laminato si trova all'estremità opposta alla flangia dentata e mantiene il laminato in posizione corretta.

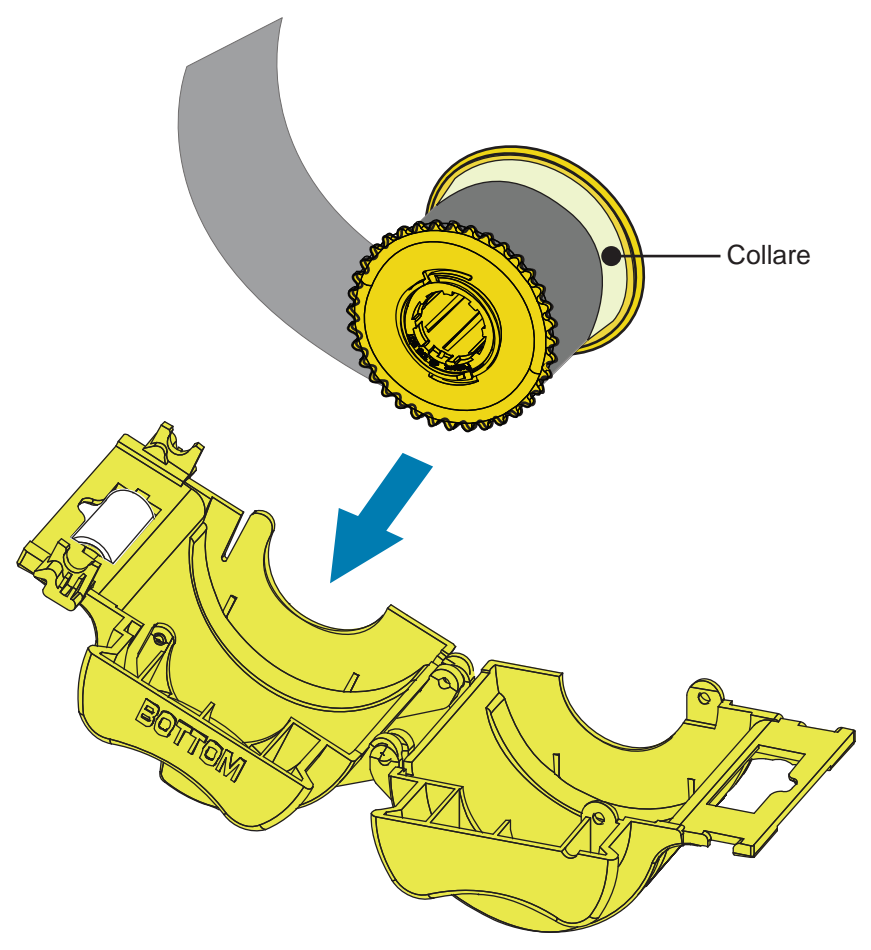

- **Paso 4.** Tagliare il laminato di larghezza parziale.
- Paso 5. Ruotare la bobina per regolare la sporgenza del laminato. Interrompere l'operazione quando l'estremità del laminato arriva allo stesso livello dell'estremità della cassetta.
- **Paso 6.** Installare la cassetta.

### **Laminazione di smart card a contatto**

Il laminato per la superficie superiore delle Smart Card a contatto possiede un motivo ripetuto composto da un foro indice e un'area ritagliata rettangolare per esporre i contatti elettrici della scheda.

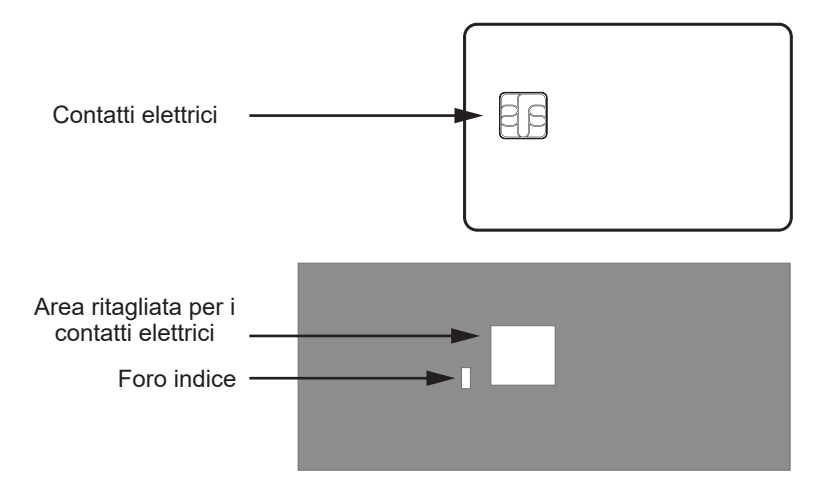

- Paso 1. Rimuovere la cassetta del laminato superiore.
- Paso 2. Aprire la cassetta e rimuovere il laminato, se presente.
- **Paso 3.** Caricare il laminato per smart card nella cassetta.
- **Paso 4.** Tagliare il laminato, dividendo a metà il foro indice come illustrato.

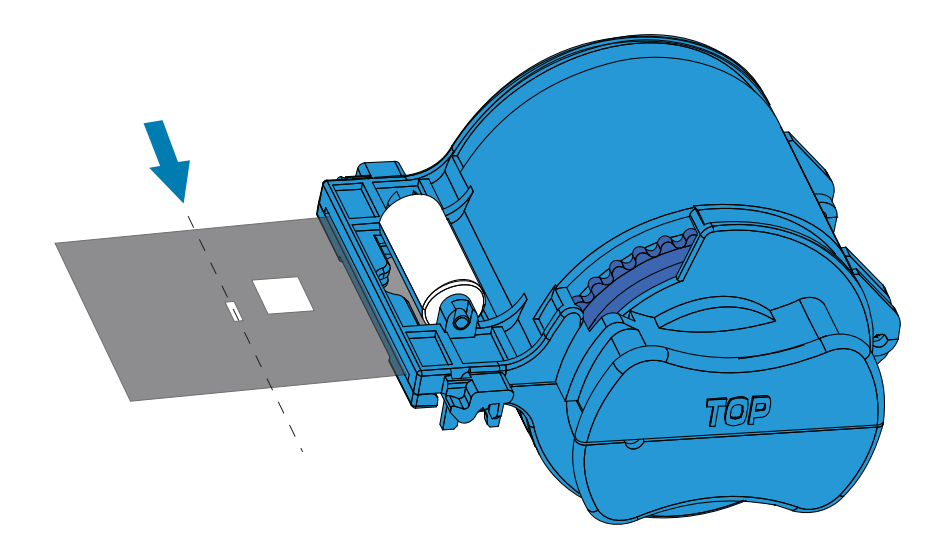

Paso 5. Ruotare la bobina per regolare la sporgenza del laminato. Interrompere l'operazione quando l'estremità del laminato (non il bordo del foro indice) è allineata all'aletta della cassetta.

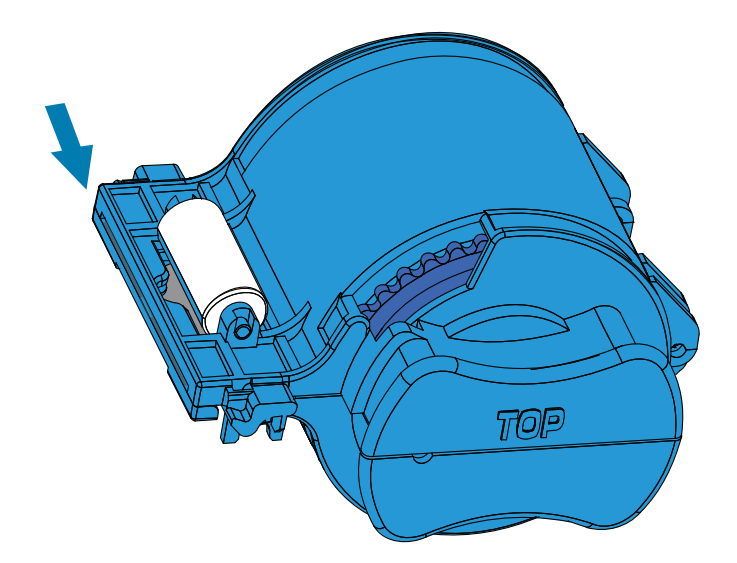

Paso 6. Installare la cassetta (vedere ["Installazione delle cassette del laminato" a pagina 26](#page-37-0)).

# **Imballaggio per la spedizione**

Se la stampante deve essere spedita, è importante usare la confezione e l'imballaggio originali per evitare che subisca danni.

Nel caso in cui il materiale originale andasse perduto, è possibile richiedere a Zebra un kit di spedizione sostitutivo. Per ulteriori dettagli, accedere alla pagina di supporto per ZXP Series 9 Stampante di schede all'indirizzo [www.zebra.com/zxp9-info](http://www.zebra.com/zxp9-info).

#### **Stampante**

**Nota •** A seconda delle specifiche di spedizione e della condizione della stampante, adottare i più appropriati tra i passi seguenti.

- **Paso 1.** Assicurarsi che l'interruttore della stampante sia in posizione Off  $($   $\bigcirc$   $)$ .
- **Paso 2.** Scollegare il cavo di alimentazione dalla presa elettrica, quindi scollegarlo dal retro della stampante.
- **Paso 3.** Scollegare il cavo USB dal computer host, quindi scollegarlo dal retro della stampante. In alternativa, scollegare il cavo Ethernet dalla rete, quindi scollegarlo dal retro della stampante.
- **Paso 4.** Rimuovere eventuali schede dai vani di ingresso e di uscita, quindi inserire i vani nelle protezioni in gommapiuma.
- **Paso 5.** Aprire lo sportello della stampante.
- **Paso 6.** Rimuovere il nastro di stampa e la pellicola di trasferimento (se si desidera conservare il nastro e la pellicola per uso futuro, riporli in un sacchetto di plastica).
- **Paso 7.** Rimuovere la cartuccia e il rullo di pulizia delle schede e collocarli nella protezione in gommapiuma.
- **Paso 8.** Chiudere lo sportello della stampante.

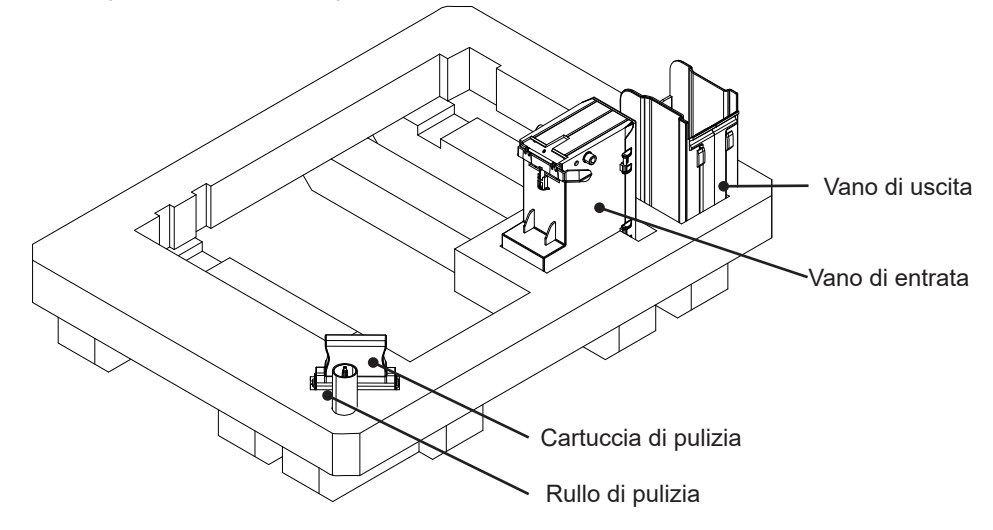

**Paso 9.** Riporre la stampante nel proprio sacchetto di protezione.

**Paso 10.** Posizionare la protezione inferiore in gommapiuma contenente gli accessori nel cartone di spedizione.

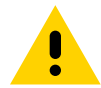

**Precaución •** La stampante pesa circa 12,5 kg (27,5 lb). Per sollevare la stampante possono essere necessarie due persone.

Paso 11. Posizionare con attenzione la stampante nell'apposita sede della protezione inferiore in gommapiuma (illustrata fuori dalla scatola per chiarezza).

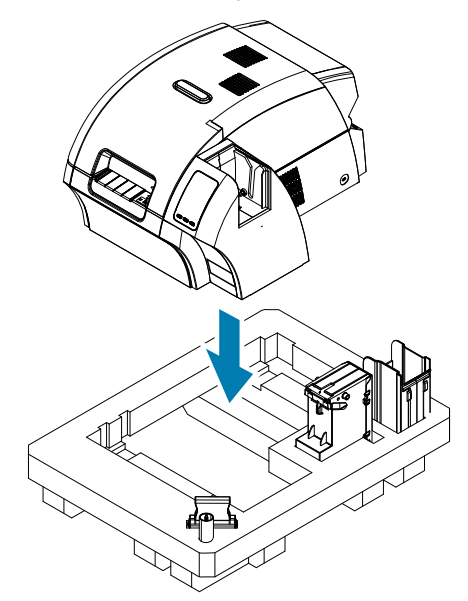

Paso 12. Posizionare la protezione superiore in gommapiuma sulla stampante e premerla delicatamente finché non si incastra; la parte superiore della protezione deve essere allineata al bordo superiore del cartone di spedizione.

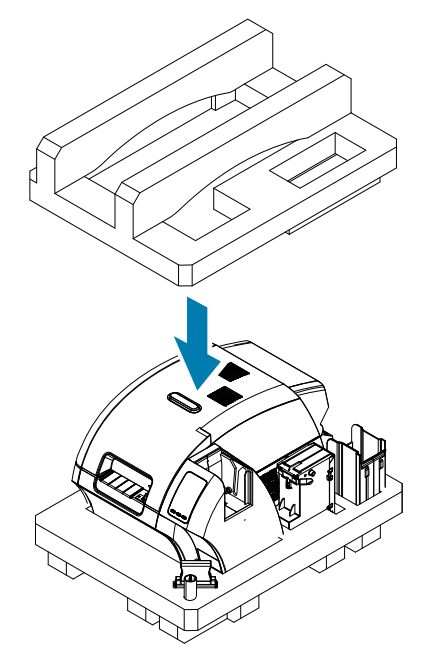

- Paso 13. Arrotolare il cavo di alimentazione e il cavo USB e riporli nell'apposita sede della protezione superiore in gommapiuma.
- Paso 14. Chiudere il cartone di spedizione e sigillarlo accuratamente con nastro adesivo.

#### **Stampante con laminatore**

- **Paso 1.** Assicurarsi che l'interruttore della stampante sia in posizione Off  $(O)$ .
- **Paso 2.** Scollegare il cavo di alimentazione dalla presa elettrica, quindi scollegarlo dal retro della stampante.
- **Paso 3.** Scollegare il cavo USB dal computer host, quindi scollegarlo dal retro della stampante. In alternativa, scollegare il cavo Ethernet dalla rete, quindi scollegarlo dal retro della stampante.
- **Paso 4.** Rimuovere eventuali schede dai vani di ingresso e di uscita, quindi inserire i vani nella protezione inferiore in gommapiuma.
- **Paso 5.** Aprire lo sportello della stampante.
- **Paso 6.** Rimuovere il nastro di stampa e la pellicola di trasferimento (se si desidera conservare il nastro e la pellicola per uso futuro, riporli in un sacchetto di plastica).
- **Paso 7.** Rimuovere la cartuccia e il rullo di pulizia delle schede e collocarli nella protezione in gommapiuma.
- **Paso 8.** Chiudere lo sportello della stampante.

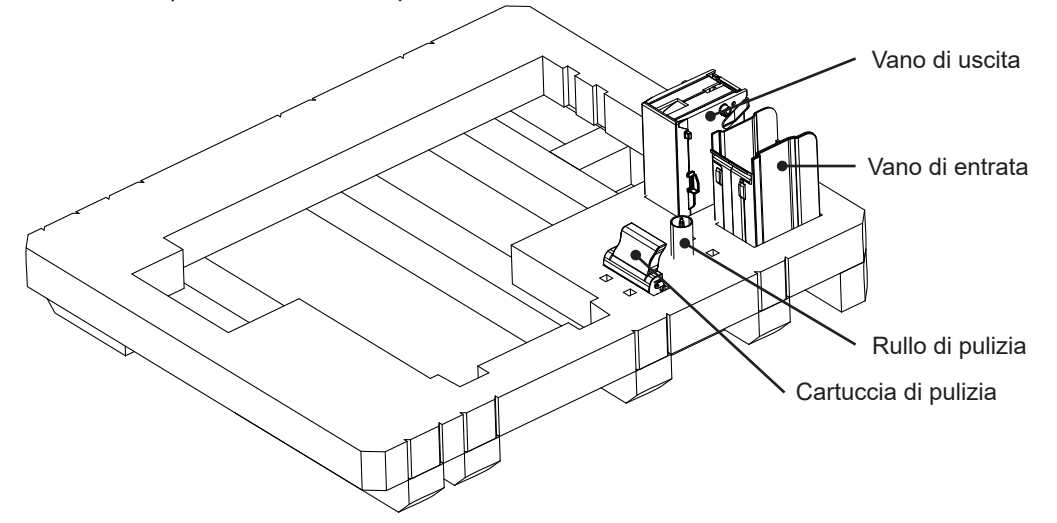

- **Paso 9.** Aprire lo sportello del laminatore.
- Paso 10. Posizionare la protezione inferiore in gommapiuma contenente gli accessori nel cartone di spedizione.
- Paso 11. Rimuovere le cassette del laminato (eventuale laminato non utilizzato può essere lasciato nelle cassette)e inserirle nel lato inferiore della protezione inferiore in gommapiuma.

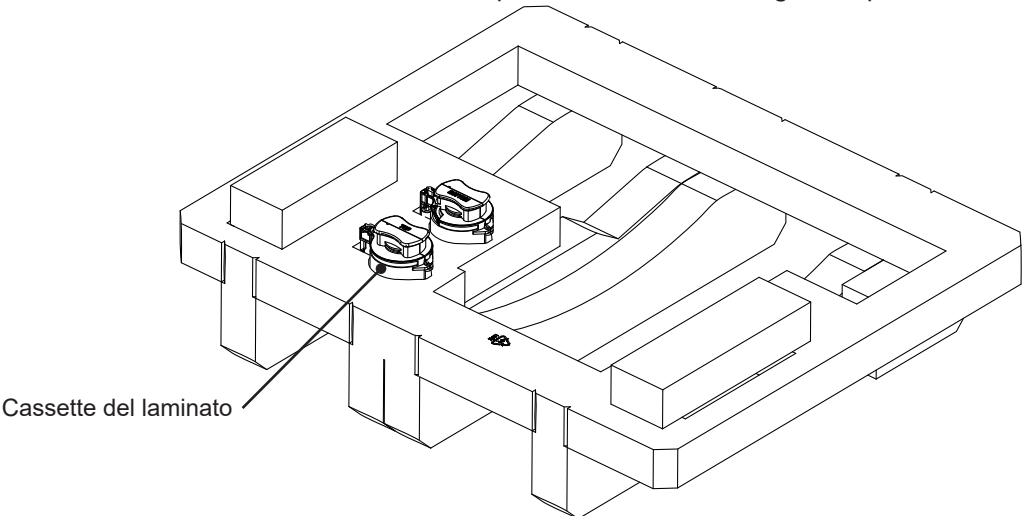

**Paso 12.** Chiudere lo sportello del laminatore.

**Paso 13.** Riporre l'unità nel proprio sacchetto di protezione.

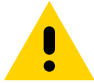

**Precaución •** La stampante pesa circa 20 kg (44 lb). Per inserirla nel cartone di spedizione, utilizzare due persone.

Paso 14. Con due persone, sollevare e posizionare delicatamente l'unità nell'apposita sede della protezione inferiore in gommapiuma.

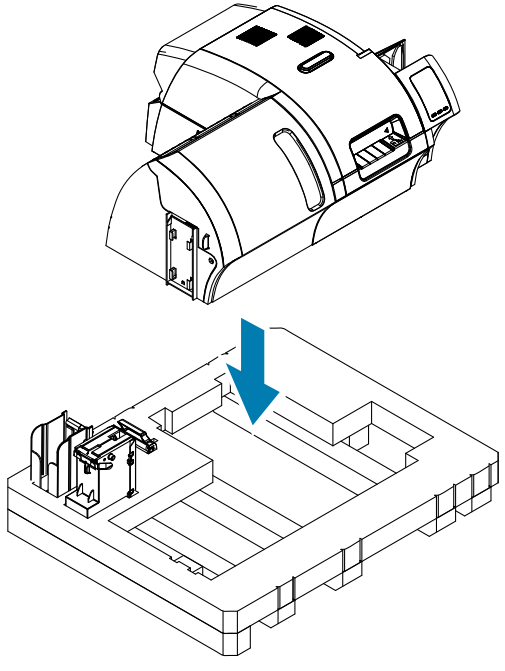

Paso 15. Posizionare i due blocchi d'angolo sugli angoli anteriore destro e sinistro della protezione in gommapiuma inferiore.

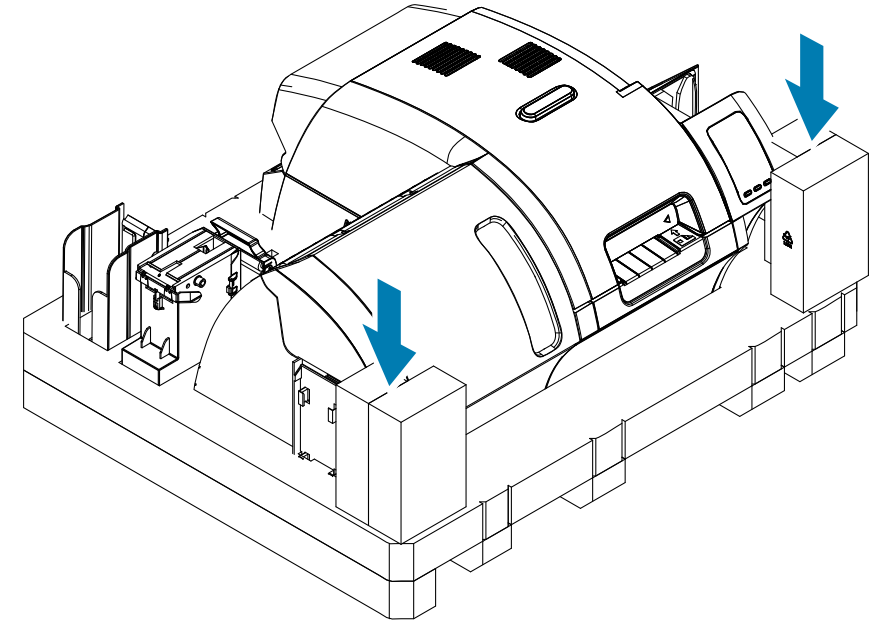

Paso 16. Posizionare la protezione superiore in gommapiuma sull'unità e premerla delicatamente finché non si incastra; la parte superiore della protezione deve essere allineata al bordo superiore del cartone di spedizione.

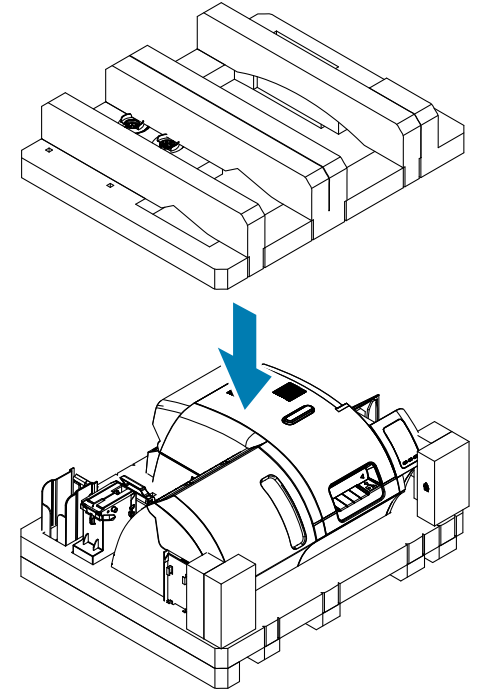

- Paso 17. Arrotolare il cavo di alimentazione e il cavo USB e riporli nell'apposita sede della protezione superiore in gommapiuma.
- **Paso 18.** Chiudere il cartone di spedizione.
- **Paso 19.** Sigillare accuratamente il cartone di spedizione con nastro adesivo.

# **Funzionamento**

# **Introduzione**

La stampa con una stampante di schede ZXP Series 9 Stampante di schede è simile a quella con qualsiasi altra stampante in ambiente Windows.

- La stampante viene collegata a un computer host (tramite USB) oppure in rete (tramite Ethernet).
- La stampante viene selezionata dal sistema operativo o da un'applicazione software appropriata.
- Le proprietà della stampante vengono impostate tramite il driver della stampante (i valori di fabbrica predefiniti sono comunque idonei per molte applicazioni).

# <span id="page-49-0"></span>**Preferenze di stampa**

È possibile utilizzare il pannello di controllo Printing Preferences (Preferenze stampa) per determinare preferenze quali i pannelli del nastro che verranno utilizzati per stampare le immagini sulla scheda, il tipo di scheda che verrà utilizzato e l'origine (ovvero il vano di ingresso o lo slot di alimentazione manuale), oltre alla destinazione delle schede. Viene inoltre utilizzato per effettuare regolazioni della qualità per i pannelli dei colori e del nero.

Il pannello di controllo Printing Preferences (Preferenze stampa) include le schede seguenti:

- Scheda Card Setup (Impostazioni scheda)
- Scheda Encoding (Codifica)
- Scheda Black Panel (K) Optimization (Ottimizzazione pannello nero (K))
- Scheda Color (YMC) Optimization (Ottimizzazione colore (YMC))
- Scheda About (Informazioni)

Il pulsante **Restore Defaults** (Ripristina impostazioni predefinite) ripristina le preferenze di stampa alle impostazioni di fabbrica.

Il pulsante **OK** applica le impostazioni e chiude il pannello di controllo Printing Preferences (Preferenze stampa).

Il pulsante **Cancel** (Annulla) chiude il pannello di controllo Printing Preferences (Preferenze stampa) senza applicare le modifiche effettuate.

Il pulsante **Apply** (Applica) apporta (o applica) le modifiche. Il pannello di controllo Printing Preferences (Preferenze stampa) rimane aperto.

Il pulsante **Help** (?) visualizza il relativo argomento della Guida.

Per aprire il pannello di controllo Printing Preferences (Preferenze stampa):

- Windows 7: Selezionare Start > Dispositivi e stampanti, fare clic con il pulsante destro del mouse su ZXP Series 9 Stampante di schede, quindi selezionare **Preferenze stampa** dal menu di scelta rapida.
- y Windows 8: Fare clic con il pulsante destro del mouse sull'angolo inferiore sinistro dello schermo (oppure premere Windows+I) e scegliere Pannello di controllo dal menu di scelta rapida, quindi fare clic con il pulsante destro del mouse su ZXP Series 9 Stampante di schede e selezionare, **Preferenze stampa** dal menu di scelta rapida.
- y Windows 10: Selezionare il menu Start, quindi selezionare Impostazioni > Dispositivi, fare clic con il pulsante destro del mouse su ZXP Series 9 Stampante di schede, quindi selezionare **Preferenze stampa** dal menu di scelta rapida.

## **Selezione del tipo di scheda**

Il pannello di controllo Printing Preferences (Preferenze stampa) consente di specificare il tipo di scheda in uso. A seconda della selezione, la stampante effettua automaticamente regolazioni per ottimizzare la qualità di stampa.

- **Paso 1.** Aprire il pannello di controllo Printing Preferences (Preferenze stampa) ("Preferenze di stampa" a [pagina 38](#page-49-0)).
- **Paso 2.** Nella scheda Card Setup (Impostazioni scheda) fare clic sul menu a discesa **Card type in use** (Tipo di scheda in uso), quindi selezionare il tipo di scheda appropriato (evidenziato nella figura seguente). I tipi di scheda supportati sono:
	- PVC, Standard
	- PVC, Mag Stripe
	- PVC, Contactless SC
	- PVC, Contact SC
	- Composite, Standard
	- Composite, Mag Stripe

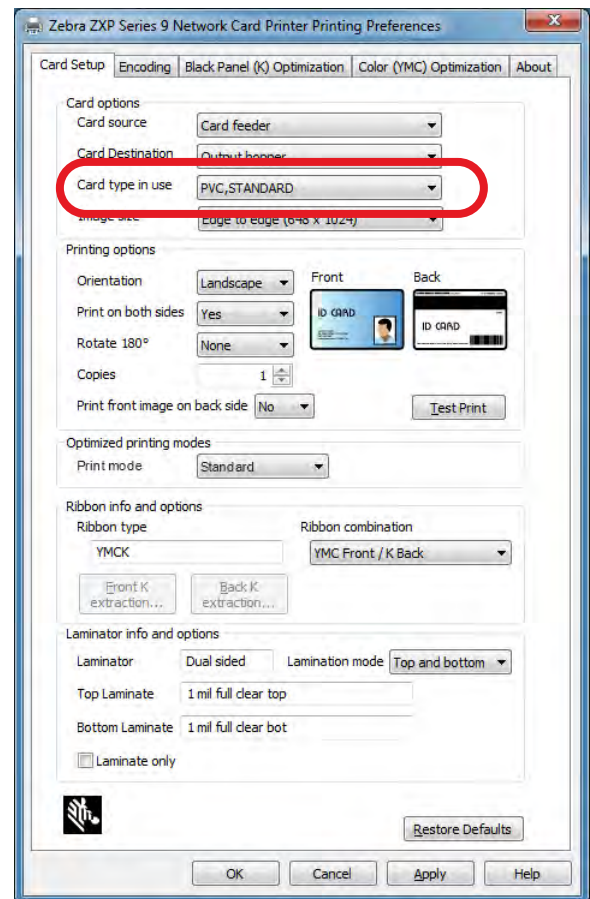

Se il tipo di scheda in uso non è elencato nel menu a discesa, selezionare Custom (Personalizzato) e inserire i dati richiesti nella schermata popup Card Specifications (Specifiche scheda). Per ulteriori informazioni, vedere ["Impostazione delle specifiche di una scheda personalizzata" a pagina 101](#page-112-0).

Per ottenere supporto per le impostazioni del tipo di scheda personalizzato, contattare Zebra Card Testing Service al numero verde 866-569-9086 oppure all'indirizzo e-mail [cardtestingservice@zebra.](mailto:cardtestingservice%40zebra.com?subject=) [com.](mailto:cardtestingservice%40zebra.com?subject=)

**Paso 3.** Fare clic su **Apply** (Applica), quindi fare clic su **OK**.

# **Selezione del nastro di stampa**

Sono disponibili diversi nastri utilizzabili con la stampante di schede ZXP Series 9 Stampante di schede.

Ad esempio, il nastro YMC stampa il giallo (Y), il magenta (M) e il ciano (C) sul lato anteriore e su quello posteriore (se la stampante è a due lati). Il nastro YMCK stampa il giallo, il magenta e il ciano sul lato anteriore della scheda e il nero sulla parte posteriore (se la stampante è a due lati).

Il nastro YMCKI viene utilizzato per le schede con banda magnetica e stampa il giallo, il magenta e il ciano sul lato anteriore della scheda e il nero sulla metà inferiore della parte posteriore, evitando di stampare sulla banda magnetica.

Il nastro YMCUvK aggiunge uno strato sensibile agli ultravioletti per stampare immagini invisibili (testo o grafica) che emergeranno nello spettro visibile quando esposte a luce Uv.

La stampante riconosce il tipo di nastro installato e lo visualizza nel campo **Ribbon type** (Tipo nastro) della scheda Card Setup (Impostazioni scheda) nel pannello di controllo Printing Preferences (Preferenze stampa), rendendo disponibili le combinazioni di nastro nel menu a discesa **Ribbon combination** (Combinazione nastro), come illustrato nella figura seguente. Inoltre, la selezione di Yes o No (per stampare rispettivamente su due lati o su un lato) dall'elenco a discesa **Print on both sides** (Stampa su entrambi i lati) influirà sulle combinazioni di nastro disponibili.

La tabella seguente illustra i nastri di stampa supportati e le rispettive combinazioni per la stampa su un lato e su due lati.

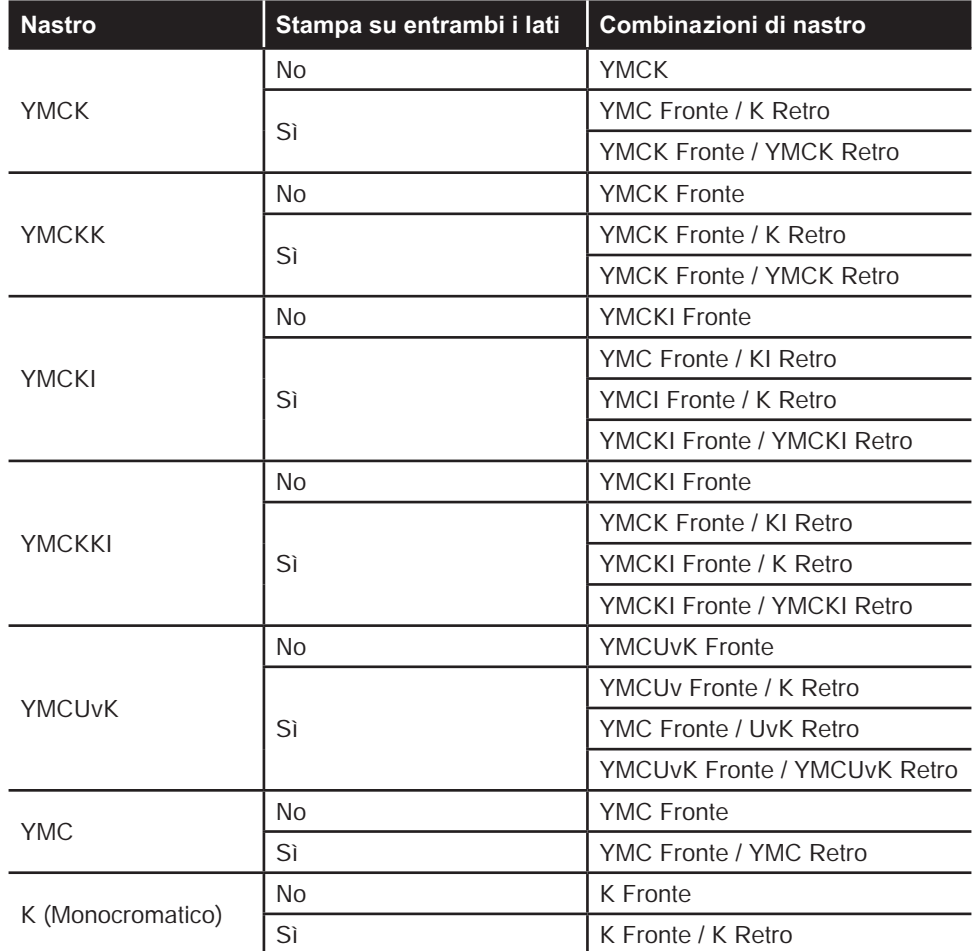

Paso 1. Aprire il pannello di controllo Printing Preferences (Preferenze stampa) ("Preferenze di stampa" a [pagina 38](#page-49-0)).

**Paso 2.** Nella scheda Card Setup (Impostazioni scheda) fare clic sul menu a discesa **Ribbon combination** (Combinazione nastro) (evidenziato nella figura seguente) ed effettuare la selezione appropriata.

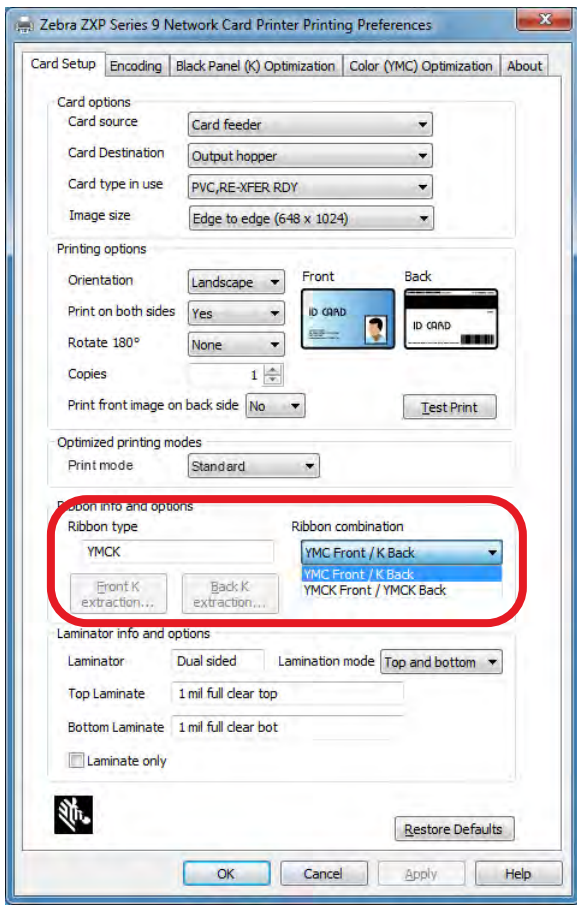

Nell'esempio precedente, le combinazioni di nastro disponibili per il nastro YMCK installato sono YMC sul lato anteriore della scheda e K sul lato posteriore oppure YMCK su entrambi i lati della scheda. Le combinazioni di nastro disponibili dipendono anche dall'impostazione della stampante per la stampa su un lato o su due lati.

# <span id="page-53-0"></span>**Stampa di una scheda di prova**

Il pannello di controllo Printing Preferences (Preferenze stampa) include un'opzione per stampare una scheda di prova. È un semplice metodo per assicurarsi che la stampante funzioni correttamente e per controllare la qualità della stampa. La scheda di prova viene stampata in base alle impostazioni specificate nella scheda Card Setup (Impostazioni scheda).

- Paso 1. Aprire il pannello di controllo Printing Preferences (Preferenze stampa) ("Preferenze di stampa" a [pagina 38](#page-49-0)).
- **Paso 2.** Nella scheda Card Setup (Impostazioni scheda), a seconda delle esigenze, impostare le opzioni per la scheda, le opzioni per la stampa e così via.
- **Paso 3.** Fare clic su **Test Print** (Stampa di prova) (evidenziato nella figura seguente).

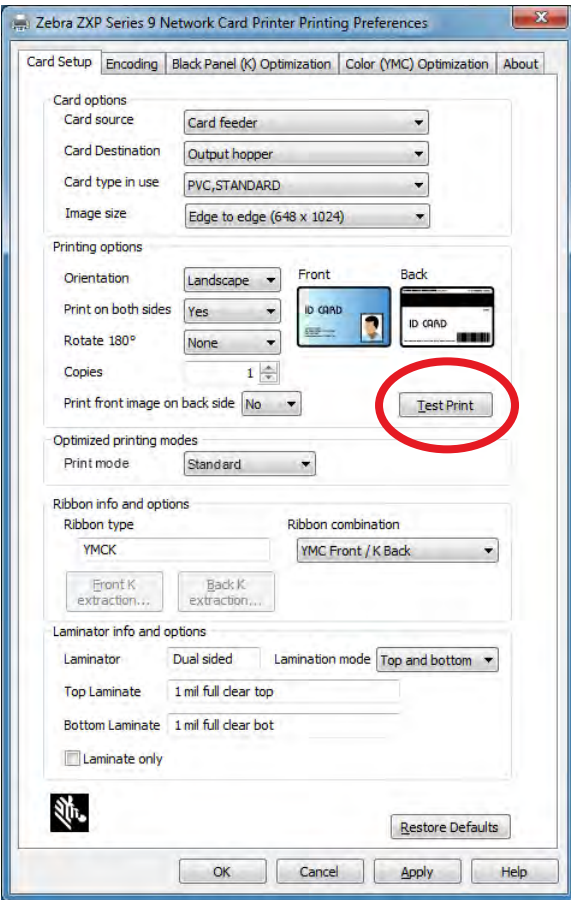

In ZXP Toolbox è inoltre disponibile una funzione per una stampa di prova avanzata. Questa funzione offre una gamma più ampia di schede di prova per mostrare la qualità della stampa della stampante di schede ZXP Series 9 Stampante di schede. La scheda di prova viene stampata in base alle impostazioni specificate nella scheda Card Setup (Impostazioni scheda).

Per stampare una scheda di prova da ZXP Toolbox:

- **Paso 1.** Aprire il pannello di controllo Proprietà stampante:
	- Windows 7: Selezionare Start > Dispositivi e stampanti, fare clic con il pulsante destro del mouse su ZXP Series 9 Stampante di schede, quindi selezionare **Proprietà stampante** dal menu di scelta rapida.
	- Windows 8: Fare clic con il pulsante destro del mouse sull'angolo inferiore sinistro dello schermo (oppure premere Windows+I) e scegliere Pannello di controllo dal menu di scelta rapida, quindi fare clic con il pulsante destro del mouse su ZXP Series 9 Stampante di schede e selezionare **Proprietà stampante** dal menu di scelta rapida.
	- Windows 10: Selezionare il menu Start, quindi selezionare Impostazioni > Dispositivi, fare clic con il pulsante destro del mouse su ZXP Series 9 Stampante di schede, quindi selezionare **Proprietà stampante** dal menu di scelta rapida.
- **Paso 2.** Selezionare la scheda Informazioni sul dispositivo, quindi fare clic sul pulsante **ZXP Toolbox**.

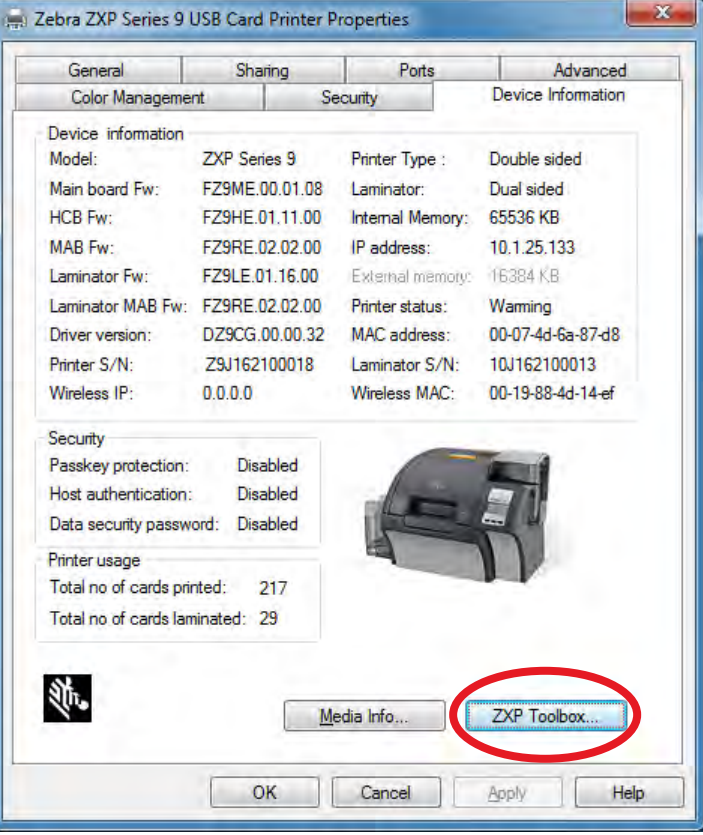

**Paso 3.** Selezionare la pagina **Tools & Utilities** (Strumenti e utilità). Per impostazione predefinita viene visualizzato il menu Test Cards (Schede di prova).

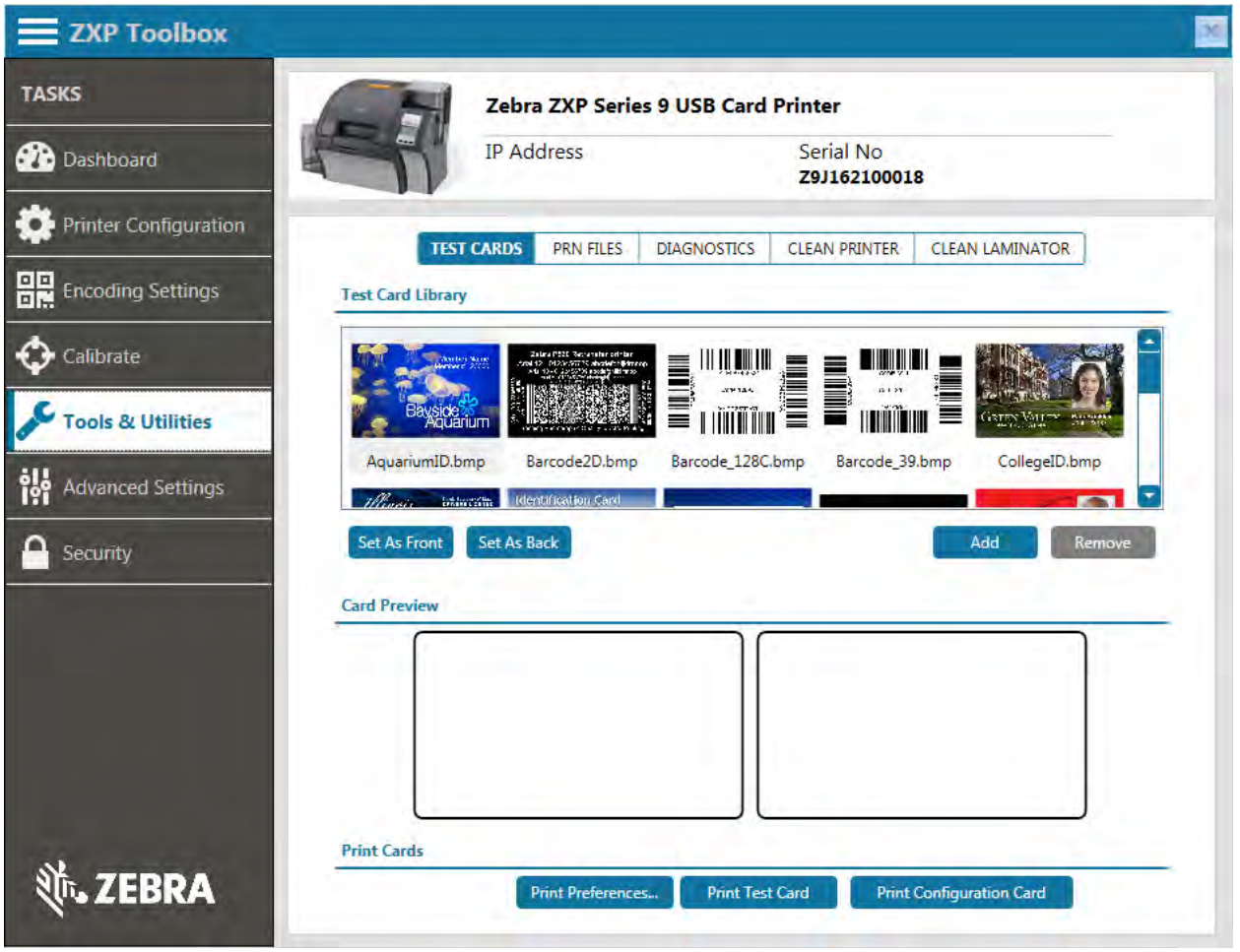

- **Paso 4.** Selezionare un'immagine in Test Card Library (Libreria schede campione) quindi fare clic su **Set as Front** (Imposta fronte) o su **Set as Back** (Imposta retro) per impostare il fronte e il retro della scheda di prova. In alternativa è possibile aggiungere le proprie immagini alla libreria e utilizzarle per la scheda di prova.
- **Paso 5.** Una volta impostate le immagini per il fronte e il retro, fare clic su **Print Test Card** (Stampa scheda di prova).

# **Alimentazione manuale delle schede**

Per l'alimentazione di schede singole è disponibile uno slot di alimentazione manuale. Tenere presente che questa opzione funziona anche se sono presenti schede nel vano di entrata.

- Paso 1. Aprire il pannello di controllo Printing Preferences (Preferenze stampa) ("Preferenze di stampa" a [pagina 38](#page-49-0)).
- **Paso 2.** Nella scheda Card Setup (Impostazioni scheda) fare clic sul menu a discesa **Card source** (Alimentazione schede), quindi selezionare Manual Feed (Alimentazione manuale), evidenziata nella figura seguente.

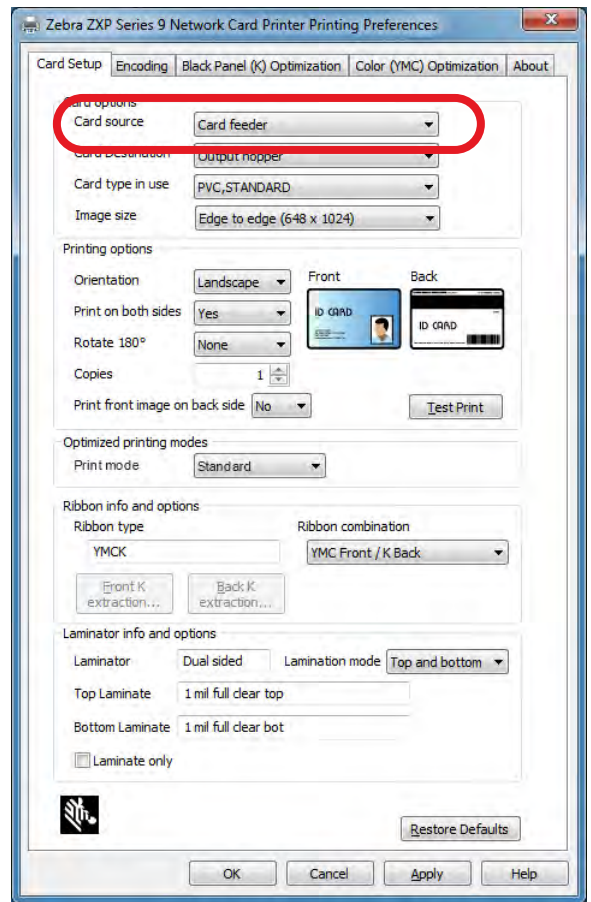

- **Paso 3.** Fare clic su **Apply** (Applica).
- Paso 4. Inviare il lavoro di stampa alla stampante. Al momento opportuno, l'OCP della stampante richiederà di inserire la scheda.

**Paso 5.** Inserire una singola scheda nello slot con l'orientamento corretto. Non inserire più di una scheda alla volta.

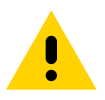

**Precaución •** NON piegare le schede ed evitare il più possibile di toccare le superfici di stampa in quanto ciò potrebbe ridurre la qualità di stampa. La superficie delle schede deve rimanere pulita e non deve presentare tracce di polvere. Conservare sempre le schede in un contenitore chiuso. È consigliabile utilizzare le schede il prima possibile.

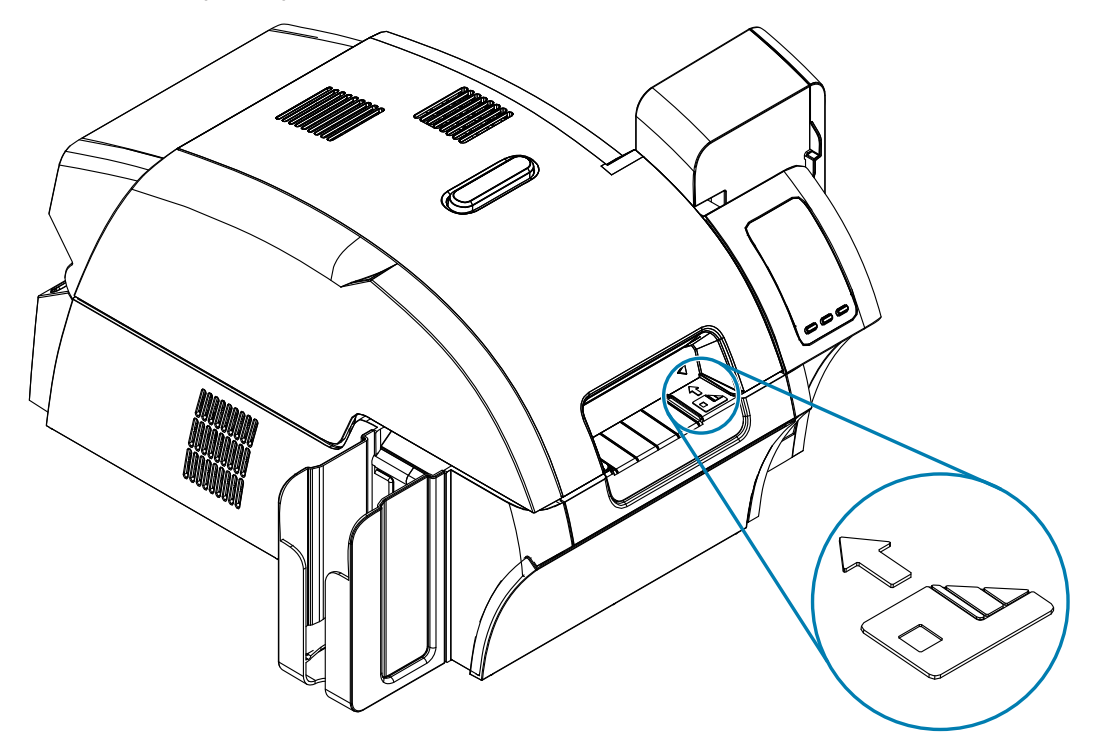

- **Paso 6.** La stampante caricherà la scheda e inizierà la stampa.
- **Paso 7.** Al termine del lavoro di stampa, la scheda viene espulsa dalla stampante nel vano di uscita.

# **Pannello di controllo dell'operatore (OCP)**

La stampante è dotata di un display OCP e di tre tasti funzione che consentono di accedere ai menu.

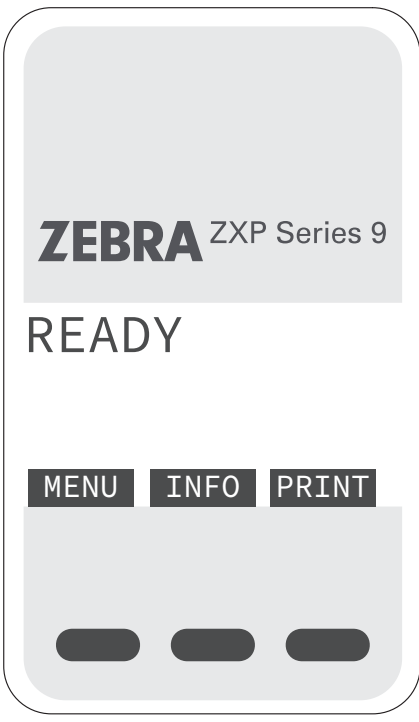

- Premere il pulsante MENU per accedere al menu principale.
- Premere il pulsante INFO per accedere alle pagine di informazioni sulla stampante.
- Premere il pulsante PRINT (STAMPA) per stampare l'ultima scheda presente nella memoria della stampante.

#### <span id="page-59-0"></span>**Informazioni sui menu della stampante**

#### **Menu Info (Informazioni)**

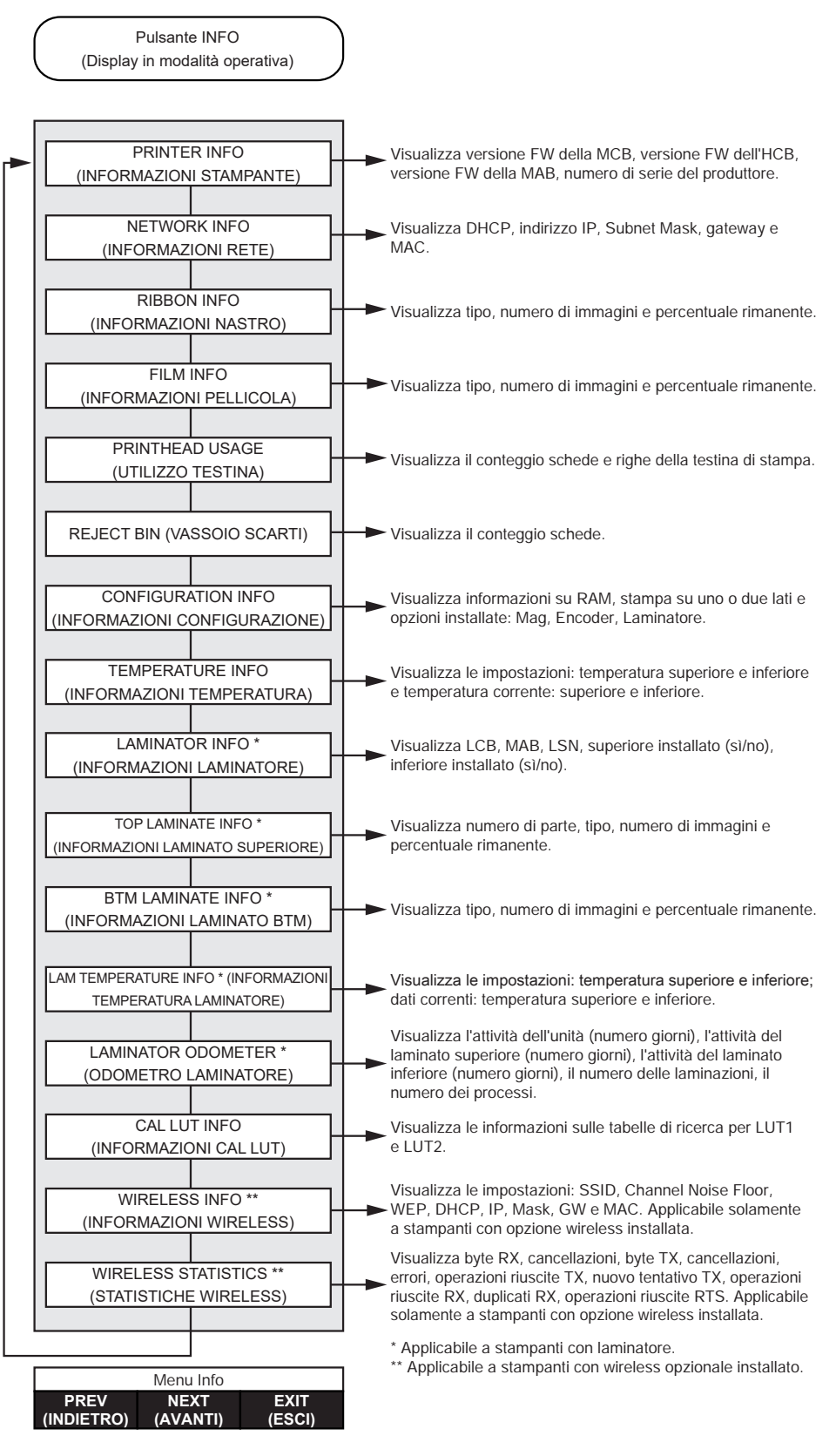

#### **Menu principale**

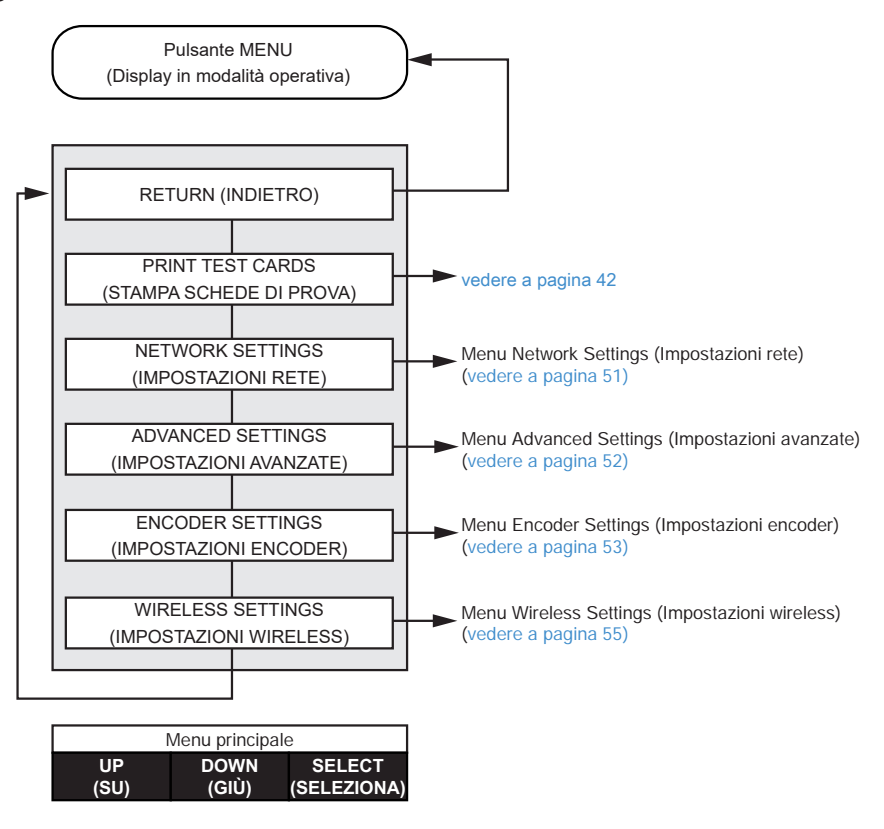

#### **Menu Print Test Cards (Stampa schede prova)**

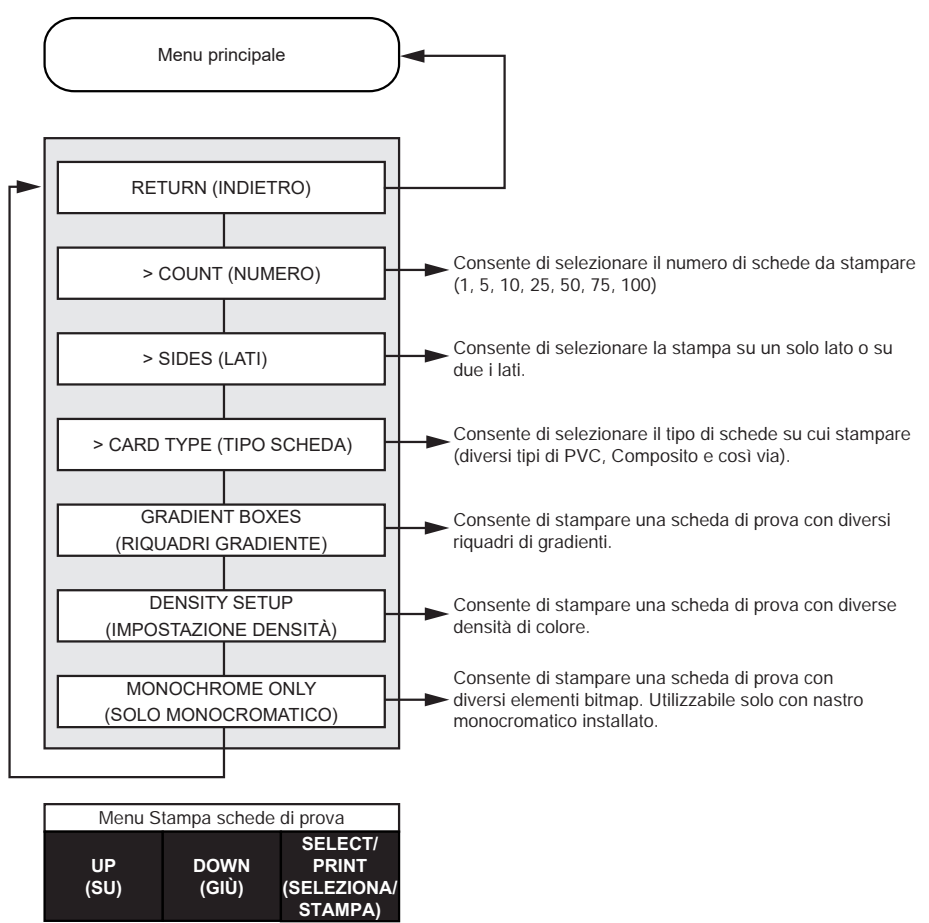

#### <span id="page-62-0"></span>**Menu Network Settings (Impostazioni rete)**

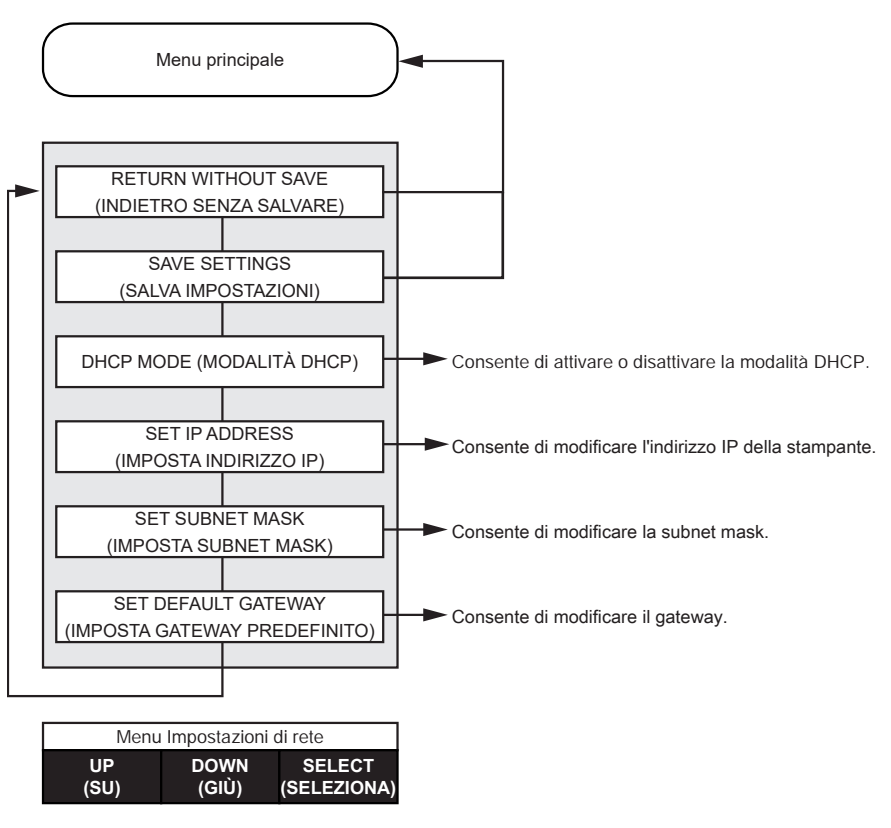

#### <span id="page-63-0"></span>**Menu Advanced Settings (Impostazioni avanzate)**

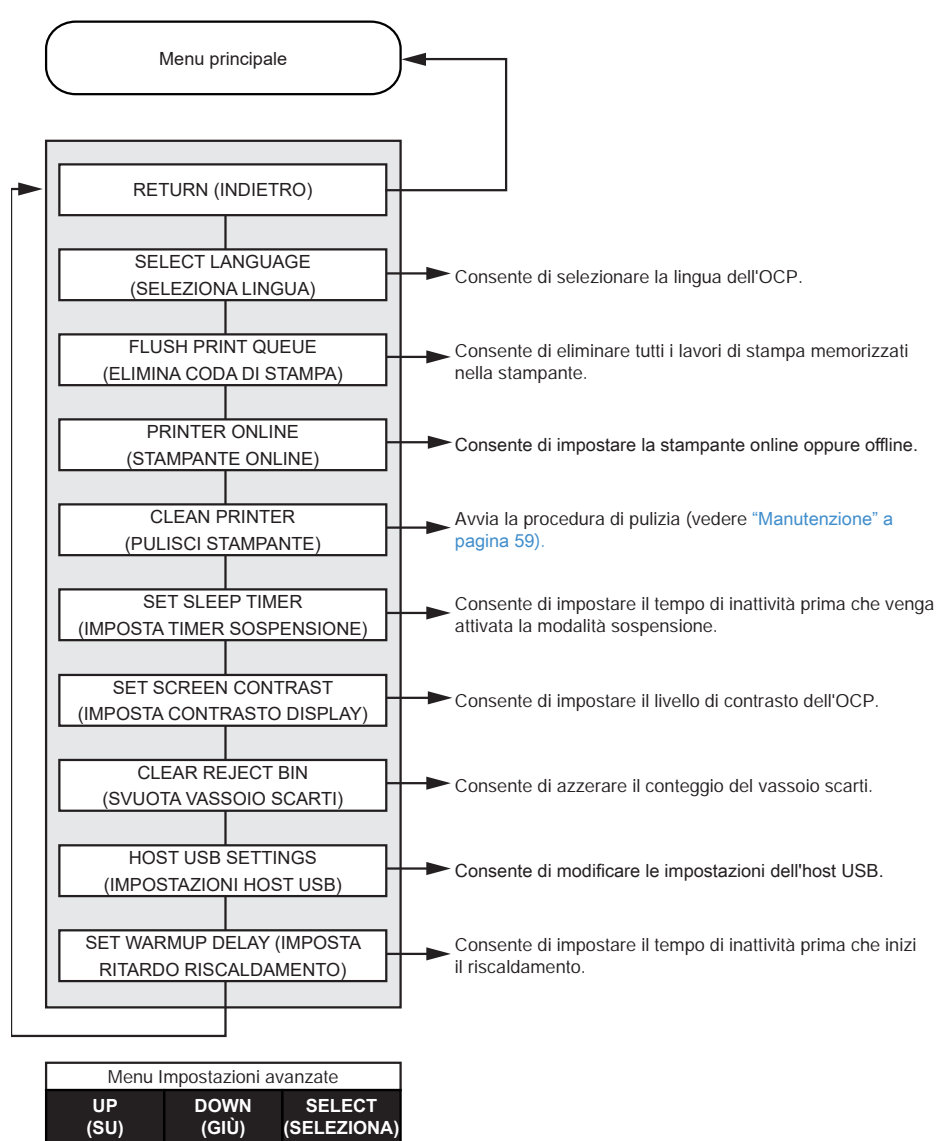

#### <span id="page-64-0"></span>**Menu Encoder Settings (Impostazioni encoder)**

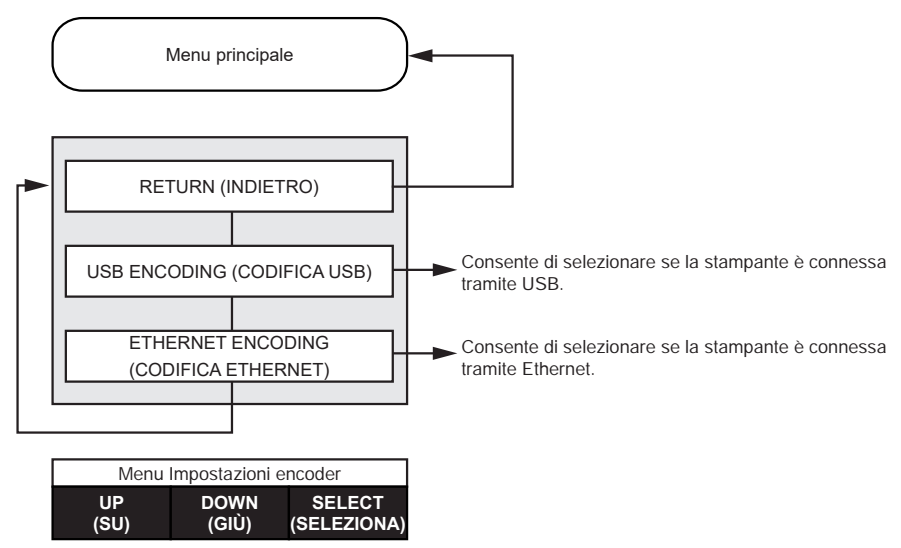

#### **Menu Clean Printer (Pulisci stampante)**

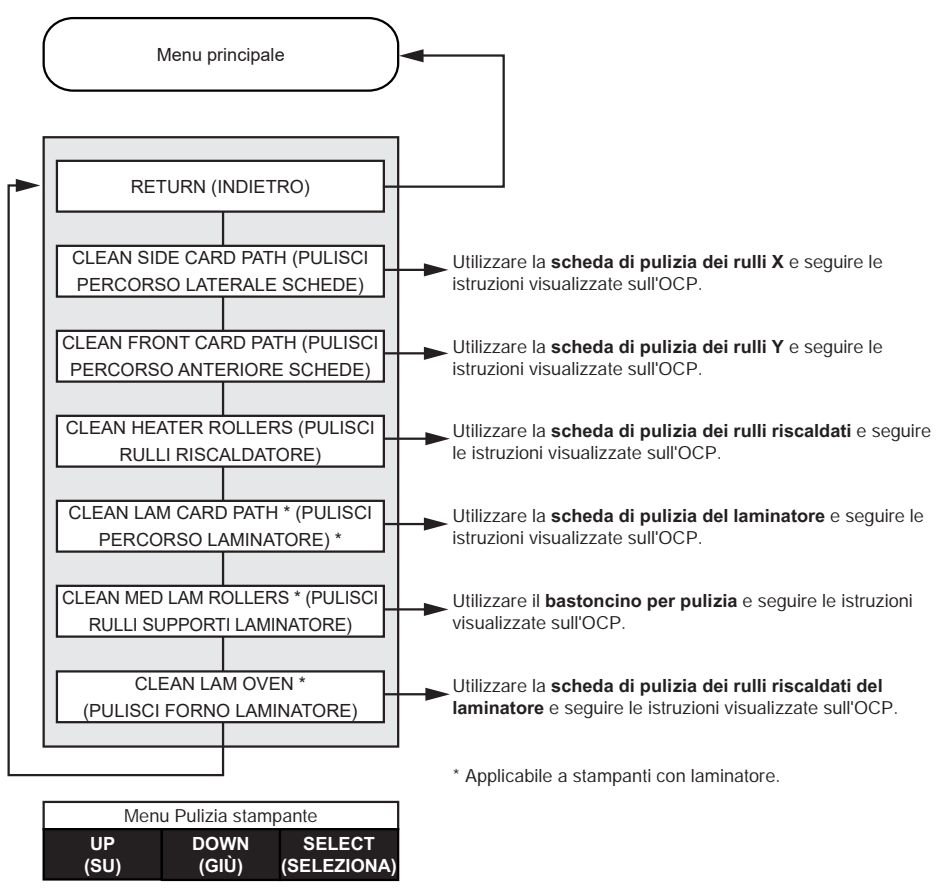

#### <span id="page-66-0"></span>**Menu Wireless Settings (Impostazioni wireless)**

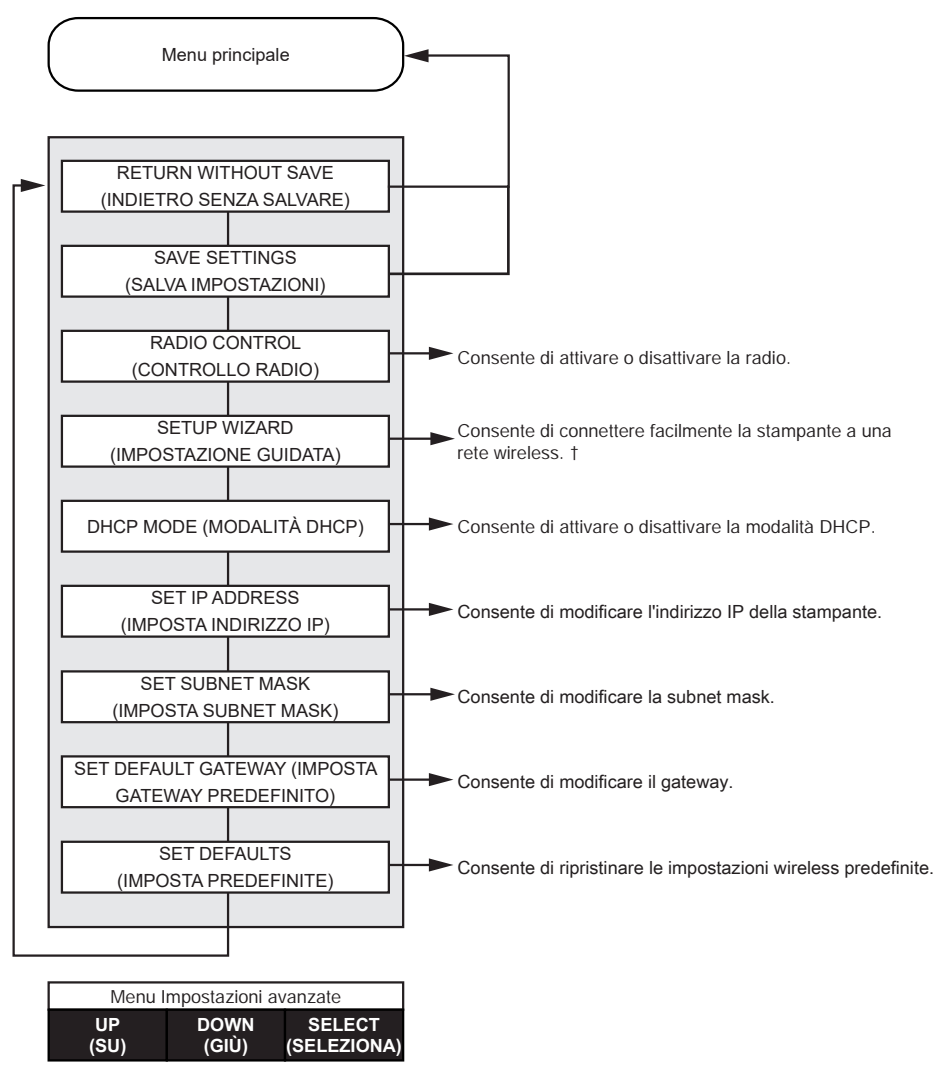

† Per ulteriori informazioni, vedere ["Impostazione tramite OCP" a pagina 97](#page-108-0).

# **Messaggi**

# **Operativi**

I messaggi operativi vengono visualizzati durante il normale funzionamento della stampante.

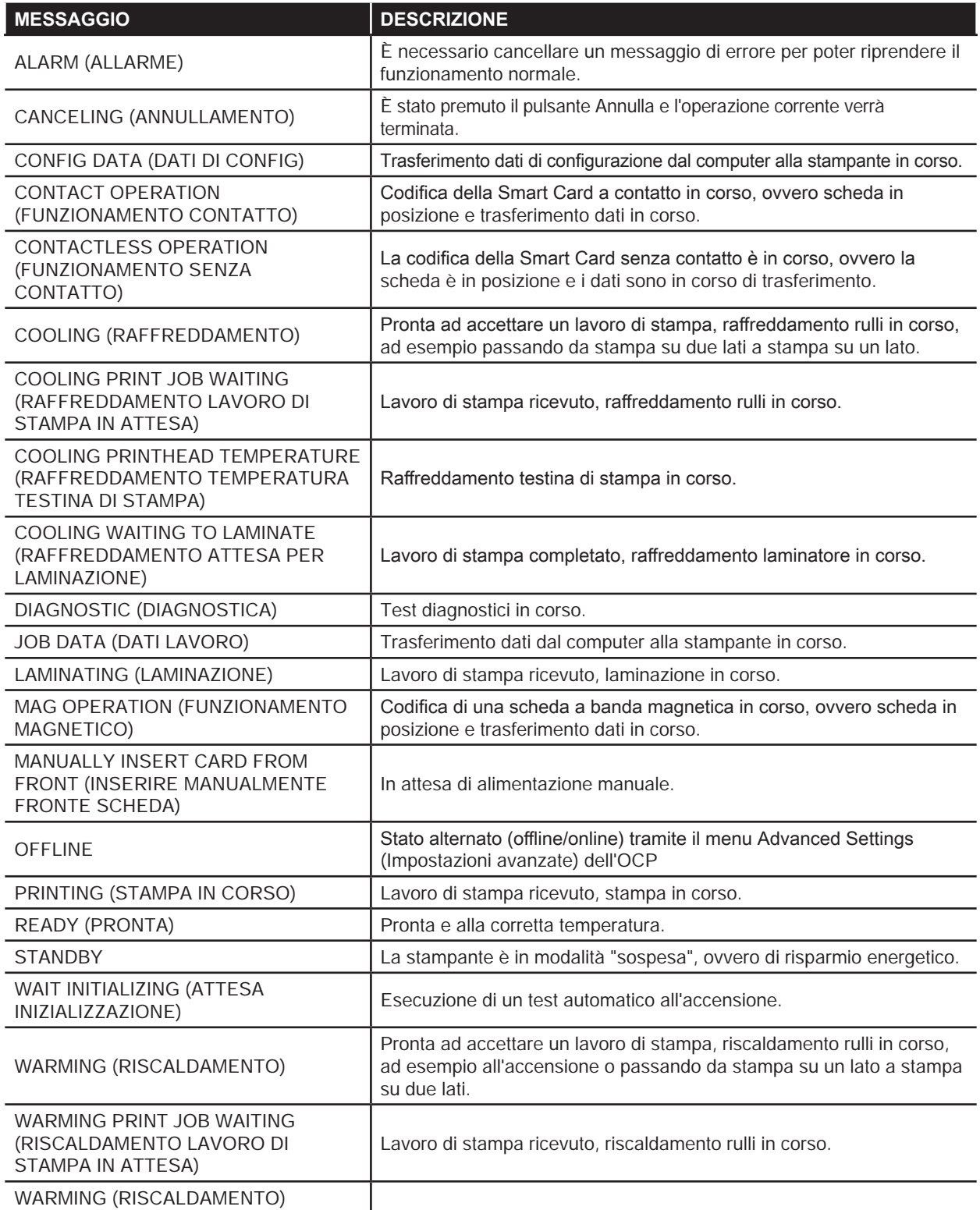

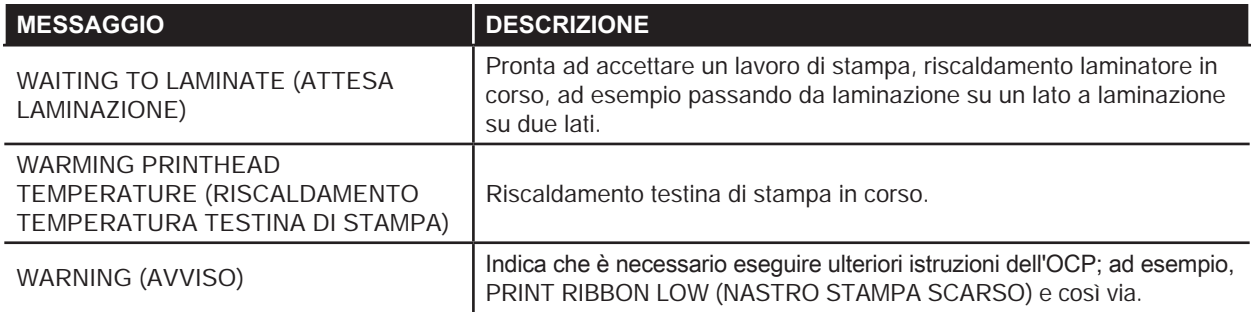

# **Messaggi di avviso**

I messaggi di avviso indicano all'operatore di eseguire una determinata operazione. In genere la stampante continua a funzionare.

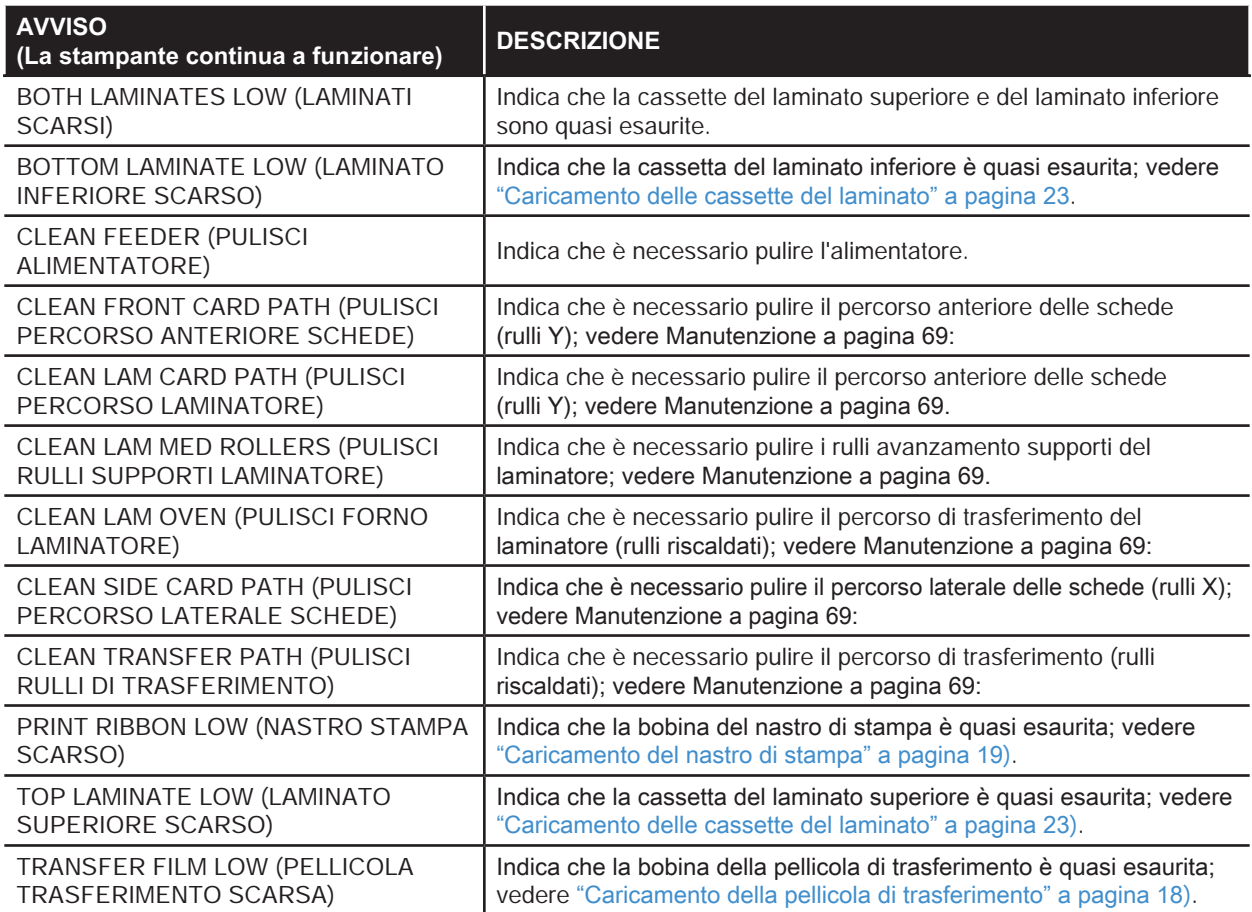

### **Messaggi di errore**

I messaggi di errore vengono visualizzati quando un problema blocca il funzionamento della stampante. A seconda della causa del messaggio di errore, il riavvio della stampante o la cancellazione del messaggio di errore visualizzato possono ripristinare lo stato operativo della stampante. Talvolta è necessario invece individuare e risolvere il problema.

Per un elenco di messaggi di errore, delle cause e delle soluzioni possibili, vedere "Risoluzione dei problemi" a [pagina 71](#page-82-0).

# <span id="page-70-0"></span>**Manutenzione**

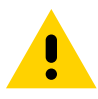

#### **Precaución •** TUTELARE LA GARANZIA DI FABBRICA.

Per non invalidare la garanzia di fabbrica, è necessario seguire le procedure di pulizia consigliate. In alternativa alle procedure di pulizia consigliate descritte in questo manuale, affidare la manutenzione della stampante solo a tecnici autorizzati da Zebra.

Non allentare, serrare, regolare, piegare o intervenire MAI su alcuna parte o cavo all'interno della stampante.

Non utilizzare MAI un compressore d'aria ad alta pressione per rimuovere sporcizia dalla stampante.

# **Pulizia della stampante**

L'uso regolare delle schede di pulizia manterrà pulite e funzionali le parti importanti della stampante che non sono raggiungibili, tra cui la testina di stampa, i rulli di trasporto e la stazione opzionale dell'encoder magnetico.

Informazioni sull'utilizzo della stampante (numero totale di schede stampate e numero totale di schede laminate) sono disponibili nelle proprietà della stampante, scheda Device Information (Informazioni dispositivo) o tramite il menu Info sull'OCP (vedere ["Informazioni sui menu della stampante" a pagina 48](#page-59-0)).

Per ordinare materiali per la pulizia, visitare [www.zebra.com/zxp9-info](http://www.zebra.com/zxp9-info).

#### **Quando effettuare la pulizia**

- Effettuare la sostituzione del rullo di pulizia X e del rullo di pulizia Y ogni 5.000 schede (vedere "Sostituzione [dei rulli di pulizia" a pagina 62](#page-73-0)).
- La pulizia del rullo riscaldato deve essere effettuata ogni 20.000 schede.

#### **Rulli**

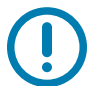

**Importante •** Non riutilizzare le schede di pulizia.

Per avviare la procedura di pulizia:

- **Paso 1.** Sul pannello di controllo dell'operatore (OCP) selezionare **Menu**.
- **Paso 2.** Dal menu principale selezionare **Advanced Settings** (Impostazioni avanzate).
- **Paso 3.** Dal menu Advanced Settings (Impostazioni avanzate selezionare **Clean Printer** (Pulisci stampante).

#### **Per pulire i rulli X:**

- **Paso 1.** Selezionare **Clean Side Card Path** (Pulisci percorso laterale schede) per eseguire la routine di pulizia dei rulli X.
- Paso 2. Utilizzare la scheda di pulizia dei rulli X.
- **Paso 3.** Seguire le istruzioni visualizzate sull'OCP.

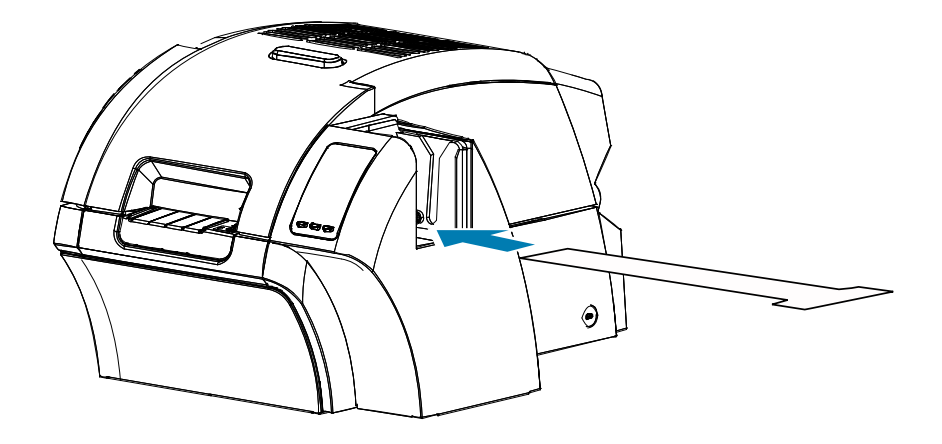

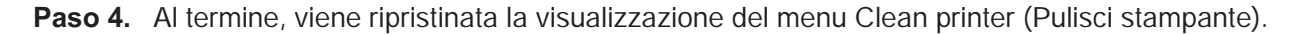
#### **Per pulire i rulli Y:**

- **Paso 1.** Selezionare **Clean Side Card Path** (Pulisci percorso anteriore schede) per eseguire la routine di pulizia dei rulli Y.
- **Paso 2.** Utilizzare la scheda di pulizia dei rulli Y.
- **Paso 3.** Seguire le istruzioni visualizzate sull'OCP.

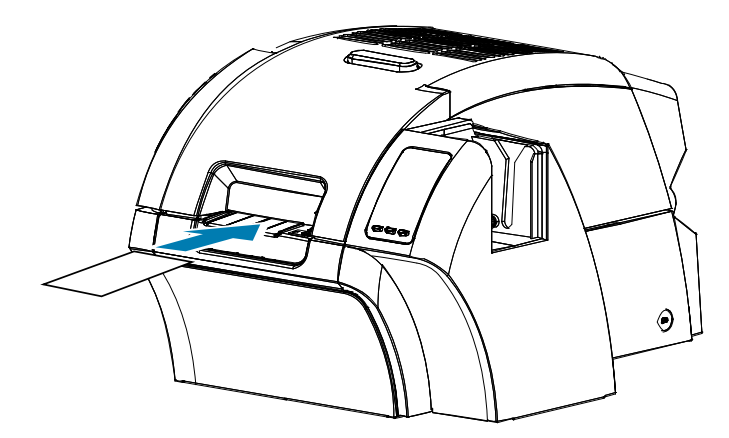

**Paso 4.** Al termine, viene ripristinata la visualizzazione del menu Clean printer (Pulisci stampante).

#### **Per pulire i rulli riscaldati:**

**Nota •** Per evitare lunghe attese mentre la temperatura dei rulli riscaldati scende a 70 °C, eseguire la pulizia prima che i rulli si riscaldino, ovvero non appena si accende il dispositivo e i rulli sono ancora freddi.

- **Paso 1.** Selezionare **Clean Transfer Path** (Pulisci percorso di trasferimento) per eseguire la routine di pulizia del rullo riscaldato.
- **Paso 2.** Utilizzare la scheda di pulizia dei rulli riscaldati.
- **Paso 3.** Seguire le istruzioni visualizzate sull'OCP.

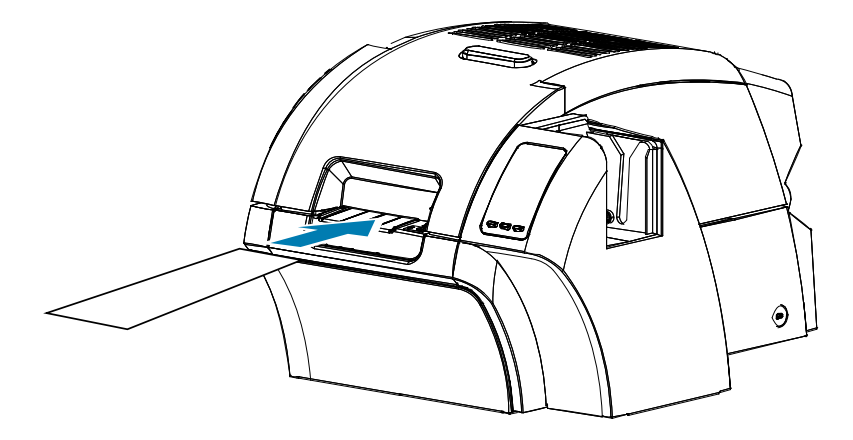

**Paso 4.** Al termine, viene ripristinata la visualizzazione del menu Clean printer (Pulisci stampante).

## **Piastra**

La pulizia della piastra deve essere eseguita manualmente poiché non è disponibile una procedura di pulizia dall'OCP.

- **Paso 1.** Aprire lo sportello della stampante.
- **Paso 2.** Rimuovere la pellicola di trasferimento.
- **Paso 3.** Far passare manualmente la scheda di pulizia dei rulli riscaldati sopra la piastra.

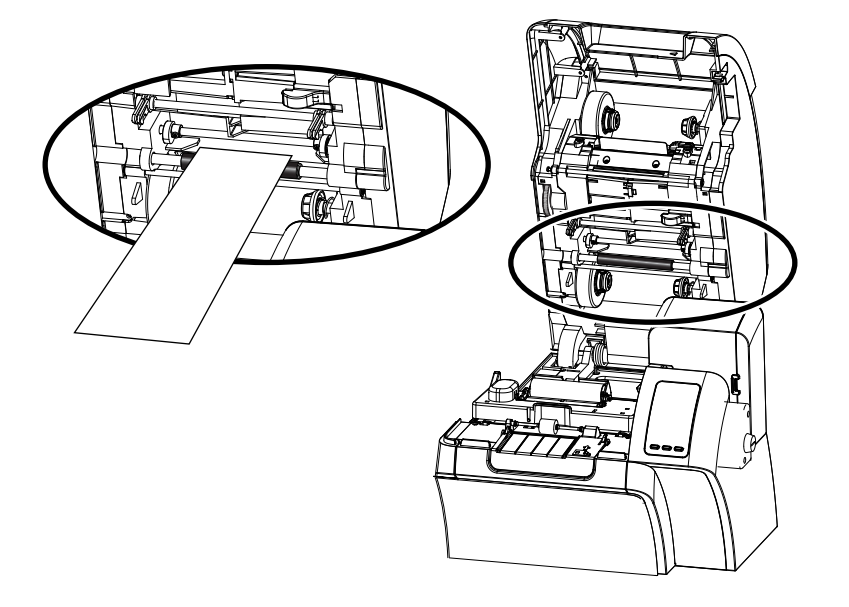

- **Paso 4.** Reinstallare la pellicola di trasferimento.
- **Paso 5.** Chiudere lo sportello della stampante.

## **Sostituzione dei rulli di pulizia**

Il rullo di pulizia X fa parte del gruppo cartuccia di pulizia ed è l'unico elemento sostituibile.

Per sostituire il rullo di pulizia X:

- **Paso 1.** Aprire la stampante e rimuovere la cartuccia di pulizia dalla stampante.
- **Paso 2.** Afferrare il rullo usato ed estrarlo dalla cartuccia.
- **Paso 3.** Inserire il nuovo rullo di pulizia nella cartuccia e premere con decisione fino a che non si blocca in posizione.
- Paso 4. Rimuovere la relativa protezione.

Per sostituire il rullo di pulizia Y:

- **Paso 1.** Aprire la stampante.
- **Paso 2.** Afferrare il rullo di pulizia usato ed estrarlo con un unico movimento verso il basso e verso l'esterno.
- **Paso 3.** Afferrare il nuovo roller per le estremità e rimuovere la relativa protezione.
- **Paso 4.** Tenendo sempre il rullo per le estremità, inserire il nuovo rullo di pulizia in posizione con un unico movimento verso l'alto e l'interno.

# **Pulizia del laminatore**

L'utilizzo regolare delle schede di pulizia manterrà pulite e funzionali le parti importanti, non raggiungibili, del laminatore.

Informazioni sull'utilizzo della stampante (numero totale di schede stampate e numero totale di schede laminate) sono disponibili nelle proprietà della stampante, scheda Device Information (Informazioni dispositivo) o tramite il menu Info sull'OCP (vedere ["Informazioni sui menu della stampante" a pagina 48](#page-59-0)).

## **Quando effettuare la pulizia**

- È necessario effettuare la pulizia ogni 5.000 schede.
- La pulizia del rullo riscaldato deve essere effettuata ogni 20.000 schede.

## **Laminatore**

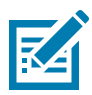

**Nota •** Per evitare lunghe attese mentre la temperatura dei rulli di trasporto delle schede scende a 60 °C, eseguire la pulizia prima del riscaldamento dei rulli, ovvero non appena si accende il dispositivo e i rulli sono ancora freddi.

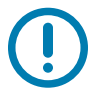

**Importante •** Non riutilizzare le schede di pulizia.

Per avviare la procedura di pulizia:

- **Paso 1.** Sul pannello di controllo dell'operatore (OCP) selezionare **Menu**.
- **Paso 2.** Dal menu principale selezionare **Advanced Settings** (Impostazioni avanzate).
- **Paso 3.** Dal menu Advanced Settings (Impostazioni avanzate selezionare **Clean Printer** (Pulisci stampante).

#### **Per pulire il percorso della scheda:**

- **Paso 1.** Selezionare **Clean Lam Card Path** (Pulisci percorso laminatore) per eseguire la routine di pulizia del laminatore.
- **Paso 2.** Utilizzare la scheda di pulizia del laminatore contenuta nel kit di pulizia del laminatore.
- **Paso 3.** Seguire le istruzioni visualizzate sull'OCP.

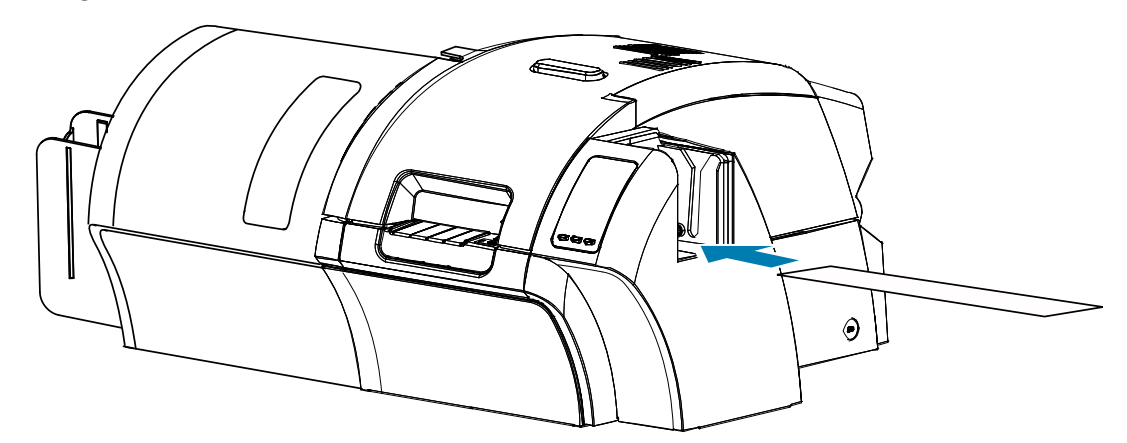

**Paso 4.** Al termine, viene ripristinata la visualizzazione del menu Clean printer (Pulisci stampante).

#### **Per pulire i rulli avanzamento supporti:**

- **Paso 1.** Selezionare **Clean Lam Med Rollers** (Pulisci rulli supporti laminatore) per eseguire la routine di pulizia dei rulli supporti del laminatore.
- **Paso 2.** Sollevare lo sportello del laminatore in posizione verticale.
- **Paso 3.** Rimuovere le cassette del laminato (vedere ["Rimozione delle cassette del laminato" a pagina 20](#page-31-0)).
- **Paso 4.** Lasciare aperto lo sportello del laminatore.
- **Paso 5.** Utilizzare il bastoncino del kit di pulizia del laminatore. Piegare il bastoncino per rilasciare il fluido detergente.
- **Paso 6.** Premere **Avanti**, quindi premere **Superiore**.
- **Paso 7.** Pulire il rullo del supporto superiore, evidenziato di seguito, passando la punta del bastoncino da un lato all'altro del rullo per cinque rotazioni complete. Agire con delicatezza, senza premere eccessivamente.

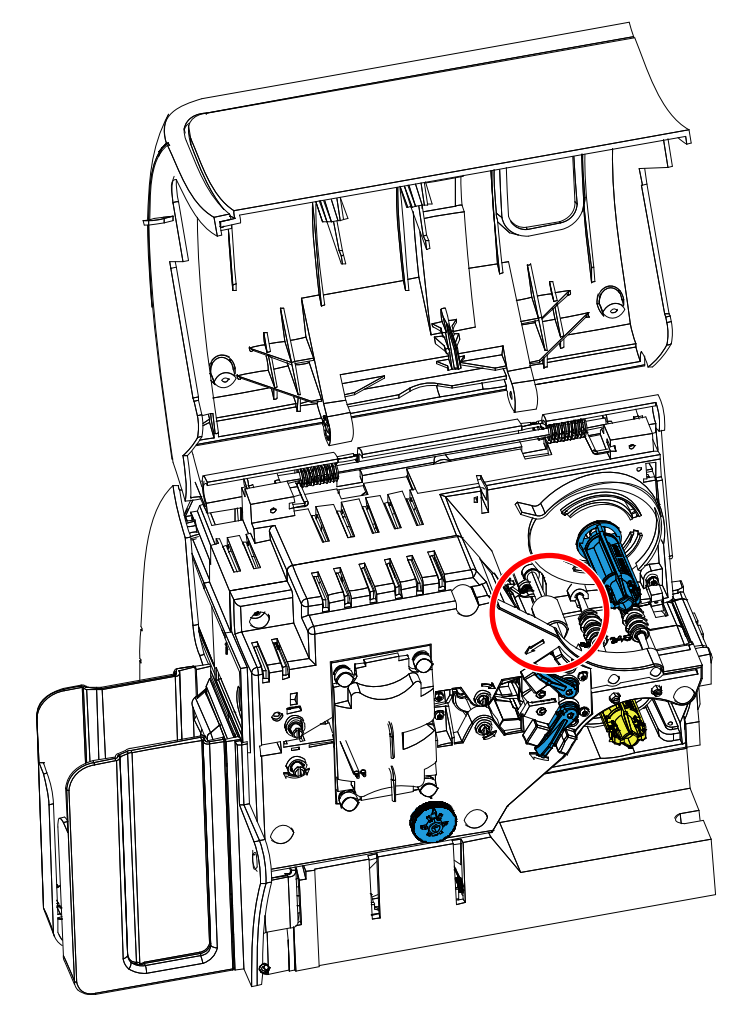

- **Paso 8.** Solo per laminatori su due lati:
	- **a.** Individuare il rullo, evidenziato di seguito, della cassetta inferiore.

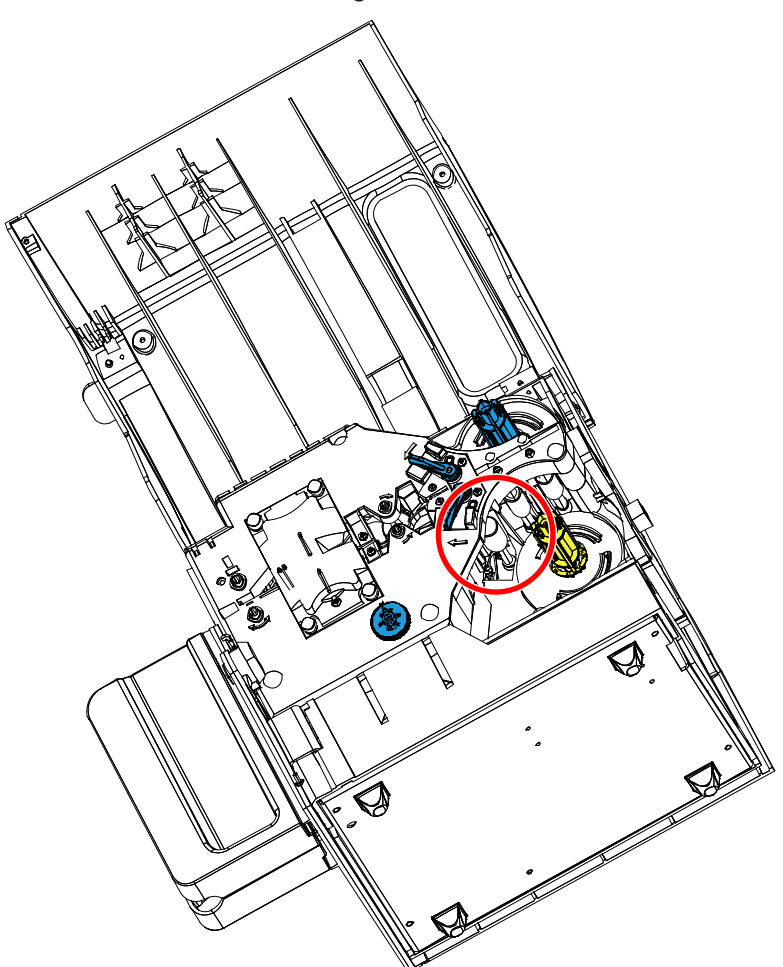

- **b.** Utilizzare un secondo bastoncino del kit di pulizia del laminatore. Piegare il bastoncino per rilasciare il fluido detergente.
- **c.** Premere **Inferiore**.
- **d.** Pulire il rullo del supporto inferiore passando la punta del bastoncino da un lato all'altro del rullo per cinque rotazioni complete. Agire con delicatezza, senza premere eccessivamente.
- **e.** Al termine dell'operazione premere Exit (Esci).
- **Paso 9.** Reinstallare le cassette del laminato.
- **Paso 10.** Chiudere lo sportello del laminatore.

#### **Per pulire i rulli del gruppo riscaldatore:**

- **Paso 1.** Selezionare **Clean Lam Oven** (Pulisci forno laminatore) per eseguire la routine di pulizia del forno del laminatore.
- **Paso 2.** Osservare l'OCP e attendere che la temperatura del laminatore scenda sotto i 60 °C.

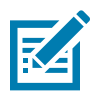

**Nota •** Per evitare lunghe attese mentre la temperatura dei rulli di trasporto delle schede scende a 60 °C, eseguire la pulizia prima del riscaldamento dei rulli, ovvero non appena si accende il dispositivo e i rulli sono ancora freddi.

- **Paso 3.** Sollevare lo sportello del laminatore in posizione verticale.
- **Paso 4.** Rimuovere le quattro viti a testa zigrinata che mantengono il gruppo riscaldatore in posizione ed estrarre il gruppo riscaldatore dal laminatore (vedere sotto).

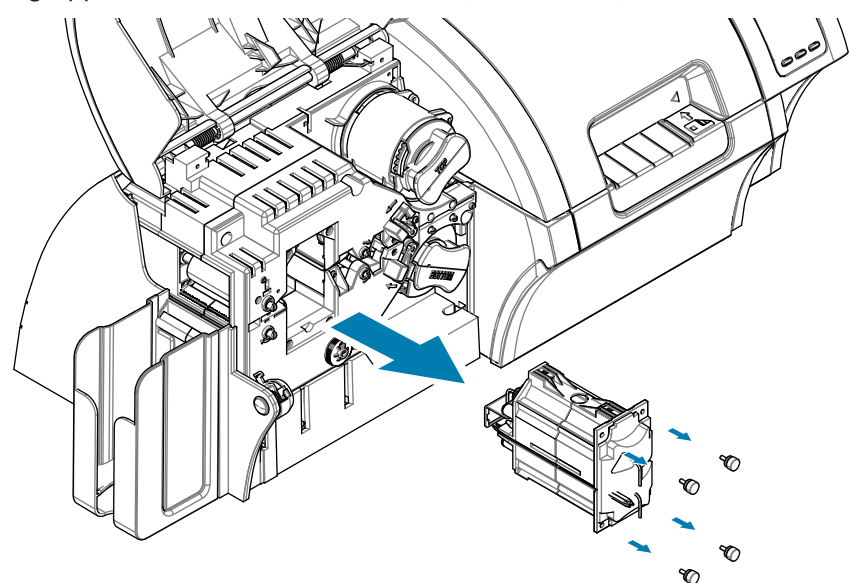

- **Paso 5.** Utilizzare la scheda di pulizia dei rulli riscaldati del laminatore (con adesivo) del kit di pulizia del laminatore.
- Paso 6. Preparare la scheda per l'uso.
- Paso 7. Inserire la scheda nello slot (indicato dalla freccia nell'immagine seguente), con l'adesivo rivolto verso il basso.

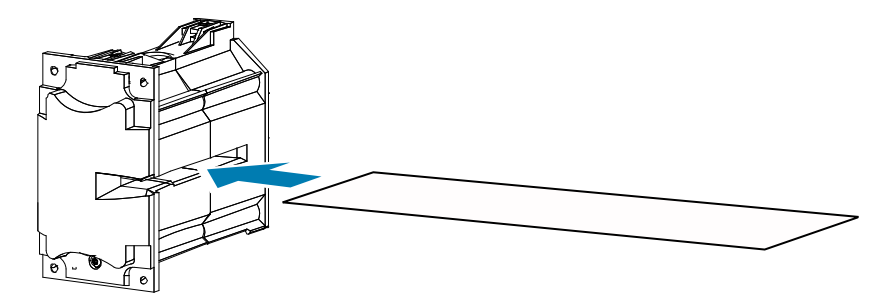

Paso 8. Far passare completamente la scheda attraverso il gruppo riscaldatore, pulendo così i rulli del riscaldatore.

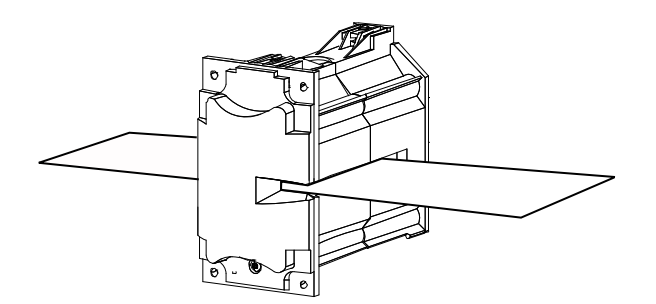

**Paso 9.** Rimuovere la scheda dal gruppo riscaldatore.

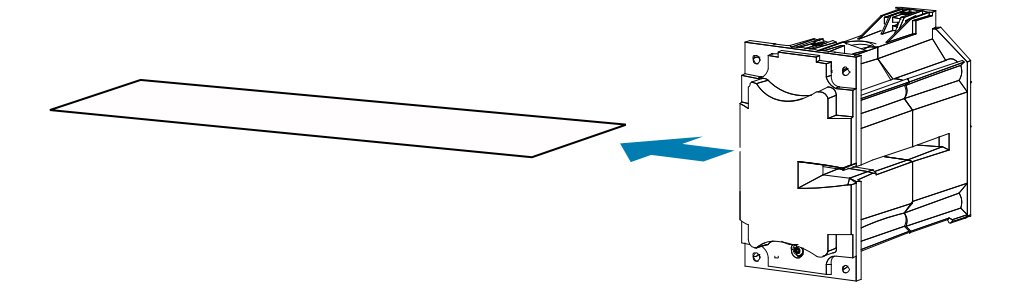

**Paso 10.** Girare la scheda con l'adesivo verso l'alto e ripetere il Passaggio 8, il Passaggio 9 e il Passaggio 10.

- **Paso 11.** Reinstallare il gruppo riscaldatore.
- **Paso 12.** Chiudere lo sportello del laminatore.
- **Paso 13.** Al termine, premere Exit (Esci) sull'OCP.

## **Pulizia della testina di stampa**

La pulizia della testina di stampa rimuove i depositi quando permangono anomalie di stampa. Per evitare la formazione di depositi, utilizzare solo bastoncini o penne con punta in gommapiuma.

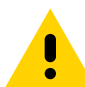

**Precaución •** Non utilizzare oggetti affilati o prodotti abrasivi per rimuovere i depositi dalla testina di stampa, per evitare di causare danni permanenti alla testina stessa.

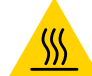

**Superficie caliente •** Se la stampante è stata in funzione negli ultimi 10 minuti, evitare di toccare la testina di stampa poiché potrebbe essere molto calda e provocare ustioni.

- Paso 1. Spostare l'interruttore di alimentazione della stampante su OFF (O).
- **Paso 2.** Aprire lo sportello e rimuovere il nastro di stampa.
- **Paso 3.** Piegare il bastoncino di pulizia per rilasciare il fluido detergente.
- Paso 4. Pulire la testina di stampa passando la punta del bastoncino da un lato all'altro sugli elementi della testina. Agire con delicatezza, senza premere eccessivamente.
- Paso 5. Reinstallare il nastro di stampa e chiudere lo sportello.
- **Paso 6.** Spostare l'interruttore di alimentazione della stampante nella posizione ON (1).

# **Pulizia dell'encoder magnetico**

La pulizia dell'encoder magnetico rientra nel processo di pulizia della stampante. In caso di aumento nella frequenza degli errori di codifica, potrebbe essere necessaria un'ulteriore pulizia della testina. Per pulirla, utilizzare solo bastoncini con punta in gommapiuma. Per ordinare i bastoncini di pulizia, accedere alla pagina di supporto per la stampante di schede ZXP Series 9 Stampante di schede all'indirizzo [www.zebra.com/zxp9-info](http://www.zebra.com/zxp9-info).

**Precaución •** Non usare mai oggetti affilati o prodotti abrasivi per rimuovere i depositi dall'encoder magnetico, per evitare di causare danni permanenti alla testina magnetica.

**Paso 1.** Aprire il coperchio della stampante.

**Paso 2.** Aprire lo sportello del gruppo rullo di trascinamento.

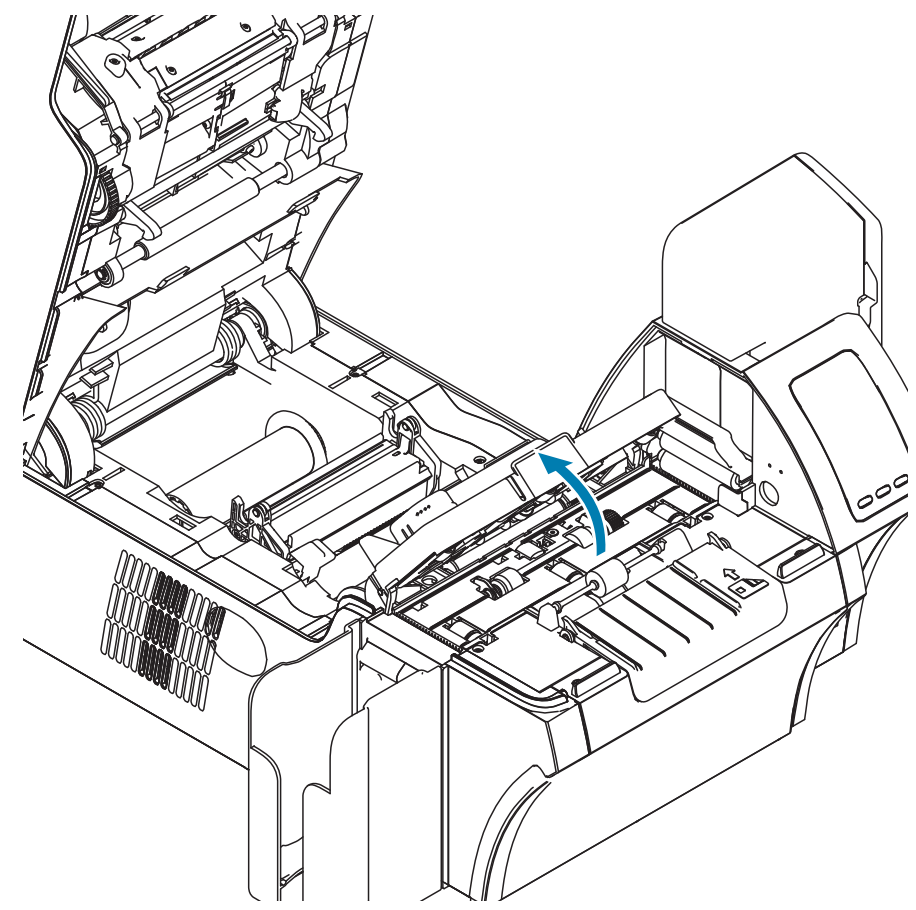

- Paso 3. Piegare il bastoncino di pulizia per rilasciare il fluido detergente.
- **Paso 4.** Pulire l'encoder magnetico passando la punta del bastoncino da un lato all'altro sugli elementi della testina.
- **Paso 5.** Chiudere lo sportello del gruppo rullo di trascinamento.
- Paso 6. Chiudere lo sportello.

# **Messaggi di errore OCP**

Nella tabella sono riportate le cause e le soluzioni dei sintomi relativi a un funzionamento non corretto. In caso di problemi di funzionamento o di qualità di stampa, fare riferimento alla tabella.

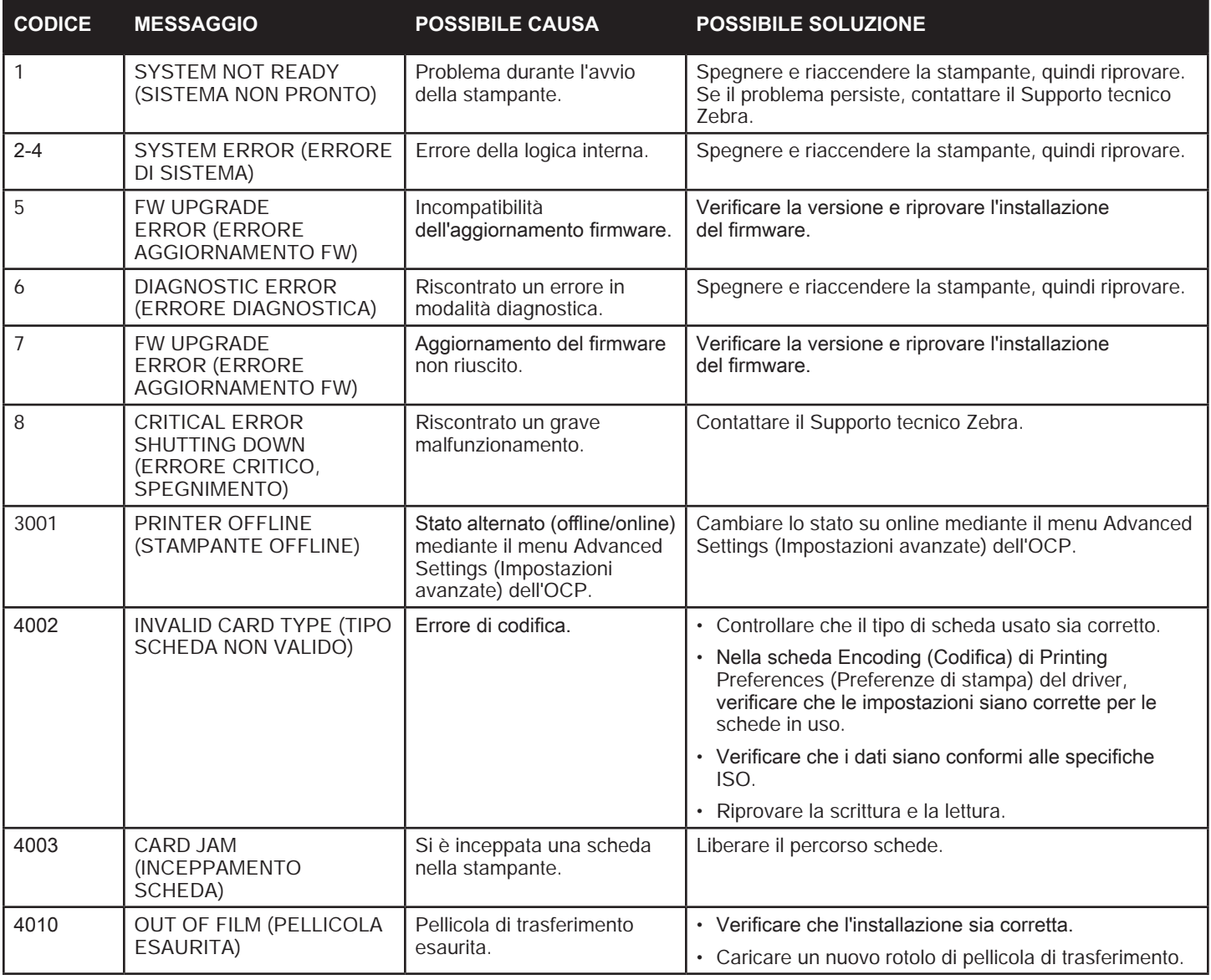

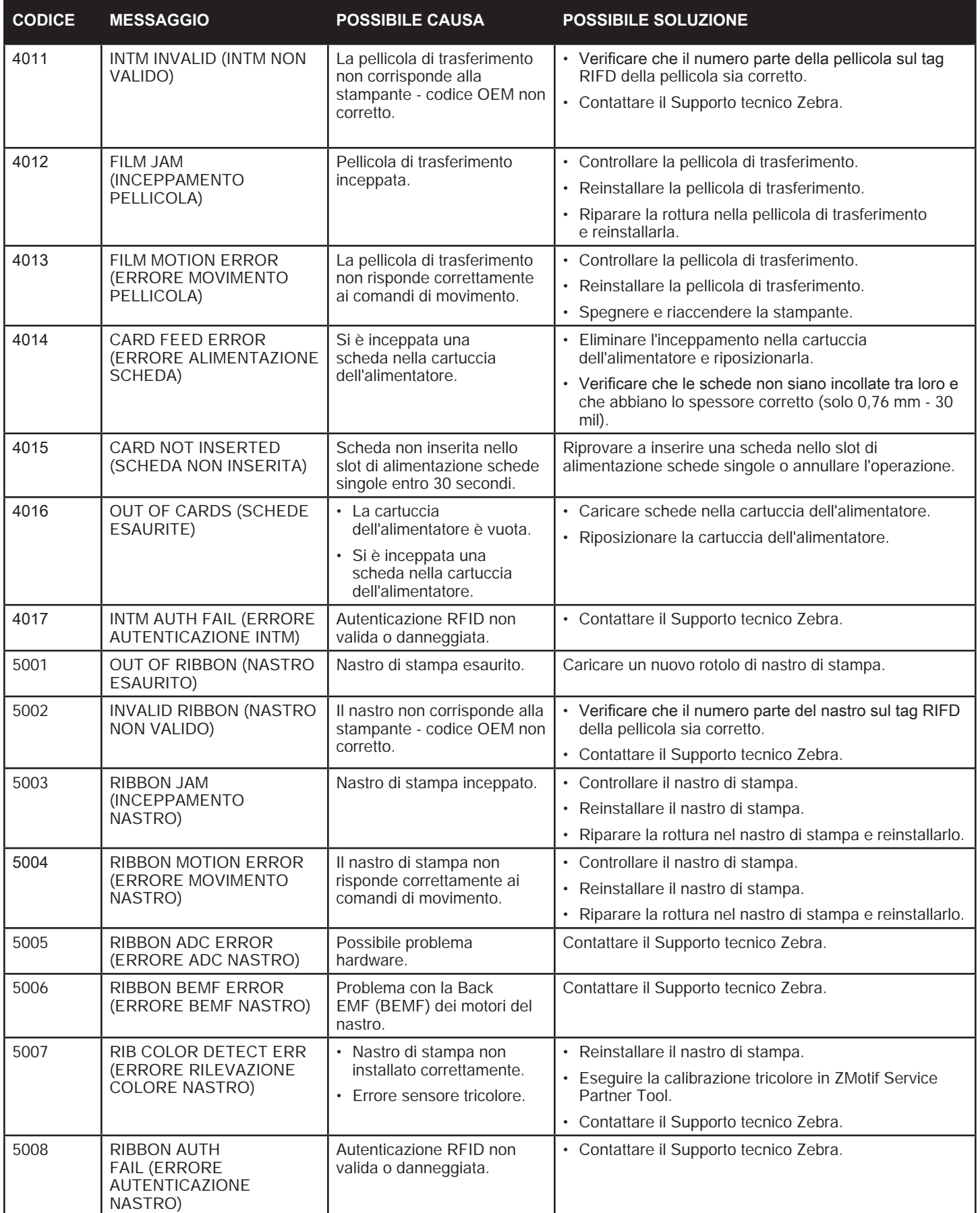

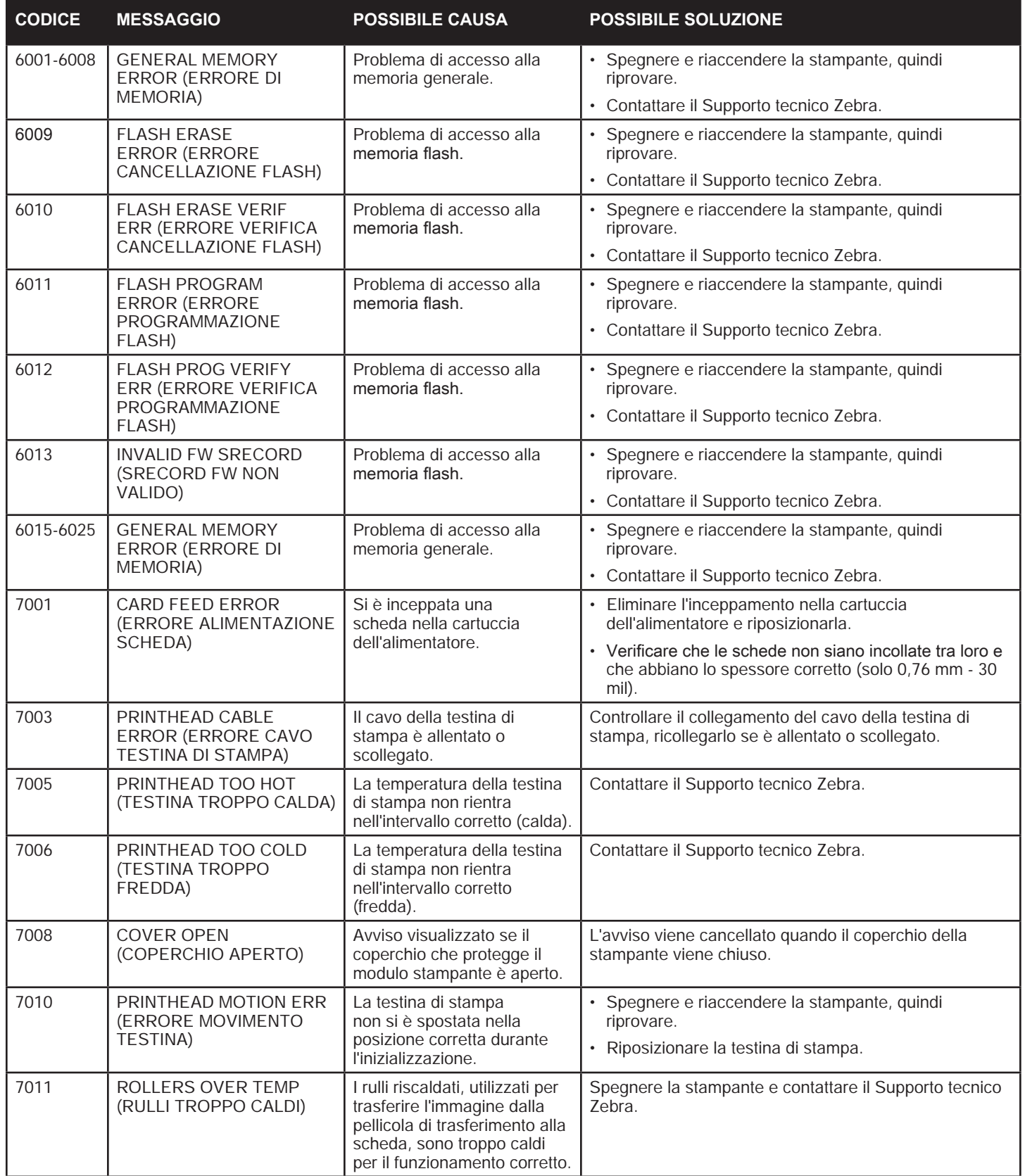

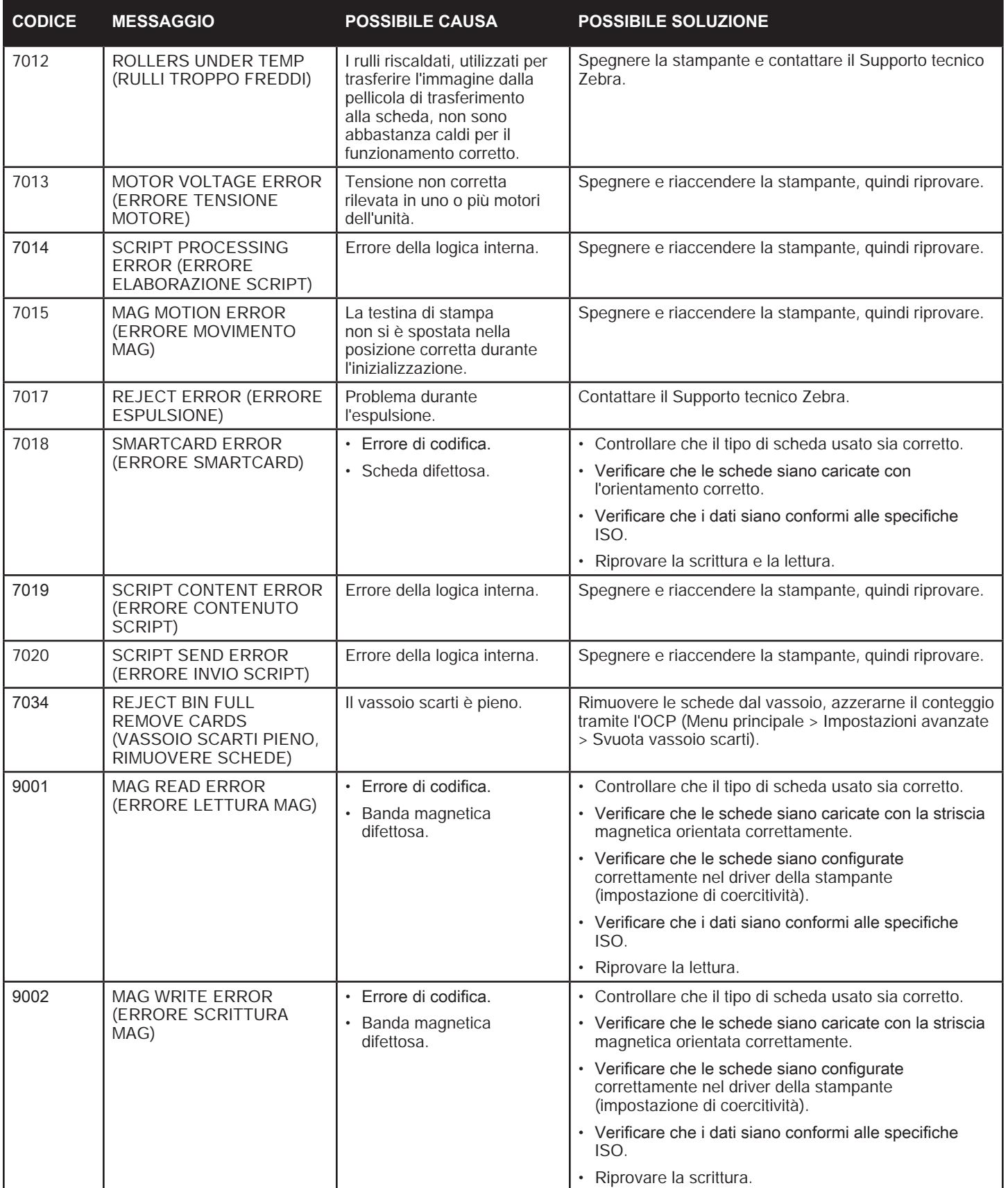

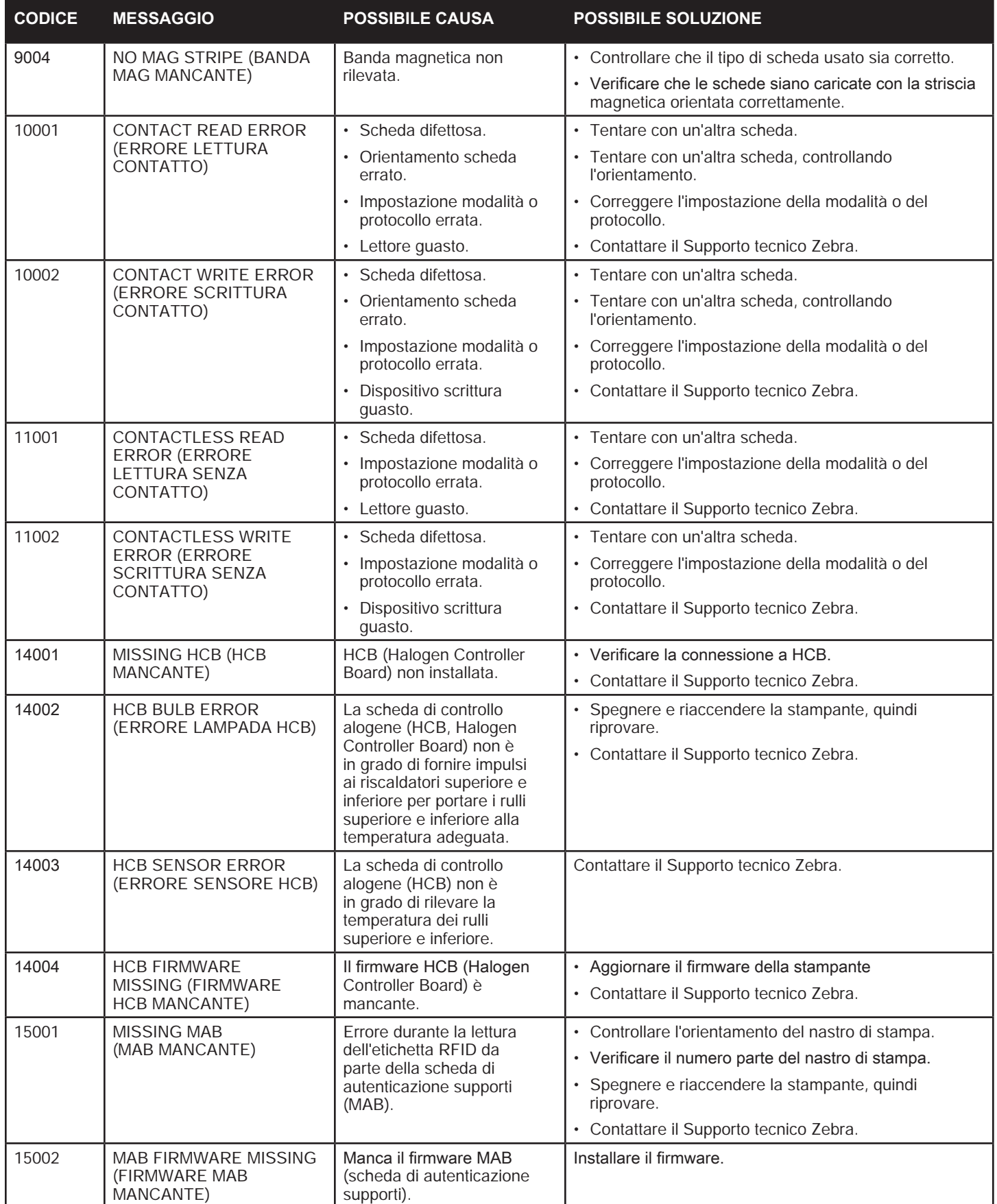

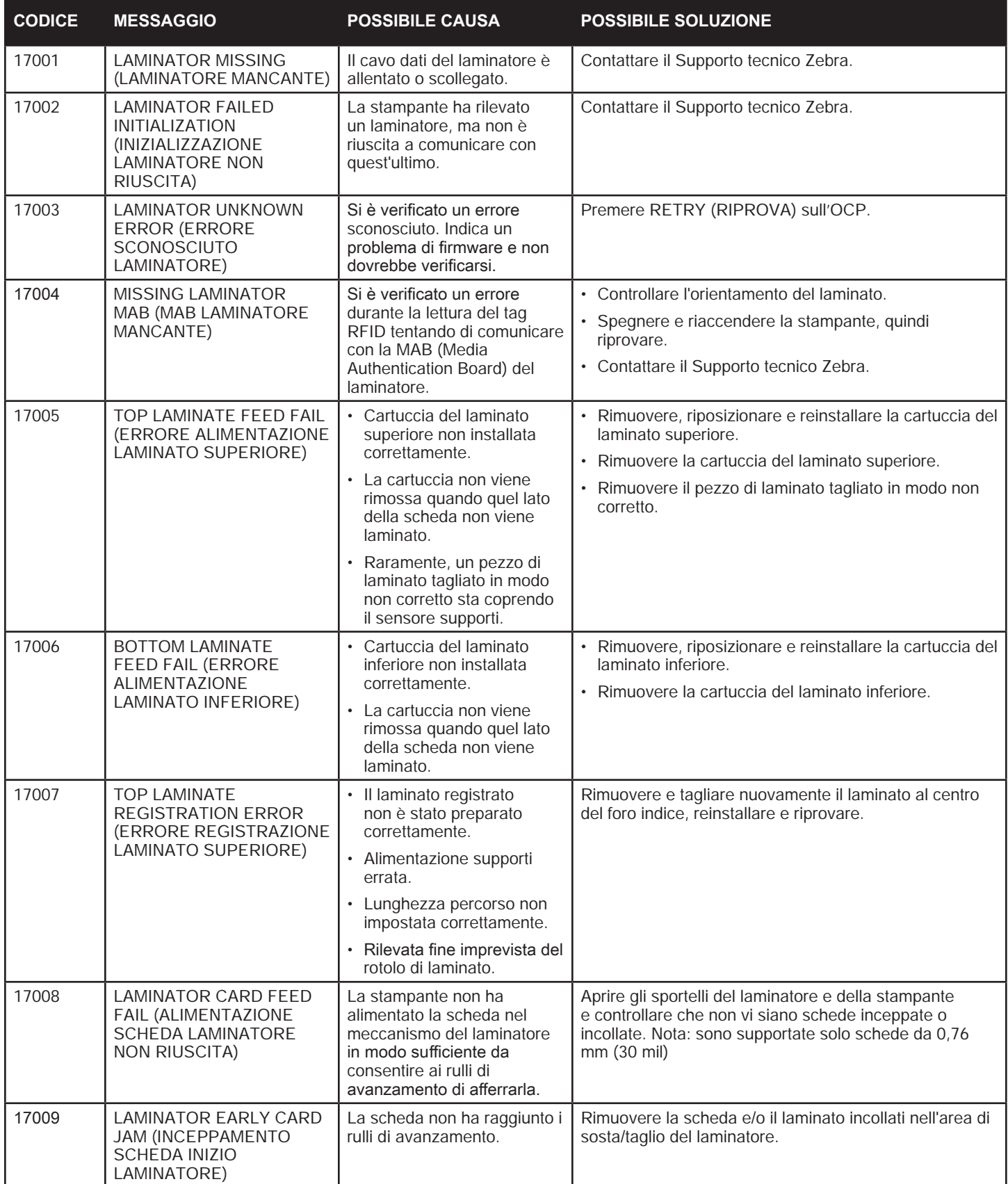

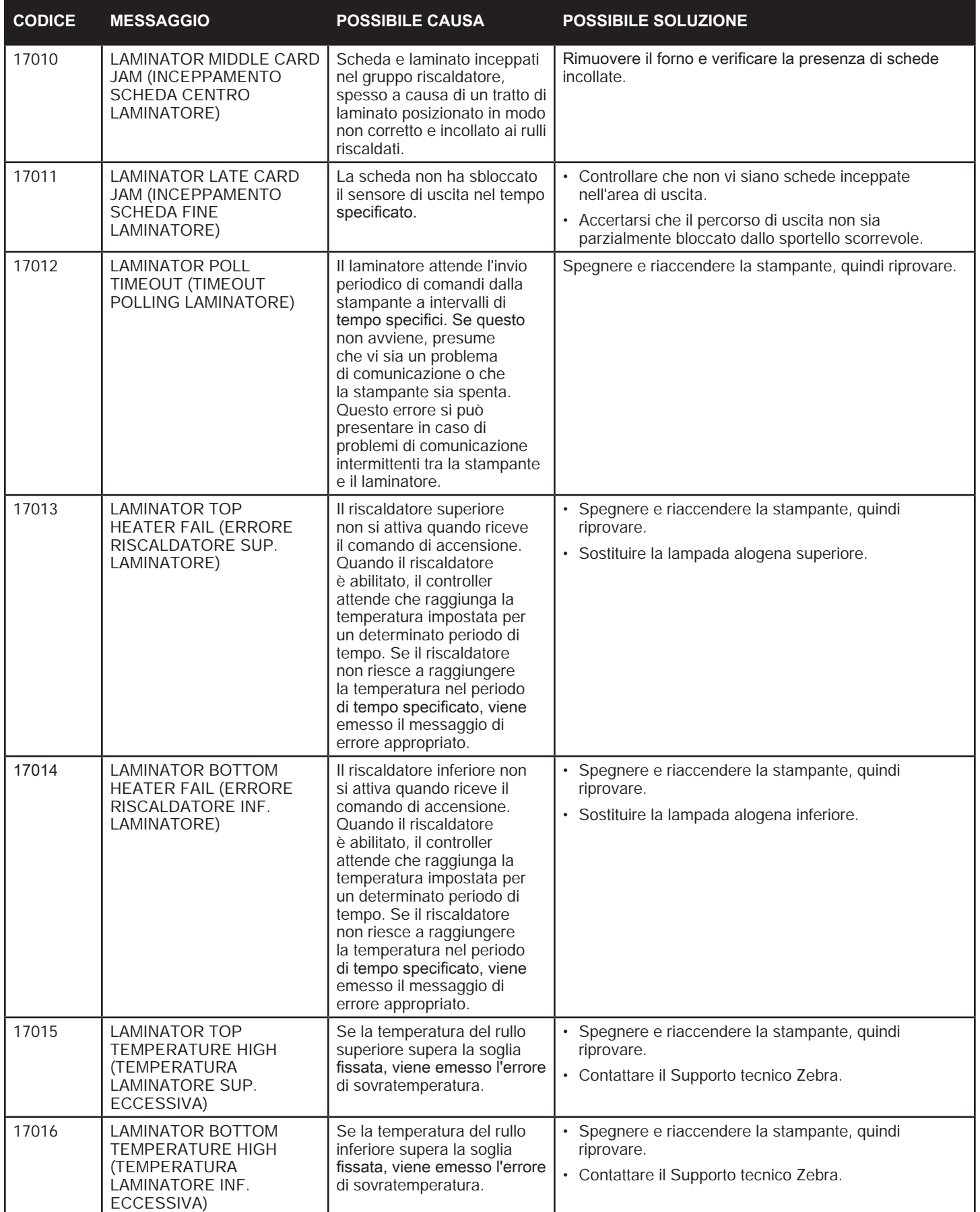

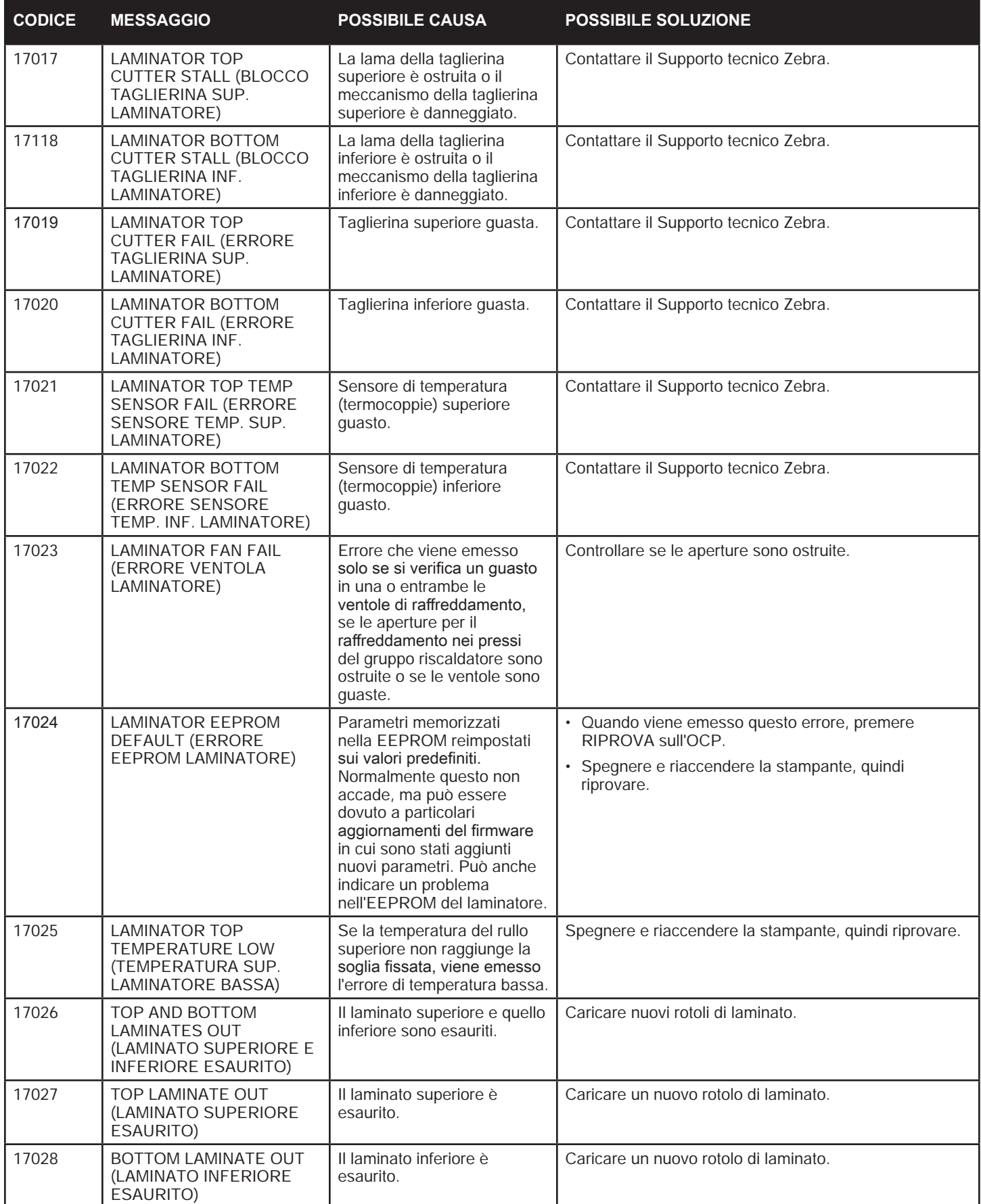

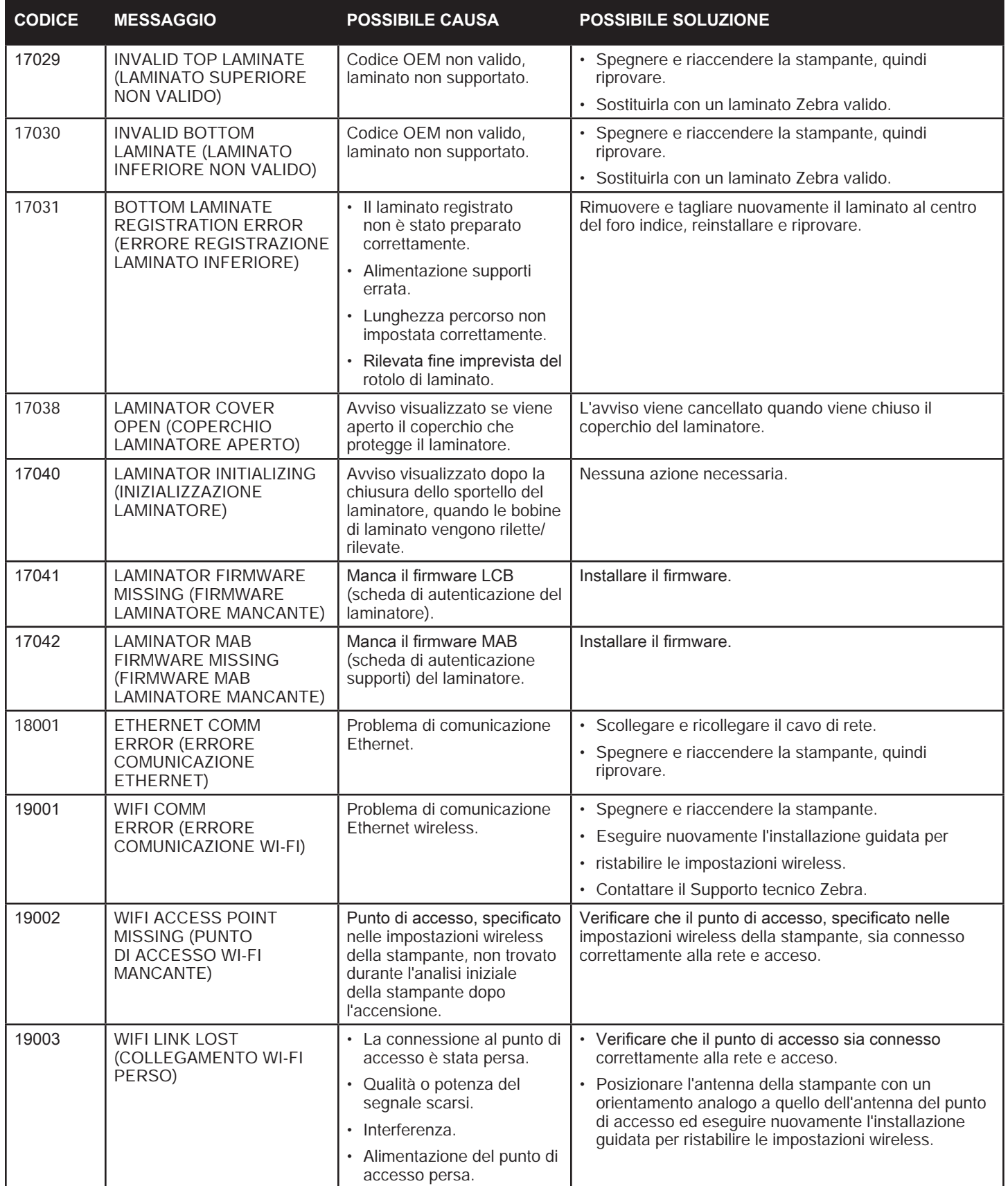

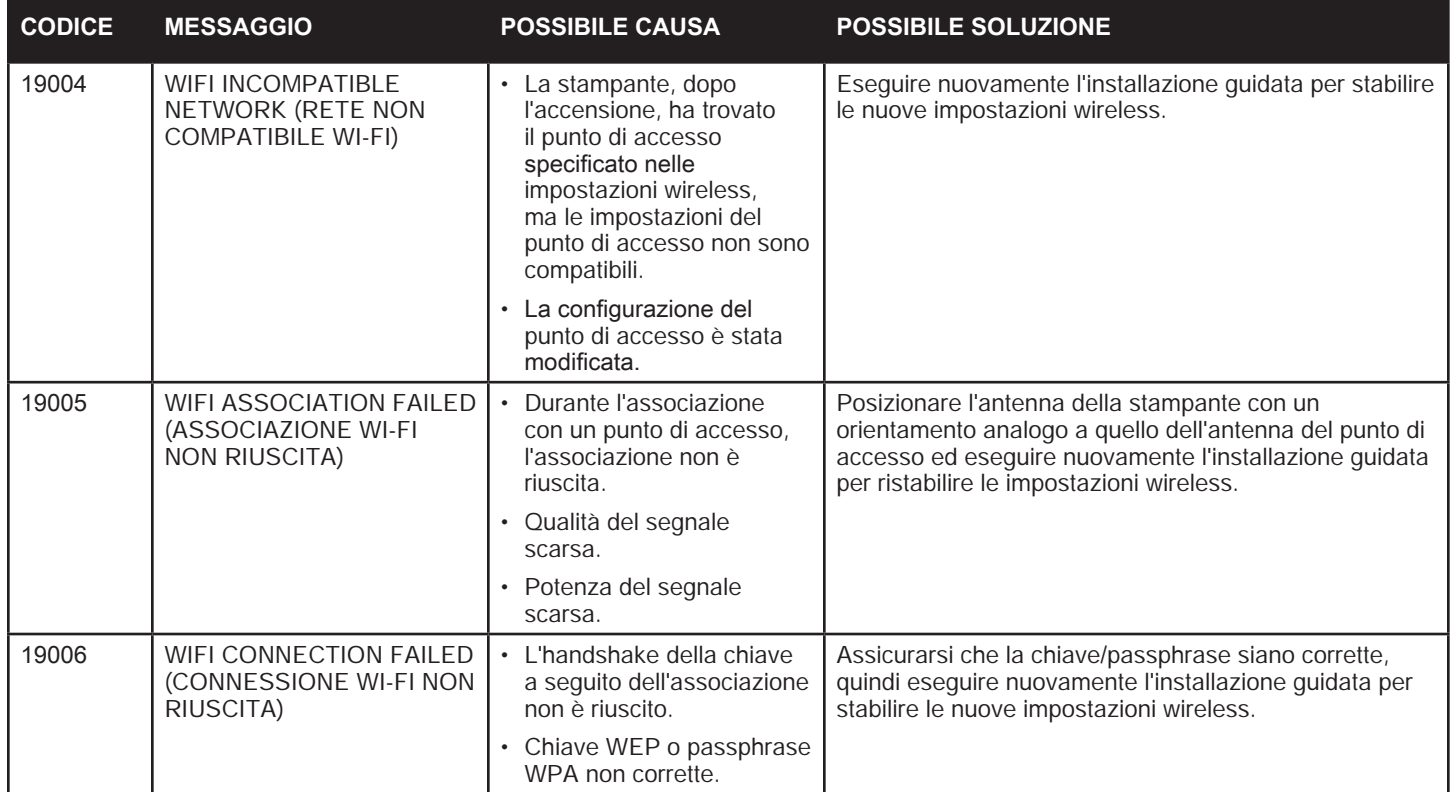

# **Rimozione di un inceppamento**

La stampante segnala un inceppamento delle schede quando una scheda non raggiunge un sensore come previsto oppure una scheda blocca inaspettatamente un sensore.

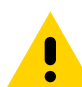

**Precaución •** Non utilizzare utensili per rimuovere le schede inceppate perché l'operazione comporterà l'annullamento della garanzia del prodotto e potrebbe danneggiare l'apparecchiatura.

## **Stampante**

L'inceppamento di una scheda nella stampante si verifica normalmente in due posti: il percorso della scheda o nella stazione di trasferimento.

- **Paso 1.** Aprire la stampante.
- **Paso 2.** Aprire il coperchio.

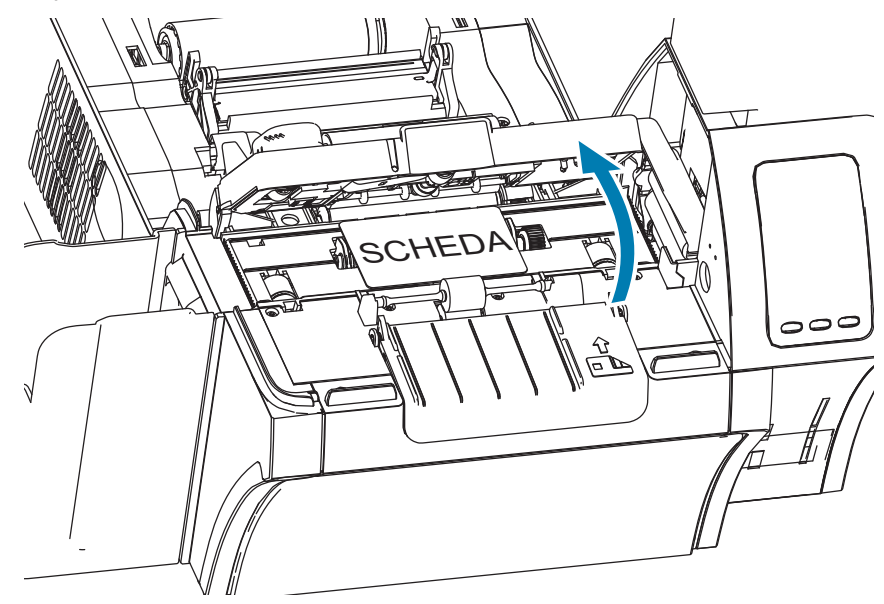

Paso 3. Rimuovere la scheda (se presente). Se non è presente una scheda, procedere al passaggio successivo.

**Paso 4.** Ruotare la rotella di avanzamento manuale accanto alla stazione di trasferimento. Continuare a ruotarla finché la rotella non si arresta o la scheda non viene espulsa abbastanza per essere rimossa.

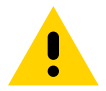

**Precaución •** La scheda potrebbe essere calda.

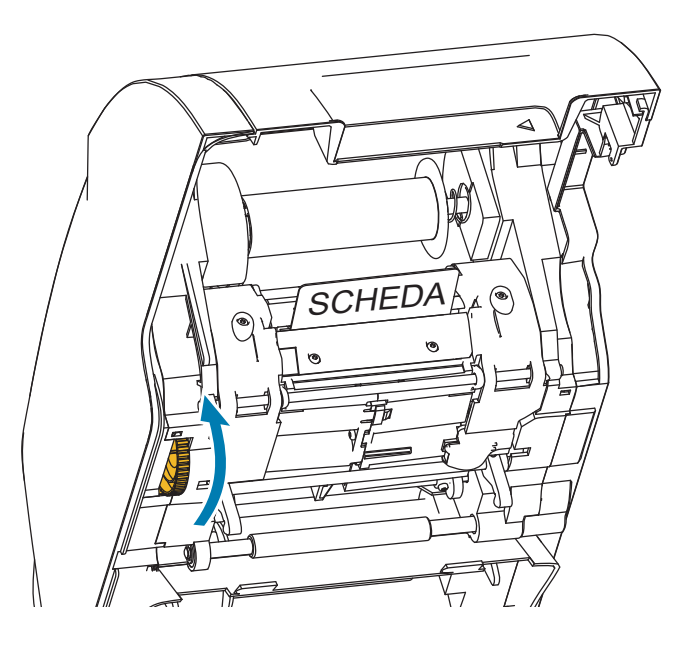

## **Laminatore**

L'inceppamento di una scheda nel laminatore si verifica normalmente lungo il percorso di laminazione.

Paso 1. Aprire il laminatore.

Lungo il percorso di laminazione vi sono tre aree e sei rulli che possono essere azionati manualmente per fare avanzare una scheda inceppata.

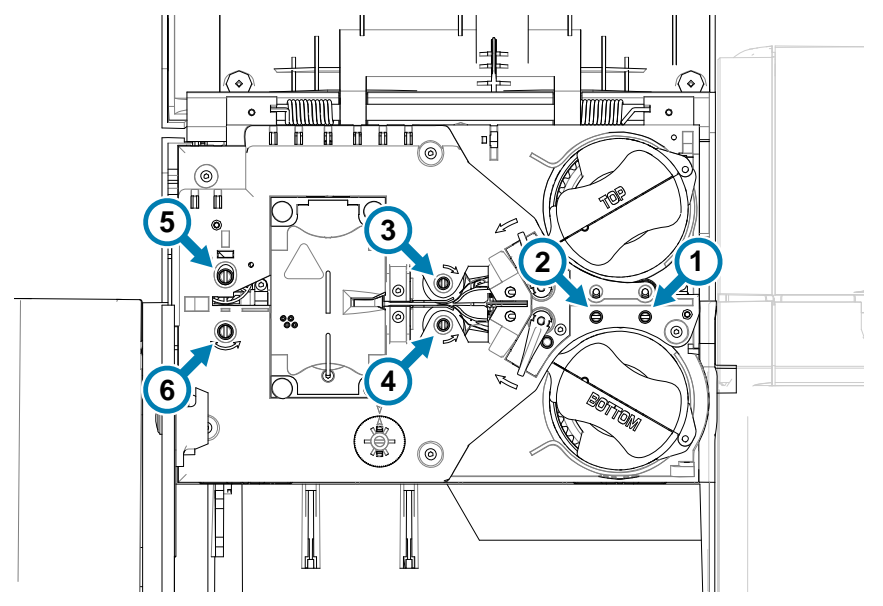

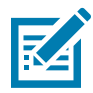

**Nota •** Per i rulli da 1 a 4, utilizzare il lato più stretto dello strumento di avanzamento manuale; per i rulli 5 e 6, utilizzare il lato più largo dello strumento di avanzamento manuale.

Paso 2. Individuare la posizione della scheda e, utilizzando lo strumento di avanzamento manuale, ruotare il rullo appropriato in senso antiorario. Continuare a ruotarla finché la rotella non si arresta o la scheda non viene espulsa abbastanza per essere rimossa.

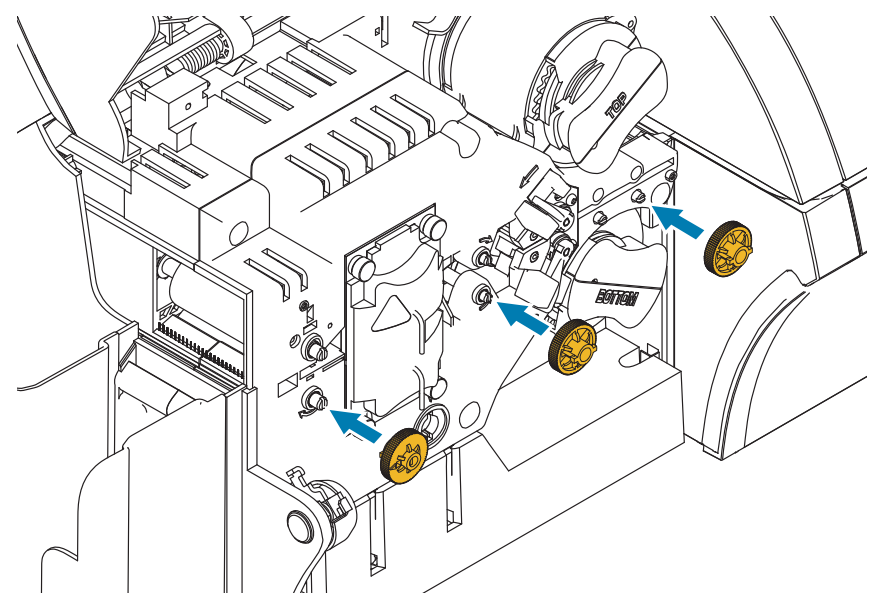

In alcuni casi, una scheda potrebbe essere avvolta attorno ai rulli del gruppo riscaldatore del laminatore. In questo caso, è possibile rimuovere il gruppo riscaldatore del laminatore.

Paso 1. Rimuovere le quattro viti a testa zigrinata che mantengono il gruppo riscaldatore in posizione ed estrarre il gruppo riscaldatore del laminatore (vedere sotto).

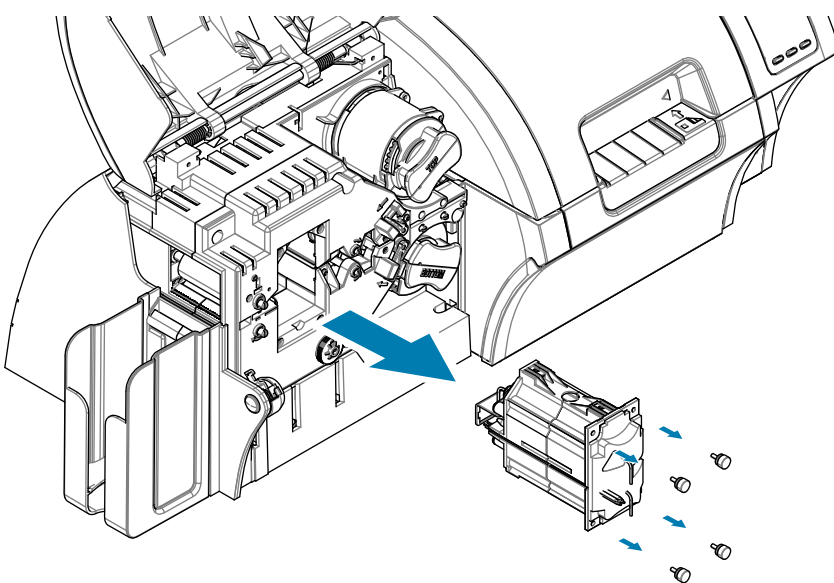

Paso 2. Rimuovere la scheda, non utilizzare attrezzi. Se la scheda è avvolta attorno ai rulli del riscaldatore, contattare Zebra per sostituire il gruppo riscaldatore.

# **Schede di prova dell'OCP**

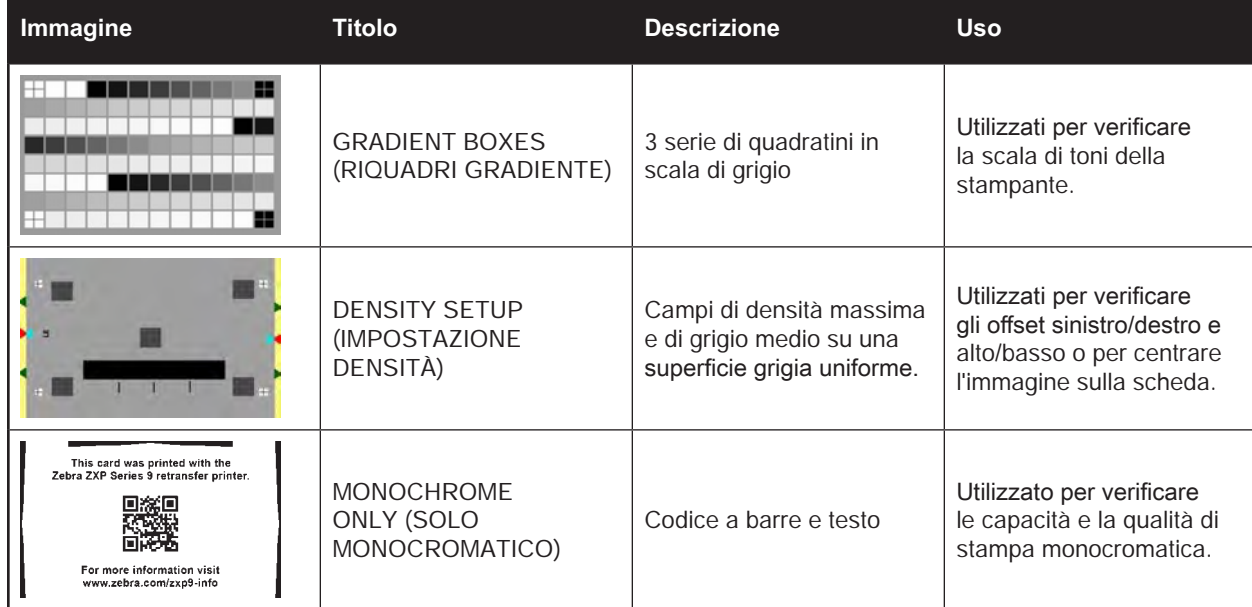

# **Identificazione di problemi di qualità**

Per le stampanti ZXP Series 9, la qualità dell'immagine può essere valutata in due aree: qualità di stampa e qualità di trasferimento. La qualità di stampa si riferisce alla qualità del testo, dei codici a barre e delle immagini che vengono stampate sulla pellicola, mentre la qualità di trasferimento si riferisce alla qualità del trasferimento della pellicola sulla scheda, nonché a deformazioni o bruciature della scheda.

## **Problemi di qualità di stampa**

#### **Accuratezza dei colori**

Quando i colori sulla scheda stampata non corrispondono ai risultati attesi, è possibile intraprendere diversi passaggi per ottenere l'output desiderato.

- 1. Se si utilizza il driver, apportare le regolazioni nella scheda Color Optimization (Ottimizzazione colore) delle Printing Preferences (Preferenze stampa).
- 2. Se si utilizza il driver, creare e applicare un profilo colore ICC di Windows.
- 3. Indipendentemente che si utilizzi il driver o meno, contattare Zebra per creare una tabella di lookup personalizzata che può essere scaricata nella stampante utilizzando ZXP Toolbox.

#### **Sporco e detriti**

Macchie e punti sulla scheda possono essere causati da sporco o detriti nella stampante.

- Sostituire i rulli di pulizia
- Pulire la stampante

#### **Posizionamento dell'immagine**

Se l'immagine stampata sulla scheda risulta spostata, potrebbe indicare un problema di posizionamento dell'immagine.

Utilizzare la funzione di regolazione della posizione di stampa di ZXP Toolbox, nella scheda Calibration (Calibrazione).

#### **Macchie**

È possibile notare delle macchie quando si verifica un passaggio improvviso da un colore scuro a un colore chiaro e la testina di stampa non si è raffreddata sufficientemente durante la stampa del colore chiaro, quindi sembra che il colore scuro "macchi" il colore chiaro.

- Diminuire il valore di preriscaldamento nella scheda Color Optimization (Ottimizzazione colore) nel pannello di controllo delle preferenze di stampa.
- Passare alla modalità Fine (Fine) nella scheda Card Setup (Impostazioni scheda).

#### **Rimozione del nero**

Quando il testo in nero o le immagini non appaiono neri o nitidi, oppure il testo che dovrebbe essere nero appare opaco o non nitido, potrebbe esservi un problema quando il testo nero o l'immagine non è stato stampato utilizzando il pannello nero.

- y Controllare l'immagine origine; i valori RGB fino a 25,25,25 possono essere stampati come nero utilizzando i cursori nella pagina estrazione del nero. Se i valori RGB sono maggiori di 25,25,25, allora
- sarà necessario modificare l'immagine per portare i valori RGB sotto questa soglia.
- Regolare le proprietà nel menu Front o Back K Extraction (Separazione K fronte o retro), fare riferimento al relativo argomento della Guida nel pannello di controllo Printing Preferences (Preferenze stampa).

#### **Piega del nastro**

Una piega del nastro causa una riga colorata che non faceva parte dell'immagine originale. Tipicamente ha origine dai bordi della scheda e, in alcuni casi, si verifica quando si stampa un'immagine veramente scura, o in prossimità della transizione tra immagini veramente scure e veramente chiare.

Se questo si verifica, contattare il Supporto tecnico Zebra.

#### **Registrazione errata**

La registrazione errata si verifica quanto i pannelli Y, M, C, e/o K non sono allineati correttamente uno con l'altro. L'effetto potrebbe essere una mancanza di nitidezza oppure un alone colorato.

Se questo si verifica, contattare il Supporto tecnico Zebra.

## **Problemi di qualità di trasferimento**

#### **Mancato trasferimento**

Un'immagine stampata che risulta incompleta sulla scheda potrebbe essere un sintomo di mancato trasferimento. Il mancato trasferimento si verifica tipicamente perché non vi è energia sufficiente per fare aderire correttamente la pellicola di trasferimento alla scheda. Per eliminare il mancato trasferimento è possibile intraprendere diversi passaggi.

- 1. Regolare le impostazioni di trasferimento, aumentare la temperatura di trasferimento superiore e/o inferiore e/o ridurre la velocità di trasferimento in ingresso e/o uscita. Queste impostazioni sono disponibili selezionando uno dei tipi di scheda personalizzati nel pannello di controllo Printing Preferences (Preferenze di stampa).
- 2. Se il mancato trasferimento si verifica solo per le prime schede dopo l'accensione della stampante, impostare o aumentare il ritardo per riscaldamento per consentire alla stazione di trasferimento di riscaldarsi completamente prima di iniziare la stampa. È possibile impostare il ritardo per riscaldamento nel menu Avanzate dell'OCP.

#### **Deformazione**

La deformazione della scheda è causata da uno sbilanciamento tra l'energia applicata nella parte superiore e inferiore della scheda. Per migliorare la deformazione della scheda è possibile intraprendere diversi passaggi.

- 1. Regolare le impostazioni di trasferimento, ridurre la temperatura di trasferimento superiore e/o inferiore e/o aumentare la velocità di trasferimento in ingresso e/o uscita. Queste impostazioni sono disponibili selezionando uno dei tipi di scheda personalizzati nelle Printing Preferences (Preferenze stampa) del driver.
- 2. Utilizzare un tipo di schede più resistente alle temperature elevate.
- 3. Contattare Zebra in merito all'utilizzo di nastri personalizzati con un pannello di aiuto, che potrebbero consentire un buon trasferimento a temperature di trasferimento inferiori.

#### **Bruciatura**

La bruciatura è un difetto di trasferimento che si manifesta come piccoli frammenti della pellicola di trasferimento. I frammenti possono essere trasparenti o colorati, a seconda dell'immagine stampata. La bruciatura può apparire sui lati o nella parte superiore della scheda.

- Se la bruciatura viene notata nella parte superiore della scheda, regolare la posizione dell'immagine spostandola in basso. Utilizzare la funzione di regolazione della posizione di stampa di ZXP Toolbox, nella scheda Calibration (Calibrazione). Se questa operazione non riduce al minimo o risolve il problema, contattare il Supporto tecnico Zebra.
- Se la bruciatura viene notata sui lati della scheda, contattare il Supporto tecnico Zebra.

#### **Delaminazione**

La delaminazione è la separazione degli strati della scheda e può essere causata dall'utilizzo di schede inferiori allo standard.

Se questo si verifica, contattare il Supporto tecnico Zebra.

## **Indicatori Ethernet - Dettaglio**

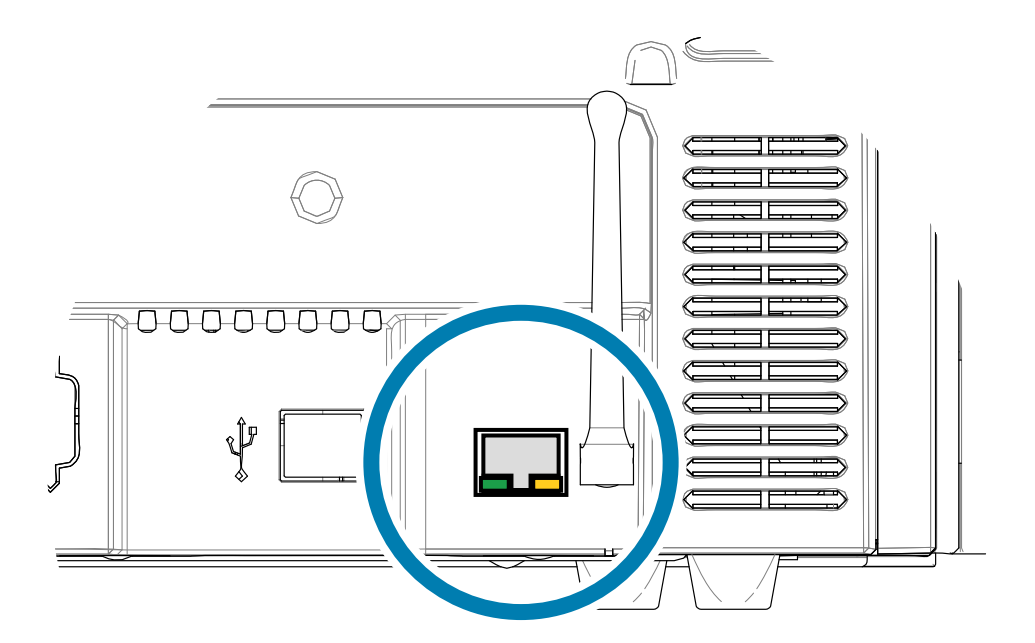

#### Indicatore Collegamento/Attività (verde)

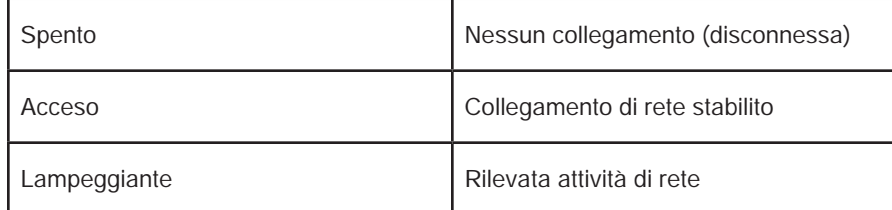

#### Indicatore Velocità (arancione)

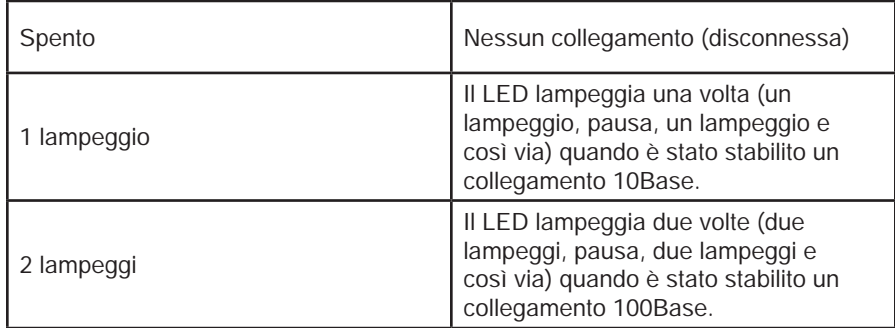

Se entrambi i LED sono spenti, la stampante non ha rilevato la presenza di un cavo di rete. Per risolvere il problema:

- Paso 1. Controllare che il cavo di rete sia appropriato e che disponga di un connettore RJ-45.
- **Paso 2.** Rimuovere il cavo di rete dalla stampante. Reinserire il cavo di rete finché non si sente che scatta in posizione. Controllare l'altra estremità del cavo seguendo la stessa procedura. Se la stampante continua a non rilevare il cavo, procedere.
- Paso 3. Collegare la stampante a una rete sicuramente funzionante. Se la stampante continua a non rilevare il cavo di rete, contattare il Supporto tecnico.

# **Funzionamento in rete**

In questo capitolo vengono illustrate la connessione della stampante di schede ZXP Series 9 a una rete utilizzando la connessione della stampante a una rete wireless tramite la console del browser residente nella stampante e tramite il pannello di controllo dell'operatore (OCP), l'impostazione di un pool di stampanti e la condivisione della stampante.

# **Connessioni stampante**

Le stampanti di schede possono essere collegate a una rete Ethernet in tre modi.

## **Condivisione della stampante**

Nella modalità condivisione, la stampante è collegata localmente al computer host e configurata per essere condivisa da altri computer client. I computer client si collegano alla stampante via rete tramite il computer host.

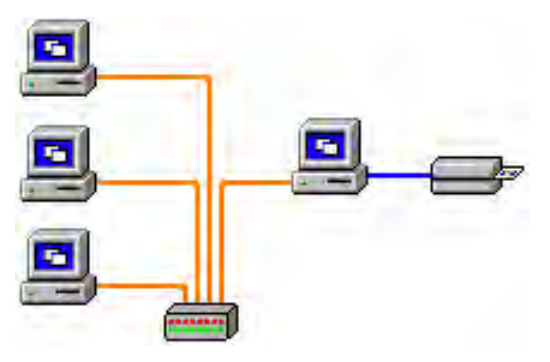

## **Server di stampa esterno**

Una periferica stand-alone che funge da server in rete allo scopo specifico di ricevere i lavori di stampa e di passarli alla stampante. I computer client si collegano al server di stampa attraverso la rete.

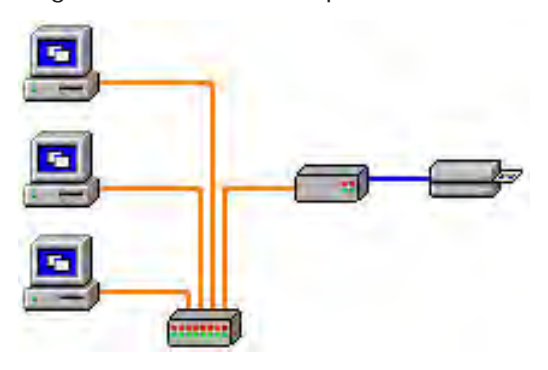

## **Server di stampa interno**

Analogo a un server di stampa esterno, tranne il fatto che è integrato nella stampante. Questa configurazione elimina la necessità di alimentazione elettrica e driver separati. Questa è la modalità più semplice per collegare in rete una stampante.

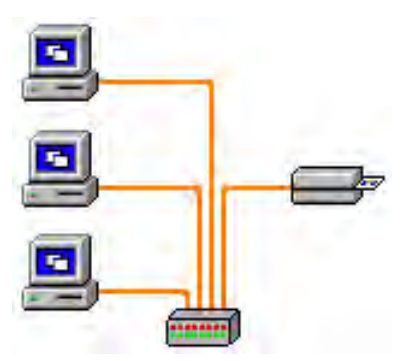

# **Aggiunta di una stampante di rete (Windows 7)**

Utilizzare questa procedura se nel sistema è già stata installata una stampante Ethernet e si desidera installare una seconda stampante Ethernet in rete.

- **Paso 1.** Fare clic sul pulsante Start e selezionare **Dispositivi e stampanti**.
- **Paso 2.** Fare clic su **Aggiungi stampante**.
- **Paso 3.** Selezionare **Aggiungi stampante locale,** quindi fare clic su **Avanti**.
- **Paso 4.** Selezionare **Crea una nuova porta**, quindi selezionare **Porta TCP/IP standard** dal menu a discesa. Fare clic su **Avanti**.
- Paso 5. Immettere l'indirizzo IP della stampante nella casella di testo Nome host o indirizzo IP. Notare che quando viene immesso l'indirizzo IP viene automaticamente compilato il campo Nome porta. Non modificare il nome della porta. Assicurarsi che la casella di controllo **Interroga la stampante...** sia selezionata. Fare clic su **Avanti**.
- **Paso 6.** Selezionare il produttore e la stampante, quindi fare clic su **Avanti**.
- **Paso 7.** Selezionare il pulsante di opzione **Usa il driver attualmente installato**, quindi fare clic su **Avanti**.
- **Paso 8.** Immettere il nome della stampante: utilizzare il nome predefinito o aggiungere ulteriori informazioni per indicare la posizione della stampante (ad esempio Ufficio di Giorgio Rossi, Corridoio, Stanza 33 e così via). Fare clic su **Avanti**.
- **Paso 9.** Se appropriato, selezionare la casella di controllo **Imposta come stampante predefinita**. Fare clic su **Fine**.

Per l'impostazione su altri sistemi operativi, fare riferimento alla guida del sistema in uso.

# **Connettività Wi-Fi**

Una stampante con l'opzione wireless viene fornita con dispositivo wireless preinstallato. Nell'imballaggio insieme con la stampante viene fornita un'antenna. L'antenna deve essere collegata sul retro della stampante prima di utilizzare l'interfaccia wireless.

Inserire delicatamente l'antenna nell'apposito connettore della stampante, quindi ruotare il connettore zigrinato dell'antenna fino a serrarlo completamente. Non utilizzare utensili per fissare l'antenna.

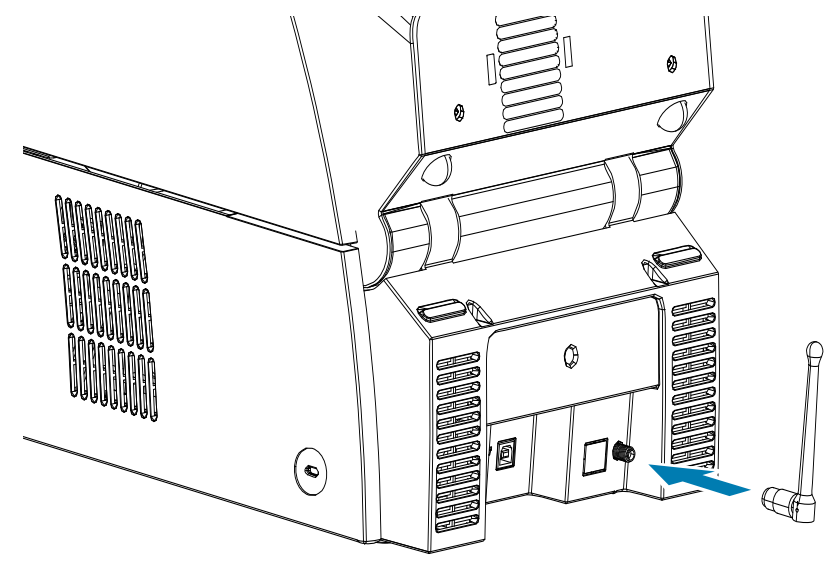

L'orientamento dell'antenna è importante per massimizzare la potenza del segnale wireless. Controllare l'orientamento dell'antenna del punto di accesso Wi-Fi e provare a orientare l'antenna della stampante in modo simile. Dopo aver connesso la stampante alla rete wireless, è possibile regolare l'orientamento dell'antenna in modo da massimizzare la potenza del segnale. Maggiore è la distanza tra la stampante e il punto di accesso Wi-Fi, minore è la potenza del segnale. Se vi sono di mezzo delle pareti, potrebbe verificarsi un'attenuazione della potenza del segnale. La diminuzione della potenza del segnale comporta automaticamente la riduzione della velocità di trasmissione dei dati. Se la distanza è molto grande, il traffico wireless può essere molto lento.

Il posizionamento della stampante è importante per garantire un'adeguata potenza del segnale. Seguire questi suggerimenti:

- Posizionare la stampante il più vicino possibile al punto di accesso Wi-Fi.
- Se possibile, orientare la stampante in modo che l'antenna della stampante e l'antenna del punto di accesso Wi-Fi siano in linea.
- Posizionare la stampante in modo che non vi siano pareti che possano interferire con l'antenna del punto di accesso Wi-Fi.
- Non collocare la stampante in un armadio, specialmente in un armadio metallico.
- Non collocare grandi oggetti metallici vicino all'antenna della stampante.
- y Non posizionare la stampante vicino a dispositivi che emettono radiazioni RF nell'intervallo di 2,4 GHz; ad esempio, forni a microonde, telefoni cordless, telecamere di sorveglianza wireless, sistemi di sorveglianza per neonati, trasmettitori video wireless e dispositivi Bluetooth e così via.

## **Descrizione**

#### **Comunicazione**

Per connettere una rete wireless, la stampante utilizza il protocollo wireless IEEE 802.11b/g che comunica i dati tramite trasmissione radio e che può comunicare con punti di accesso compatibili con 802.11b o 802.11g.

La stampante wireless che comunica tramite trasmissione radio 802.11b:

- y Consente velocità di trasmissione nominale dei dati OTA di 11 Mbps in base allo standard 802.11b.
- Supporta l'adattamento automatico della velocità da 11 Mbps fino a 1 Mbps per ottenere l'intervallo massimo e la velocità ottimale in funzione della potenza del segnale.

La stampante wireless che comunica tramite trasmissione radio 802.11g:

- y Consente velocità di trasmissione nominale dei dati OTA di 54 Mbps in base allo standard 802.11g.
- Supporta l'adattamento automatico della velocità da 54 Mbps fino a 6 Mbps per ottenere l'intervallo massimo e la velocità ottimale in funzione della potenza del segnale. Lo standard 802.11g è compatibile con standard precedenti e, se sono configurate le velocità 802.11b, verranno ridotte automaticamente alle velocità 802.11b quando necessario.

## **Protezione**

La stampante wireless supporta solo l'autenticazione Open System.

La stampante wireless supporta le seguenti funzioni di protezione:

- Wired Equivalent Privacy (WEP)
- Wi-Fi Protected Access (WPA/WPA2)

#### **Crittografia**

La stampante wireless supporta i seguenti protocolli di crittografia:

- RC4 (applicabile a WEP)
- TKIP (applicabile a WPA)
- CCMP (una forma della crittografia AES applicabile a WPA2)

La stampante wireless ZXP Series 9 supporta la modalità Personal di distribuzione della chiave di crittografia dinamica PSK (Personal Shared Key).

#### **Configurazione**

È possibile utilizzare un cavo USB o Ethernet per configurare la stampante per una rete wireless.

La stampante wireless può essere configurata utilizzando il pannello di controllo dell'operatore, la pagina Web della stampante (vedere la pagina successiva) o l'applicazione Toolbox.

## **Impostazione tramite la console del browser**

In questa sezione viene spiegato come connettere la stampante ZXP Series 9 a una rete wireless tramite il browser Web.

#### **Requisiti minimi**

- Ambiente Ethernet cablata con un server DHCP (utilizzato per impostare i parametri wireless).
- L'ambiente di rete wireless deve comprendere:
	- Router wireless o punto di accesso per funzionamento a 2,4 GHz.
	- Passphrase o Password del punto di accesso.
	- SSID (nome della rete)
- Computer con:
	- **Connessione Ethernet cablata con la rete**
	- **Cavi Ethernet**
- Stampante ZXP Series 9 con opzione wireless installata

#### **Configurazione**

- **Paso 1.** Connettere la stampante alla rete cablata e accendere l'alimentazione.
- **Paso 2.** Recuperare l'indirizzo IP della stampante dal pannello di controllo operatore (OCP), selezionare **Info** e scorrere fino alla pagina informazioni di rete (vedere ["Menu Info \(Informazioni\)" a](#page-59-1)  [pagina](#page-59-1) 48).
- **Paso 3.** Avviare il browser Web.
- Paso 4. Nella barra dell'indirizzo del browser, immettere l'indirizzo IP della stampante collegata alla rete verrà visualizzata la pagina di configurazione della stampante.

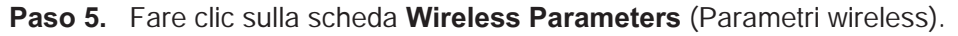

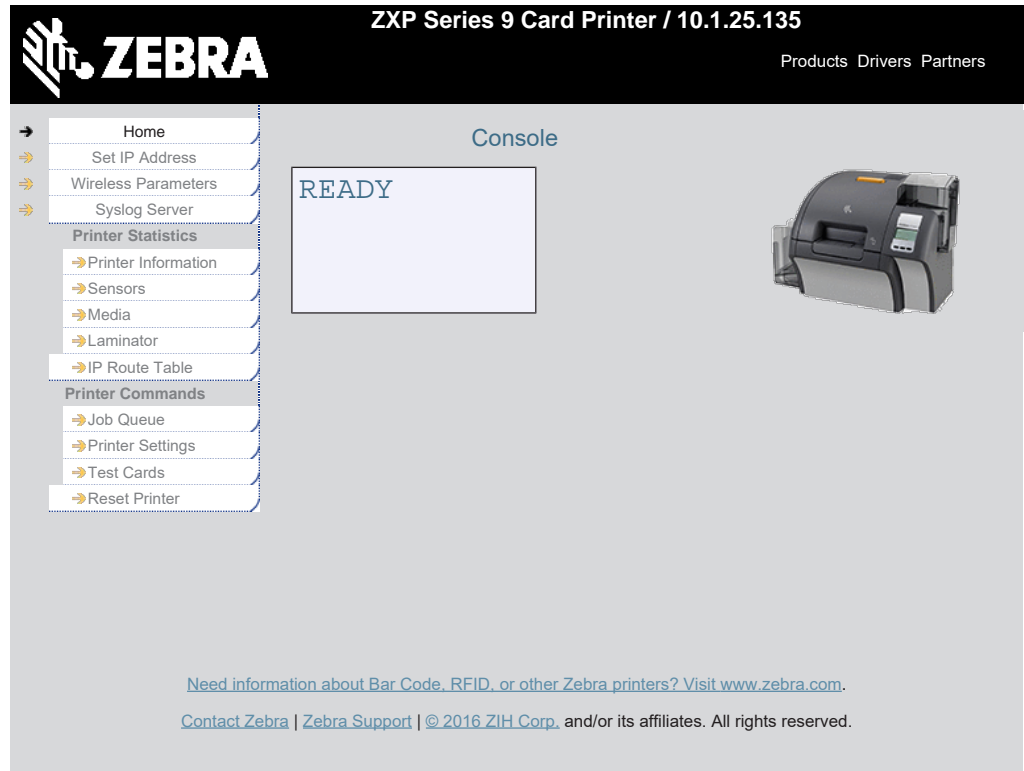

**Paso 6.** Nella finestra di dialogo Windows Security (Protezione di Windows), digitare **admin** nel campo Nome utente e digitare **1234** nel campo Password (la password può essere modificata dall'utente) Fare clic su **OK**.

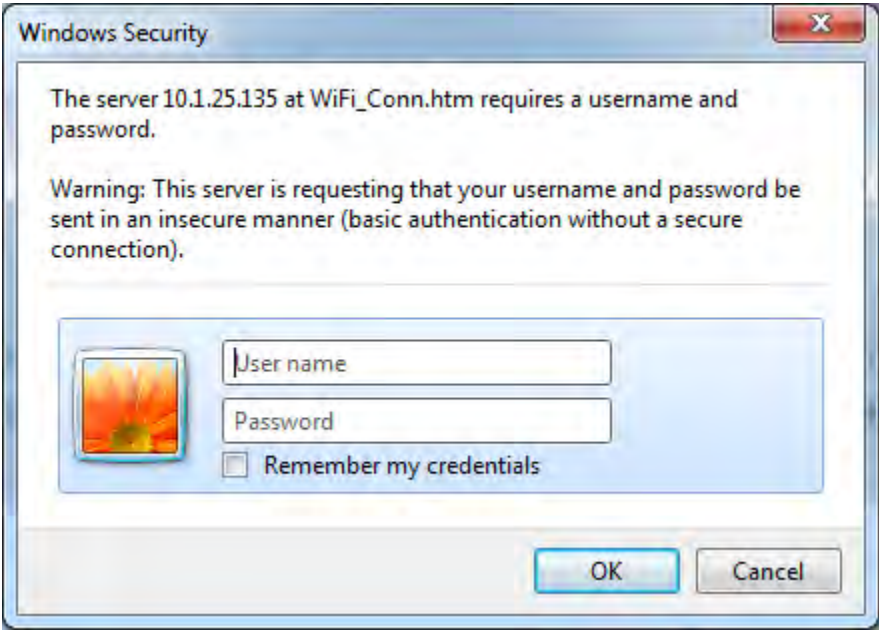

Paso 7. Verrà visualizzata la pagina Choose Wi-Fi Connection (Scelta connessione Wi-Fi). Fare clic su **Scan for Wireless Networks** (Ricerca reti wireless).

Paso 8. Verrà visualizzata la pagina Choose Wi-Fi Connection (Scelta connessione Wi-Fi) espansa. Selezionare il pulsante di opzione corrispondente alla rete desiderata, e fare clic su **Connect to Selected Wireless Network** (Connetti a rete wireless selezionata).

Se la rete desiderata non viene visualizzata, per prima cosa fare clic sul pulsante **Scan for Wireless Networks** (Ricerca reti wireless). Se la rete desiderata non viene comunque visualizzata, fare clic sul pulsante **Update Scan for Wireless Networks** (Aggiorna ricerca reti wireless) fino a quando la rete non viene visualizzata.

Paso 9. Quando viene visualizzata la pagina Load Access Point Attributes (Carica attributi punto di accesso), immettere la Passphrase della rete e fare clic su **Connect** (Connetti).

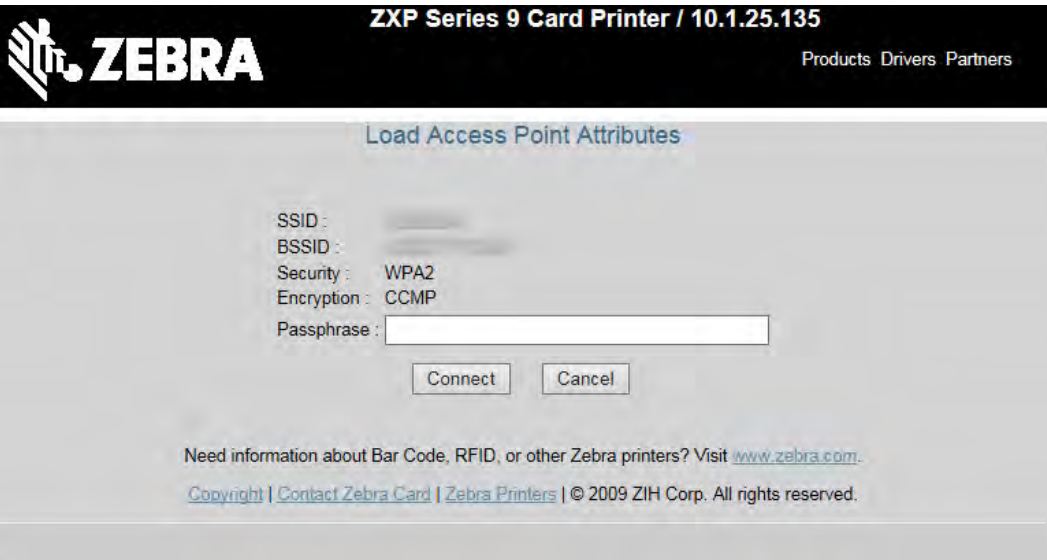

- Paso 10. Quando la connessione alla rete wireless viene stabilita, verrà visualizzata la pagina Input Accepted (Input accettato).
- **Paso 11.** Chiudere la console del browser.
## **Impostazione tramite OCP**

In questa sezione viene spiegato come connettere la stampante ZXP Series 9 a una rete wireless tramite il pannello di controllo operatore (OCP).

## **Requisiti minimi**

- L'ambiente di rete wireless deve comprendere:
	- Router wireless o punto di accesso
	- Passphrase o Password del punto di accesso.
	- SSID
- Stampante ZXP Series 9 con opzione wireless installata

## **Configurazione**

- **Paso 1.** Dal menu OCP principale, selezionare **Wireless Settings** (Impostazioni wireless) (vedere ["Menu](#page-66-0)  [Wireless Settings \(Impostazioni wireless\)" a pagina](#page-66-0) 55).
- **Paso 2.** Selezionare **Setup Wizard** (Impostazione guidata).
- **Paso 3.** L'OCP richiederà di iniziare la ricerca delle reti wireless disponibili selezionare **Scan** (Ricerca) per iniziare.
- Paso 4. Al termine della ricerca, l'OCP visualizzerà le reti wireless disponibili una per una. Selezionare Next (Avanti) per scorrere le reti, quando viene visualizzata la rete desiderata,selezionare **Select** (Seleziona) per connettersi a tale rete.
- **Paso 5.** Immettere la passphrase di rete scorrendo ogni carattere premendo **Change** (Cambia). Quando viene visualizzato il carattere corretto, premere Next (Avanti) per passare al carattere successivo.
- **Paso 6.** Dopo avere immesso tutti i caratteri, selezionare **Connect** (Connetti) per completare l'impostazione guidata.

# **Pool di stampa**

# **Impostazione del pool di stampa (Windows 7)**

Il pool di stampa è una funzionalità standard di Windows che consente di suddividere l'output stampato tra diverse stampanti.

- Paso 1. Prima di iniziare la procedura per includere nel pool qualsiasi numero di stampanti, verificare individualmente le stampanti per accertarsi che siano configurate in modo coerente. In particolare controllare quanto segue:
	- Configurazione del pannello del nastro (tipo di nastro e cosa viene stampato su ciascun lato della scheda).
	- Configurazione della codifica magnetica.
	- Configurazione della rimozione del nero (se applicabile).
- **Paso 2.** Dal menu Start, selezionare **Dispositivi e stampanti**. Fare clic su Zebra ZXP Series 9 Card Printer, selezionare **Proprietà**, quindi selezionare la scheda **Porte (Porte)**.

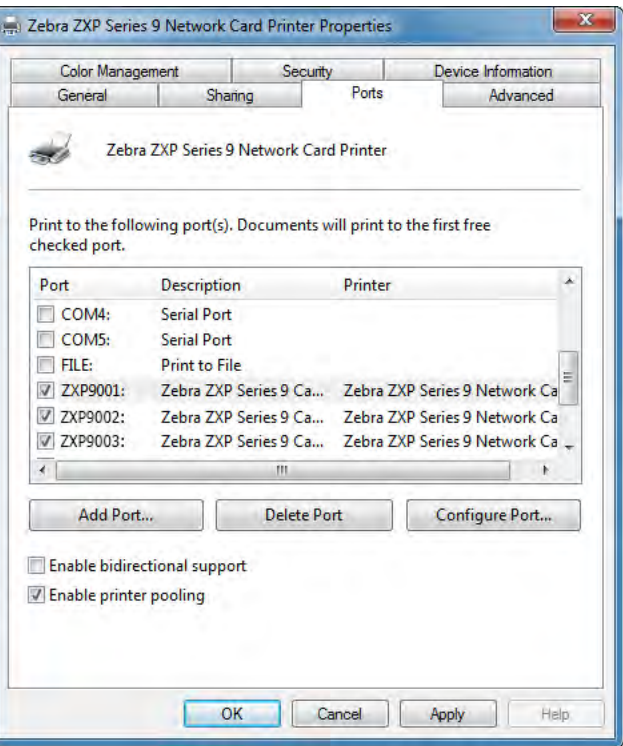

Paso 3. Selezionare le stampanti desiderate facendo clic sulle relative caselle di controllo.

**Paso 4.** Selezionare la casella di controllo **Enable printer pooling** (Attiva pool di stampa).

Per l'impostazione su altri sistemi operativi, fare riferimento alla guida del sistema in uso.

# **Utilizzo del pool di stampa**

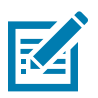

**Nota •** Inviare i lavori al pool di stampa, **non** a una singola stampante.

Quando la prima stampante ha accettato i lavori di stampa che può gestire (due lavori, di cui uno immediatamente in stampa e l'altro in attesa), i successivi lavori vengono "riversati" sulla seconda stampante e quindi sulla terza.

Tenere presente che se si stampano solo due lavori, questi verranno indirizzati entrambi sulla prima stampante. Il pool è una metodologia sequenziale e non bilancia l'utilizzo delle stampanti.

Dopo aver impostato il pool, la manutenzione e le modifiche alla configurazione devono essere eseguite tramite i menu di ciascuna singola stampante e non tramite il pool (potrebbero verificarsi risultati indesiderati).

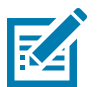

**Nota •** Gli effetti della manutenzione e/o delle modifiche possono (e devono) essere verificati inviando separatamente lavori di stampa a ciascuna stampante e non al pool.

# **Condivisione della stampante**

Nelle configurazioni di condivisione della stampante, le combinazioni di host e client Microsoft Windows seguenti verranno supportate nella connettività USB e di rete (wireless o Ethernet). Tenere presente che la condivisione pool di stampanti non è supportata.

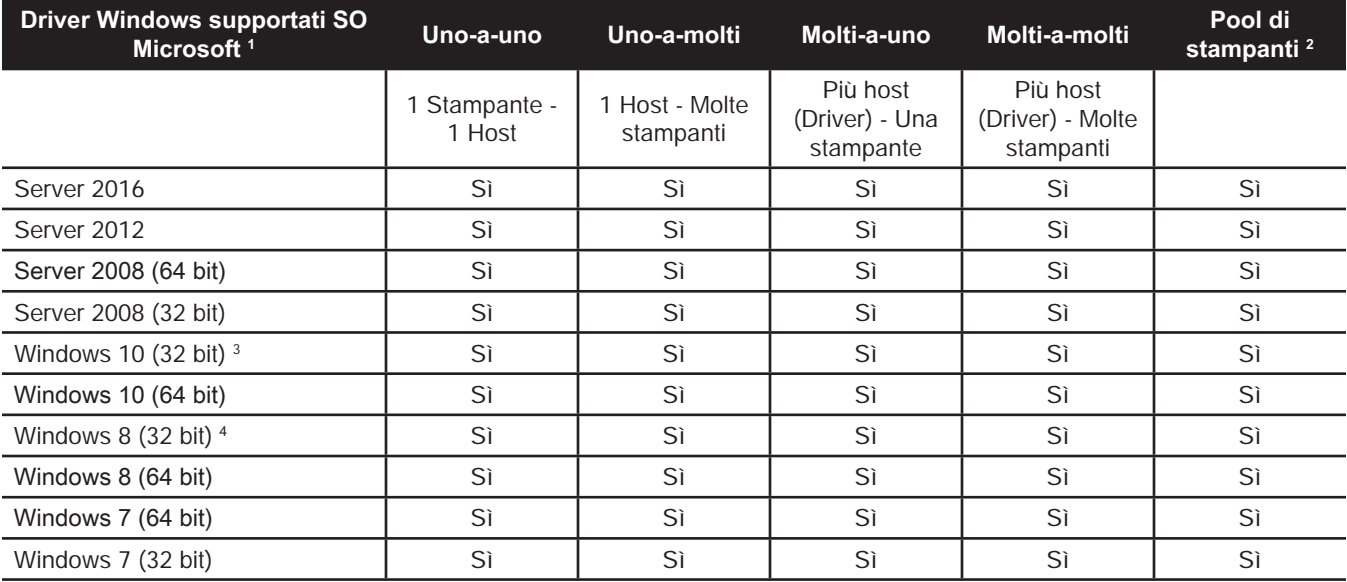

1. Driver installato su singoli PC client

2. Condivisione pool di stampanti non supportata.

3. Solo Windows 10 Home e Pro (Windows 10 Mobile non supportato)

4. Ambiente per il driver della stampante della GUI di Win 8 Metro non supportato.

5. È necessario disporre del supporto del Service Pack

# **Impostazione delle specifiche di una scheda personalizzata**

# **Introduzione**

Questa sezione descrive come impostare le specifiche di un tipo di scheda che non rientra tra quelli predefiniti nel pannello di controllo Printing Preferences (Preferenze stampa).

Il pannello di controllo Printing Preferences (Preferenze stampa) consente di impostare due tipi di scheda personalizzati.

Per ottenere supporto per le impostazioni del tipo di scheda, contattare Zebra Card Testing Service al numero verde 866-569-9086 oppure all'indirizzo e-mail [cardtestingservice@zebra.com.](mailto:cardtestingservice%40zebra.com?subject=)

# **Procedura**

Paso 1. Windows 7: Selezionare Start > Dispositivi e stampanti, fare clic con il pulsante destro del mouse su Zebra ZXP Series 9 Card Printer, quindi selezionare **Preferenze stampa** dal menu di scelta rapida.

> Windows 8: Fare clic con il pulsante destro del mouse sull'angolo inferiore sinistro dello schermo (oppure premere Windows+I) e scegliere Pannello di controllo dal menu di scelta rapida, quindi fare clic con il pulsante destro del mouse su Zebra ZXP Series 9 Card Printer e selezionare, **Preferenze stampa** dal menu di scelta rapida.

Windows 10: Selezionare il menu Start, quindi selezionare Impostazioni > Dispositivi, fare clic con il pulsante destro del mouse su Zebra ZXP Series 9 Card Printer, quindi selezionare **Preferenze stampa** dal menu di scelta rapida.

**Paso 2.** Nella scheda Card Setup (Impostazioni scheda) fare clic sul menu a discesa **Card type in use** (Tipo di scheda in uso), quindi selezionare **Custom 1** (Personalizzato 1) oppure **Custom 2** (Personalizzato 2).

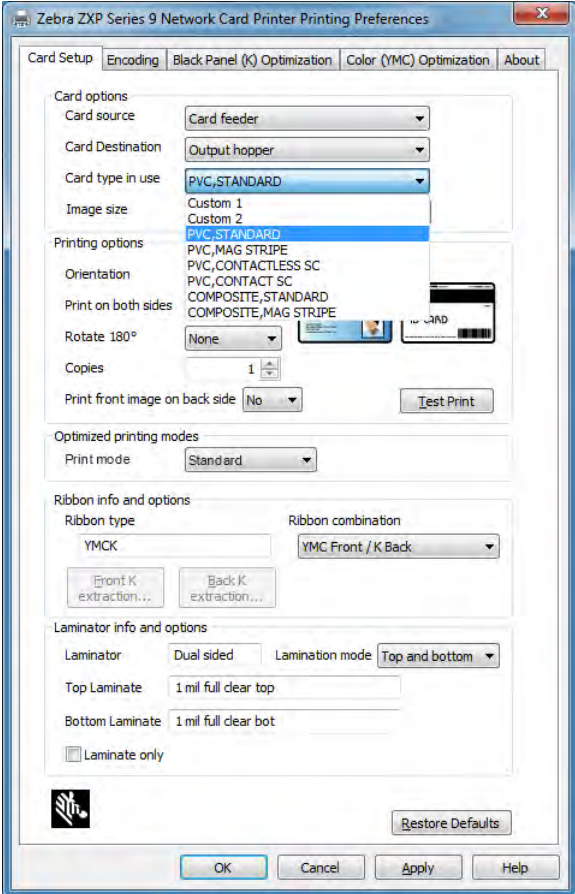

**Paso 3.** Viene visualizzata la finestra Card Specifications (Specifiche della scheda). Nella finestra di dialogo **Card type** (Tipo di scheda), immettere un nome per la scheda.

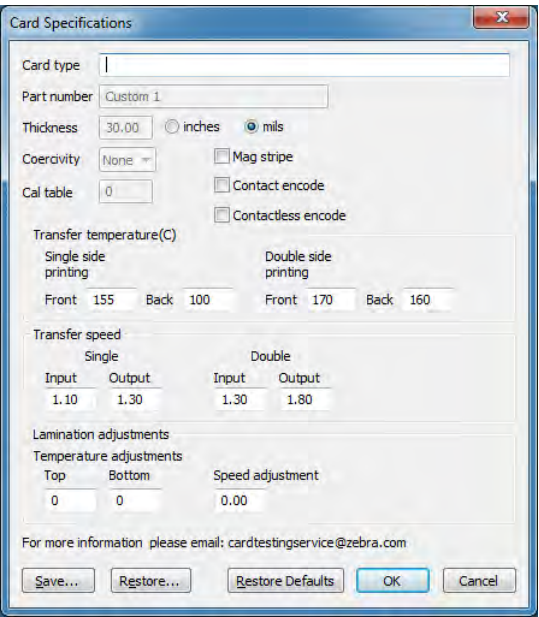

- **Paso 4.** Selezionare il tipo di codifica per la scheda: Mag stripe (Banda magnetica), Contact (A contatto) o Contactless (Senza contatto).
- **Paso 5.** Effettuare le regolazioni necessarie per la temperatura e la velocità di trasferimento (vedere ["Regolazioni" a pagina](#page-115-0) 104), quindi fare clic su **OK**.
- **Paso 6.** Effettuare le regolazioni necessarie per la temperatura e la velocità del laminatore (se installato).
- **Paso 7.** Stampare e verificare una scheda di prova (vedere ["Stampa di una scheda di prova" a pagina](#page-53-0) 42). A seconda della qualità della scheda di prova sarà possibile decidere se continuare la procedura.
- **Paso 8.** Se si è soddisfatti del risultato, fare clic su **Save** (Salva) per salvare la configurazione corrente. In caso contrario, tornare al Passaggio 5.
- **Paso 9.** Fare clic su **Restore Defaults** (Ripristina impostazioni predefinite) per tornare alle impostazioni predefinite e ricominciare.

# <span id="page-115-0"></span>**Regolazioni**

# **Panoramica**

Quando si effettuano regolazioni, tenere presente l'interdipendenza esistente tra i parametri (ad esempio, la modifica di un parametro per ridurre le deformazioni può portare a un trasferimento parziale).

I parametri base da controllare sono quattro e variano per la stampa su un solo lato e per la stampa su due lati per ciascun tipo di scheda:

- Temperatura di trasferimento fronte (temperatura rullo superiore, in gradi Celsius)
- y Temperatura di trasferimento retro (temperatura rullo inferiore, in gradi Celsius)
- y Velocità di trasferimento di entrata (velocità di ingresso nella stazione di stampa, in pollici per secondo)
- y Velocità di trasferimento di uscita (velocità di uscita dalla stazione di stampa, in pollici per secondo)

È molto utile pensare all'energia che viene trasferita alla scheda piuttosto che alla sola temperatura. I parametri di velocità hanno un maggiore effetto sulla regolazione dell'energia, mentre i parametri di temperatura consentono una regolazione più fine. Diminuire la velocità di soli 0,1 pollici per secondo (ips) ha l'effetto di raddoppiare approssimativamente l'energia rispetto a un aumento di temperatura di 5 °C. In termini di energia:

- Poca energia = nessun trasferimento
- Energia insufficiente = trasferimento parziale
- y Troppa energia = scheda deformata
- Energia eccessiva = inceppamento della scheda causato da notevole deformazione

## **Velocità**

Un'entrata più lenta può aiutare a garantire un buon trasferimento, mentre un'uscita più veloce può impedire che una scheda su cui il trasferimento è già avvenuto rimanga calda troppo a lungo e si ammorbidisca, si deformi e probabilmente si inceppi. In genere, le impostazioni di velocità più affidabili e stabili variano tra 1,2 ips e 2,6 ips, e solitamente il valore inferiore è anche il più adatto per la maggior parte dei tipi di scheda.

## **Temperatura**

Una temperatura superiore leggermente più alta della corrispondente temperatura inferiore è generalmente adeguata per il trasferimento su due lati. Per il trasferimento su un lato, la temperatura per il retro della scheda sarà significativamente minore, per evitare trasferimenti accidentali. In generale, una minore differenza di temperatura tra il fronte e il retro determinerà un minor numero di cicli di riscaldamento/raffreddamento nella stampante.

Per compensare i problemi di interdipendenza, provare a regolare i parametri come segue:

- y Iniziare correggendo gli eventuali problemi di trasferimento parziale utilizzando la procedura evidenziata in ["Trasferimento parziale" a pagina](#page-117-0) 106.
- Quindi tentare di evitare le deformazioni utilizzando la procedura descritta in ["Deformazione" a pagina](#page-119-0) 108. Iniziare con impostazioni accettabili nel Passaggio 1. Durante la regolazione dei parametri, accertarsi che la qualità del trasferimento rimanga accettabile. Non continuare a ridurre le temperature o aumentare le velocità se la qualità del trasferimento diventa inaccettabile.

## **Temperatura di trasferimento**

La temperatura di trasferimento viene regolata aumentandone o diminuendone il valore con incrementi di un grado centigrado. Tuttavia, modificare i valori con incrementi inferiori a cinque gradi centigradi richiede molto più tempo per stabilire le specifiche corrette per la scheda. È possibile immettere separatamente i valori per il fronte e il retro della scheda sia per la configurazione di stampa su un lato che per quella su due lati.

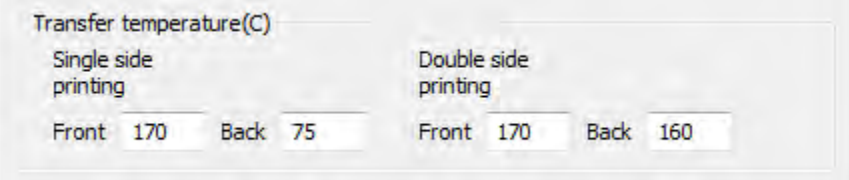

## **Velocità in entrata e in uscita**

La velocità di trasferimento in entrata controlla la velocità di ingresso in pollici per secondo (ips) della scheda nella stazione di trasferimento, con incrementi di un centesimo (0,01) di pollice. Tuttavia, modificare i valori con incrementi inferiori a cinque centesimi di pollice (0,05) richiede molto più tempo per stabilire le specifiche corrette per la scheda. È possibile immettere separatamente i valori di entrata e di uscita sia per la configurazione di stampa su un lato che per quella su due lati.

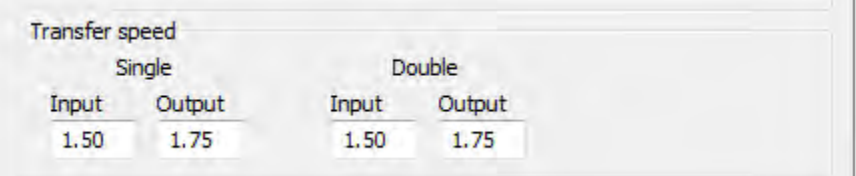

## **Informazioni e considerazioni supplementari**

La conduttività termica della scheda, ovvero il materiale di cui è costituita, influenza essenzialmente le prestazioni di ritrasferimento. Le caratteristiche della scheda che influenzano il ritrasferimento includono:

- **Costruzione a strato singolo o multistrato**: le schede a strato singolo spesso si deformano meno quando a ogni lato della scheda viene applicata la stessa temperatura, cosa che solitamente non accade per le schede multistrato composte da un mix di metalli e plastiche, a causa delle differenti proprietà termiche dei materiali;
- **Finitura superficiale**: lucida o opaca;
- **Banda magnetica**: maggiore suscettibilità alla deformazione, in particolare per le schede a bassa coercitività (LoCo), identificabili da una banda di colore marrone al posto della comune banda nera ad alta coercitività;
- Smart card: spesso contengono componenti non similari, termicamente conduttivi e distribuiti asimmetricamente, che possono rendere più complicata la riduzione delle deformazioni.

Anche le schede vendute come PVC "tipico" possono non essere uguali tra loro nel comportamento durante il ritrasferimento, a causa di differenze nei rapporti tra materiali leganti e di riempimento, pigmentazione e altri materiali. Mentre molti produttori di stampanti a ritrasferimento tendono a scoraggiare l'utilizzo del PVC poiché può presentare difficoltà con loro dispositivi, uno dei vantaggi principali delle stampanti ZXP Series 9 è la capacità di eseguire correttamente il ritrasferimento sulle economiche schede in PVC.

# <span id="page-117-0"></span>**Trasferimento parziale**

Solitamente il trasferimento parziale è causato da un'insufficiente energia trasferita alla scheda, ovvero le temperature sono troppo basse o le velocità sono troppo alte.

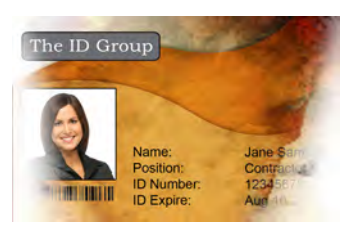

Trasferimento chiaro o mancante ai lati

## **Fronte della scheda**

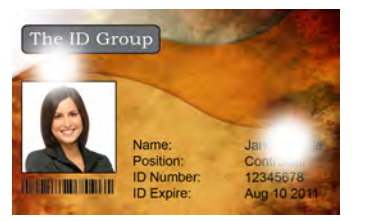

Trasferimento non uniforme sulla scheda

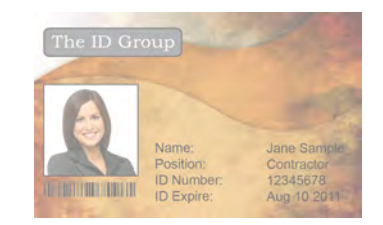

Trasferimento chiaro sull'intera scheda

## **Aumentare la temperatura di trasferimento sul fronte**

- **Paso 1.** Nella finestra Card Specifications (Specifiche della scheda), prendere nota delle impostazioni predefinite relative alla temperatura di trasferimento sul fronte.
- **Paso 2.** Aumentare di 5 gradi la temperatura di trasferimento sul fronte appropriata (per stampa su uno o due lati).
- **Paso 3.** Fare clic su **OK**.
- **Paso 4.** Stampare una scheda di prova (vedere ["Stampa di una scheda di prova" a pagina](#page-53-0) 42).
- **Paso 5.** Verificare la scheda di prova.
	- Se si nota un miglioramento significativo, ripetere i Passaggi da 2 a 4 fino a che il problema non viene corretto o fino a che non è possibile migliorare ulteriormente.
	- Se non si nota un miglioramento significativo dopo diversi cicli di modifica, riportare il valore all'impostazione predefinita e procedere con la correzione successiva.

#### **Diminuire la velocità di trasferimento di entrata**

- **Paso 1.** Nella finestra Card Specifications (Specifiche della scheda), prendere nota delle impostazioni predefinite relative alla velocità di trasferimento di entrata.
- **Paso 2.** Diminuire di 0,1 la velocità di trasferimento di entrata appropriata (per stampa su uno o due lati).
- **Paso 3.** Fare clic su **OK**.
- **Paso 4.** Stampare una scheda di prova (vedere ["Stampa di una scheda di prova" a pagina](#page-53-0) 42).
- **Paso 5.** Verificare la scheda di prova.
	- Se si nota un miglioramento significativo, ripetere i Passaggi da 2 a 4 fino a che il problema non viene corretto o fino a che non è possibile migliorare ulteriormente.
	- Se non si nota un miglioramento significativo dopo diversi cicli di modifica, riportare il valore all'impostazione predefinita e procedere con la correzione successiva.

#### **Diminuire la velocità di trasferimento di uscita**

- **Paso 1.** Nella finestra Card Specifications (Specifiche della scheda), prendere nota delle impostazioni predefinite relative alla velocità di trasferimento di uscita.
- Paso 2. Diminuire di 0,1 la velocità di trasferimento di uscita appropriata (per stampa su uno o due lati).
- **Paso 3.** Fare clic su **OK**.
- **Paso 4.** Stampare una scheda di prova (vedere ["Stampa di una scheda di prova" a pagina](#page-53-0) 42).
- **Paso 5.** Verificare la scheda di prova.
	- Se si nota un miglioramento significativo, ripetere i Passaggi da 2 a 4 fino a che il problema non viene corretto o fino a che non è possibile migliorare ulteriormente.
	- y Se non si nota un miglioramento significativo, riportare il valore all'impostazione predefinita e contattare il Supporto tecnico di Zebra.

### **Retro della scheda**

#### **Aumentare la temperatura di trasferimento sul retro**

- **Paso 1.** Nella finestra Card Specifications (Specifiche della scheda), prendere nota delle impostazioni predefinite relative alla temperatura di trasferimento sul retro.
- **Paso 2.** Aumentare di 5 gradi la temperatura di trasferimento sul retro appropriata (per stampa su uno o due lati).
- **Paso 3.** Fare clic su **OK**.
- Paso 4. Stampare una scheda di prova (vedere ["Stampa di una scheda di prova" a pagina](#page-53-0) 42).
- **Paso 5.** Verificare la scheda di prova.
	- Se si nota un miglioramento significativo, ripetere i Passaggi da 2 a 4 fino a che il problema non viene corretto o fino a che non è possibile migliorare ulteriormente.
	- Se non si nota un miglioramento significativo dopo diversi cicli di modifica, riportare il valore all'impostazione predefinita e procedere con la correzione successiva.

#### **Diminuire la velocità di trasferimento di entrata**

- **Paso 1.** Nella finestra Card Specifications (Specifiche della scheda), prendere nota delle impostazioni predefinite relative alla velocità di trasferimento di entrata.
- Paso 2. Diminuire di 0,1 la velocità di trasferimento di entrata appropriata (per stampa su uno o due lati).
- **Paso 3.** Fare clic su **OK**.
- Paso 4. Stampare una scheda di prova (vedere ["Stampa di una scheda di prova" a pagina](#page-53-0) 42).
- **Paso 5.** Verificare la scheda di prova.
	- Se si nota un miglioramento significativo, ripetere i Passaggi da 2 a 4 fino a che il problema non viene corretto o fino a che non è possibile migliorare ulteriormente.
	- Se non si nota un miglioramento significativo dopo diversi cicli di modifica, riportare il valore all'impostazione predefinita e procedere con la correzione successiva.

#### **Diminuire la velocità di trasferimento di uscita**

- **Paso 1.** Nella finestra Card Specifications (Specifiche della scheda), prendere nota delle impostazioni predefinite relative alla velocità di trasferimento di uscita.
- **Paso 2.** Diminuire di 0,1 la velocità di trasferimento di uscita appropriata (per stampa su uno o due lati).
- **Paso 3.** Fare clic su **OK**.
- **Paso 4.** Stampare una scheda di prova (vedere ["Stampa di una scheda di prova" a pagina](#page-53-0) 42).
- **Paso 5.** Verificare la scheda di prova.
	- Se si nota un miglioramento significativo, ripetere i Passaggi da 2 a 4 fino a che il problema non viene corretto o fino a che non è possibile migliorare ulteriormente.
	- y Se non si nota un miglioramento significativo, riportare il valore all'impostazione predefinita e contattare il Supporto tecnico di Zebra.

## <span id="page-119-0"></span>**Deformazione**

### **Bordi deformati verso il basso**

Solitamente la deformazione è causata da un'eccessiva energia trasferita alla scheda (ovvero le temperature sono troppo alte o le velocità sono troppo basse) in relazione al materiale di cui è costituita la scheda e al tempo di riposo che trascorre prima che questa venga maneggiata.

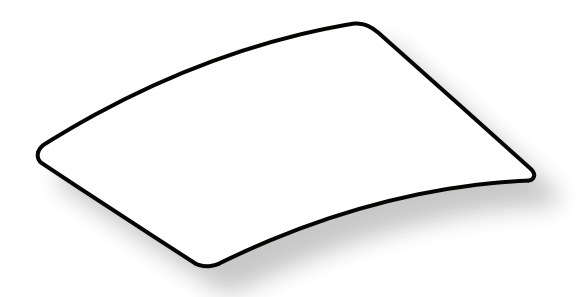

#### **Diminuire la temperatura di trasferimento sul retro**

- **Paso 1.** Nella finestra Card Specifications (Specifiche della scheda), prendere nota delle impostazioni predefinite relative alla velocità di trasferimento di uscita.
- **Paso 2.** Diminuire di 5 gradi la temperatura di trasferimento sul retro appropriata (per stampa su uno o due lati).
- **Paso 3.** Fare clic su **OK**.
- **Paso 4.** Stampare una scheda di prova (vedere ["Stampa di una scheda di prova" a pagina](#page-53-0) 42).
- **Paso 5.** Verificare la scheda di prova.
	- Se si nota un miglioramento significativo, ripetere i Passaggi da 2 a 4 fino a che il problema non viene corretto o fino a che non è possibile migliorare ulteriormente.
	- Se non si nota un miglioramento significativo dopo diversi cicli di modifica, riportare il valore all'impostazione predefinita e procedere con la correzione successiva.

#### **Aumentare la temperatura di trasferimento sul fronte**

- **Paso 1.** Nella finestra Card Specifications (Specifiche della scheda), prendere nota delle impostazioni predefinite relative alla temperatura di trasferimento sul fronte.
- **Paso 2.** Aumentare di 5 gradi la temperatura di trasferimento sul fronte appropriata (per stampa su uno o due lati).
- **Paso 3.** Fare clic su **OK**.
- **Paso 4.** Stampare una scheda di prova (vedere ["Stampa di una scheda di prova" a pagina](#page-53-0) 42).
- **Paso 5.** Verificare la scheda di prova.
	- Se si nota un miglioramento significativo, ripetere i Passaggi da 2 a 4 fino a che il problema non viene corretto o fino a che non è possibile migliorare ulteriormente.
	- Se non si nota un miglioramento significativo dopo diversi cicli di modifica, riportare il valore all'impostazione predefinita e procedere con la correzione successiva.

### **Aumentare la velocità di trasferimento di uscita**

- **Paso 1.** Nella finestra Card Specifications (Specifiche della scheda), prendere nota delle impostazioni predefinite relative alla velocità di trasferimento di uscita.
- **Paso 2.** Aumentare di 0,1 la velocità di trasferimento di uscita appropriata (per stampa su uno o due lati).
- **Paso 3.** Fare clic su **OK**.
- **Paso 4.** Stampare una scheda di prova (vedere ["Stampa di una scheda di prova" a pagina](#page-53-0) 42).
- **Paso 5.** Verificare la scheda di prova.
	- y Se si nota un miglioramento significativo, ripetere i Passaggi da 2 a 4 fino a che il problema non viene corretto o fino a che non è possibile migliorare ulteriormente.
	- y Se non si nota un miglioramento significativo, riportare il valore all'impostazione predefinita e contattare il Supporto tecnico di Zebra.

## **Bordi deformati verso l'alto**

Solitamente la deformazione è causata da un'eccessiva energia trasferita alla scheda, ovvero le temperature sono troppo alte o le velocità sono troppo basse.

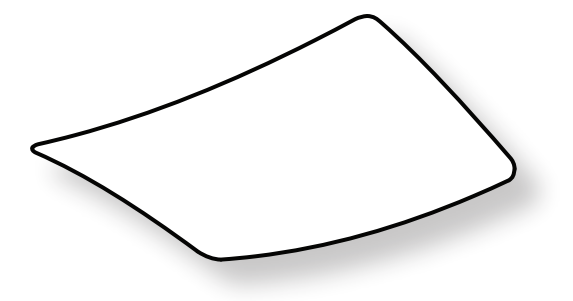

#### **Diminuire la temperatura di trasferimento sul fronte**

- **Paso 1.** Nella finestra Card Specifications (Specifiche della scheda), prendere nota delle impostazioni predefinite relative alla velocità di trasferimento di uscita.
- **Paso 2.** Diminuire di 5 gradi la temperatura di trasferimento sul fronte appropriata (per stampa su uno o due lati).
- **Paso 3.** Fare clic su **OK**.
- **Paso 4.** Stampare una scheda di prova (vedere ["Stampa di una scheda di prova" a pagina](#page-53-0) 42).
- **Paso 5.** Verificare la scheda di prova.
	- Se si nota un miglioramento significativo, ripetere i Passaggi da 2 a 4 fino a che il problema non viene corretto o fino a che non è possibile migliorare ulteriormente.
	- Se non si nota un miglioramento significativo dopo diversi cicli di modifica, riportare il valore all'impostazione predefinita e procedere con la correzione successiva.

#### **Aumentare la temperatura di trasferimento sul retro**

- **Paso 1.** Nella finestra Card Specifications (Specifiche della scheda), prendere nota delle impostazioni predefinite relative alla temperatura di trasferimento sul retro.
- **Paso 2.** Aumentare di 5 gradi la temperatura di trasferimento sul retro appropriata (per stampa su uno o due lati).
- **Paso 3.** Fare clic su **OK**.
- **Paso 4.** Stampare una scheda di prova (vedere ["Stampa di una scheda di prova" a pagina](#page-53-0) 42).
- **Paso 5.** Verificare la scheda di prova.
	- Se si nota un miglioramento significativo, ripetere i Passaggi da 2 a 4 fino a che il problema non viene corretto o fino a che non è possibile migliorare ulteriormente.
	- Se non si nota un miglioramento significativo dopo diversi cicli di modifica, riportare il valore all'impostazione predefinita e procedere con la correzione successiva.

#### **Aumentare la velocità di trasferimento di uscita**

- **Paso 1.** Nella finestra Card Specifications (Specifiche della scheda), prendere nota delle impostazioni predefinite relative alla temperatura di trasferimento sul retro.
- **Paso 2.** Aumentare di 0,1 la velocità di trasferimento di uscita appropriata (per stampa su uno o due lati).
- **Paso 3.** Fare clic su **OK**.
- **Paso 4.** Stampare una scheda di prova (vedere ["Stampa di una scheda di prova" a pagina](#page-53-0) 42).
- **Paso 5.** Verificare la scheda di prova.
	- Se si nota un miglioramento significativo, ripetere i Passaggi da 2 a 4 fino a che il problema non viene corretto o fino a che non è possibile migliorare ulteriormente.
	- y Se non si nota un miglioramento significativo, riportare il valore all'impostazione predefinita e contattare il Supporto tecnico di Zebra.

## **Deformazione irregolare**

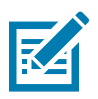

**Nota •** La deformazione irregolare è più comune nelle smart card.

Solitamente la deformazione è causata da un'eccessiva energia trasferita alla scheda, ovvero le temperature sono troppo alte o le velocità sono troppo basse.

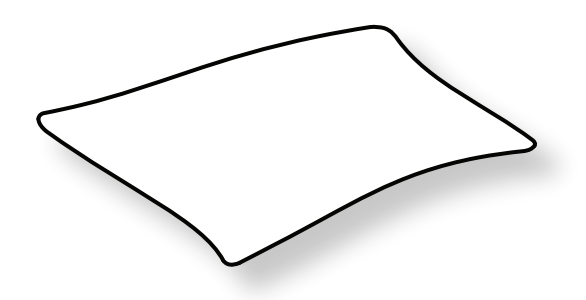

#### **Diminuire la temperatura di trasferimento sul fronte**

- **Paso 1.** Nella finestra Card Specifications (Specifiche della scheda), prendere nota delle impostazioni predefinite relative alla temperatura di trasferimento sul retro.
- **Paso 2.** Diminuire di 5 gradi la temperatura di trasferimento sul fronte appropriata (per stampa su uno o due lati).
- **Paso 3.** Fare clic su **OK**.
- **Paso 4.** Stampare una scheda di prova (vedere ["Stampa di una scheda di prova" a pagina](#page-53-0) 42).
- **Paso 5.** Verificare la scheda di prova.
	- Se si nota un miglioramento significativo, ripetere i Passaggi da 2 a 4 fino a che il problema non viene corretto o fino a che non è possibile migliorare ulteriormente.
	- Se non si nota un miglioramento significativo dopo diversi cicli di modifica, riportare il valore all'impostazione predefinita e procedere con la correzione successiva.

#### **Diminuire la temperatura di trasferimento sul retro**

- **Paso 1.** Nella finestra Card Specifications (Specifiche della scheda), prendere nota delle impostazioni predefinite relative alla temperatura di trasferimento sul retro.
- **Paso 2.** Diminuire di 5 gradi la temperatura di trasferimento sul retro appropriata (per stampa su uno o due lati).
- **Paso 3.** Fare clic su **OK**.
- **Paso 4.** Stampare una scheda di prova (vedere ["Stampa di una scheda di prova" a pagina](#page-53-0) 42).
- **Paso 5.** Verificare la scheda di prova.
	- Se si nota un miglioramento significativo, ripetere i Passaggi da 2 a 4 fino a che il problema non viene corretto o fino a che non è possibile migliorare ulteriormente.
	- Se non si nota un miglioramento significativo dopo diversi cicli di modifica, riportare il valore all'impostazione predefinita e procedere con la correzione successiva.

#### **Aumentare la velocità di trasferimento di uscita**

- **Paso 1.** Nella finestra Card Specifications (Specifiche della scheda), prendere nota delle impostazioni predefinite relative alla velocità di trasferimento di uscita.
- **Paso 2.** Aumentare di 0,1 la velocità di trasferimento di uscita appropriata (per stampa su uno o due lati).
- **Paso 3.** Fare clic su **OK**.
- **Paso 4.** Stampare una scheda di prova (vedere ["Stampa di una scheda di prova" a pagina](#page-53-0) 42).
- **Paso 5.** Verificare la scheda di prova.
	- Se si nota un miglioramento significativo, ripetere i Passaggi da 2 a 4 fino a che il problema non viene corretto o fino a che non è possibile migliorare ulteriormente.
	- Se non si nota un miglioramento significativo dopo diversi cicli di modifica, riportare il valore all'impostazione predefinita e procedere con la correzione successiva.

#### **Aumentare la velocità di trasferimento di entrata**

- **Paso 1.** Nella finestra Card Specifications (Specifiche della scheda), prendere nota delle impostazioni predefinite relative alla velocità di trasferimento di entrata.
- Paso 2. Aumentare di 0,1 la velocità di trasferimento di entrata appropriata (per stampa su uno o due lati).
- **Paso 3.** Fare clic su **OK**.
- **Paso 4.** Stampare una scheda di prova (vedere ["Stampa di una scheda di prova" a pagina](#page-53-0) 42).
- **Paso 5.** Verificare la scheda di prova.
	- Se si nota un miglioramento significativo, ripetere i Passaggi da 2 a 4 fino a che il problema non viene corretto o fino a che non è possibile migliorare ulteriormente.
	- y Se non si nota un miglioramento significativo, riportare il valore all'impostazione predefinita e contattare il Supporto tecnico di Zebra.

## **Regolazioni del laminatore**

È possibile regolare la temperatura o la velocità del processo di laminazione, sebbene nella maggioranza dei casi non sia necessario. Le regolazioni possono essere necessarie a causa di particolari materiali di cui è composta la scheda oppure di regolazioni effettuate per il processo di trasferimento.

Le regolazioni della temperatura sono espresse in gradi Celsius e vengono effettuate con incrementi di un grado, modificando indipendentemente i valori del laminato superiore e di quello inferiore. Tuttavia, modificare i valori con incrementi inferiori a cinque gradi centigradi richiede molto più tempo per stabilire le specifiche corrette per la scheda.

La regolazione della velocità di laminazione è espressa in pollici per secondo (ips) e viene effettuata con incrementi di un centesimo di pollice.

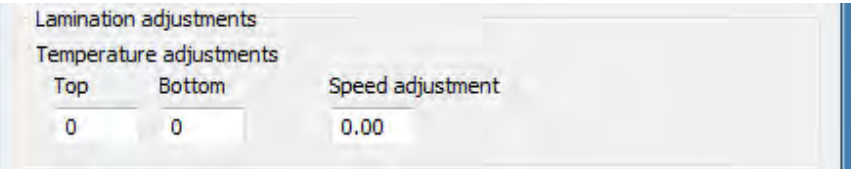

# **Encoder magnetico di schede**

# **Introduzione**

L'encoder magnetico può essere impostato per una coercitività alta o bassa, che deve essere identica alle schede utilizzate. Per modificare le impostazione dell'encoder, usare il pannello di controllo Printing Preferences (Preferenze stampa).

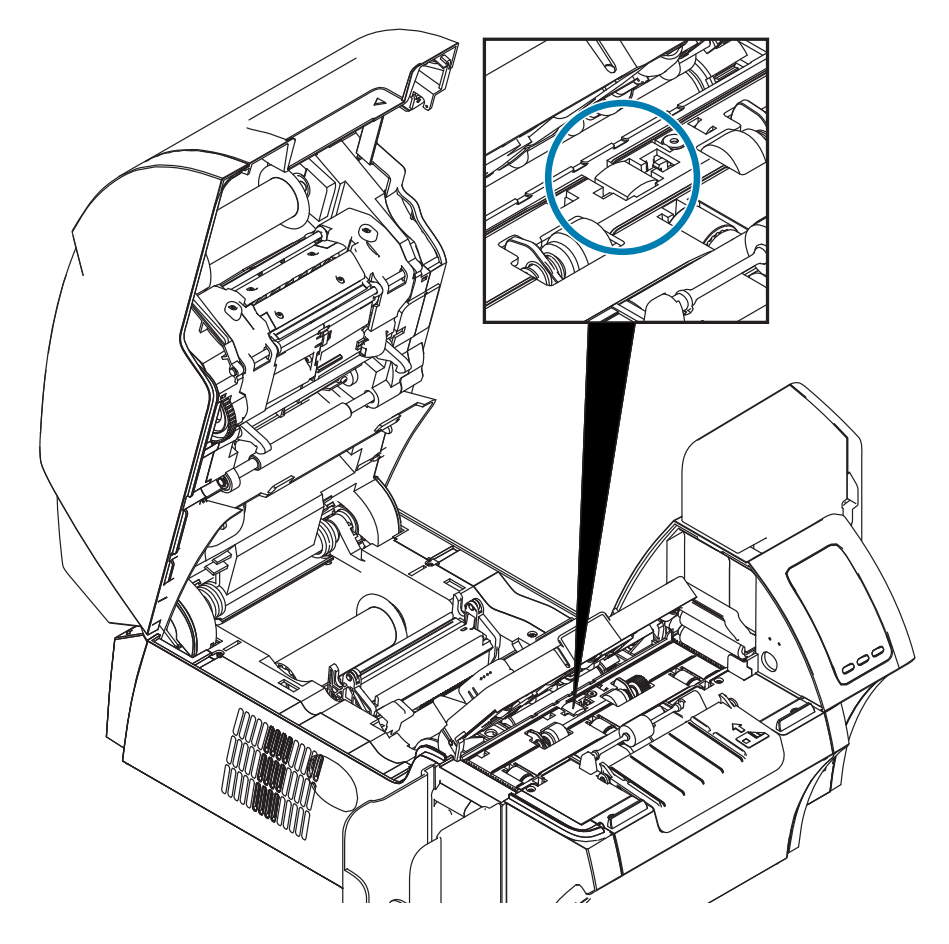

# **Selezione del nastro**

Utilizzare un nastro YMCKI o YMCKKI. Questo tipo di nastro è dotato di un apposito pannello che impedisce la stampa sulla banda magnetica nella parte posteriore della scheda.

# **Configurazione del driver**

Il pannello di controllo Printing Preferences (Preferenze stampa) consente di specificare il tipo di scheda per encoder magnetico. La stampante esegue automaticamente le regolazioni necessarie per ottimizzare le prestazioni in base alle opzioni selezionate. Il pannello di controllo, inoltre, consente all'utente di impostare varie opzioni per la codifica magnetica.

**Paso 1.** Windows 7: Selezionare Start > Dispositivi e stampanti, fare clic con il pulsante destro del mouse su Zebra ZXP Series 9 Card Printer, quindi selezionare **Preferenze stampa** dal menu di scelta rapida.

Windows 8: Fare clic con il pulsante destro del mouse sull'angolo inferiore sinistro dello schermo (oppure premere Windows+I) e scegliere Pannello di controllo dal menu di scelta rapida, quindi fare clic con il pulsante destro del mouse su Zebra ZXP Series 9 Card Printer e selezionare, **Preferenze stampa** dal menu di scelta rapida.

Windows 10: Selezionare il menu Start, quindi selezionare Impostazioni > Dispositivi, fare clic con il pulsante destro del mouse su Zebra ZXP Series 9 Card Printer, quindi selezionare **Preferenze stampa** dal menu di scelta rapida.

**Paso 2.** Nella scheda Card Setup (Impostazioni scheda) fare clic sul menu a discesa **Card type in use** (Tipo di scheda in uso), quindi selezionare il tipo di scheda appropriato.

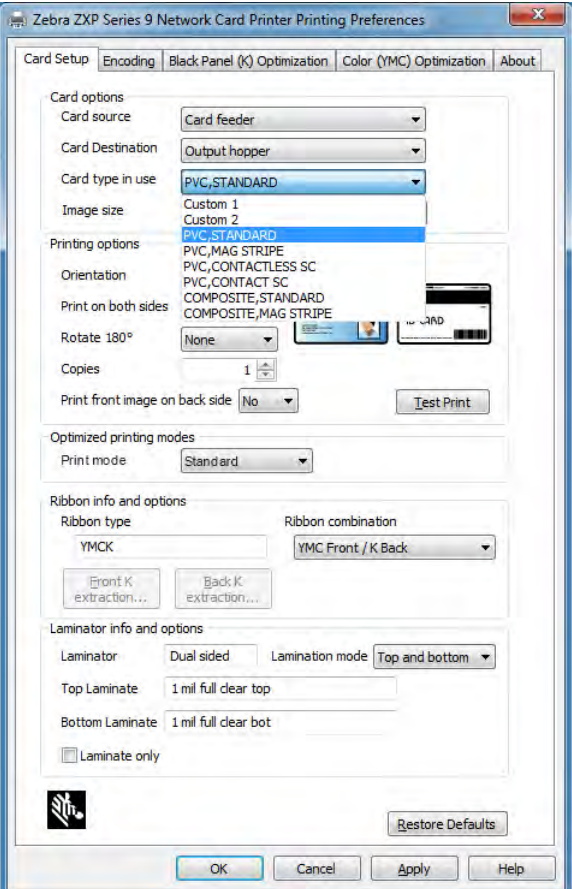

**Paso 3.** Nella scheda Encoding (codifica), fare clic sul menu a discesa **Magnetic encoding type** (Tipo di codifica magnetica) e selezionare il formato appropriato.

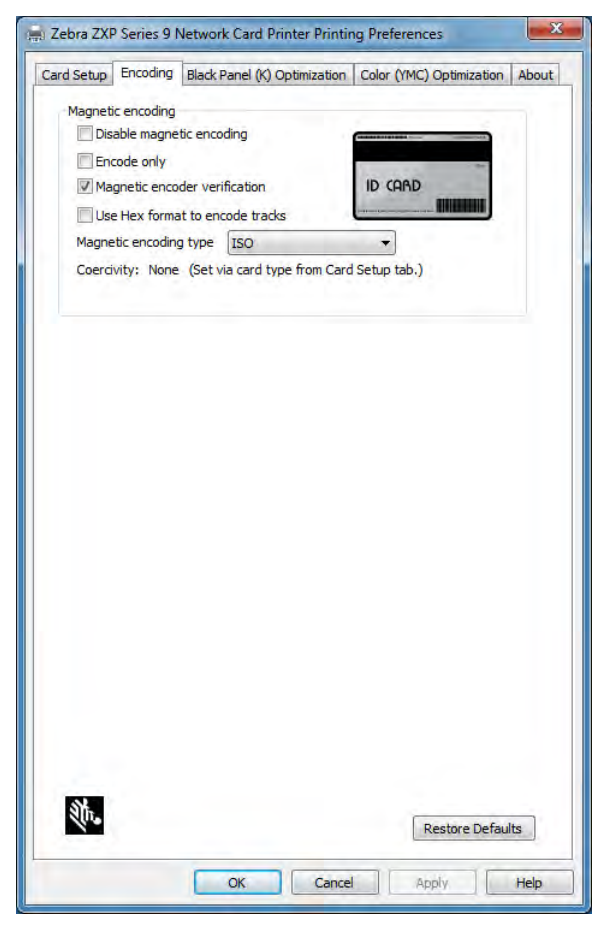

- **Paso 4.** Fare clic su **Apply** (Applica).
- **Paso 5.** Fare clic su **OK** per chiudere.

# **Orientamento del caricamento dei supporti**

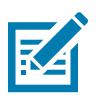

**Nota •** USARE SOLO schede conformi agli standard ISO 7810 e 7811 per schede con striscia magnetica. Per un corretto funzionamento, la banda magnetica deve essere allineata alla superficie della scheda. Non utilizzare mai schede con strisce magnetiche incollate.

Inserire le schede nel vano di entrata con la banda magnetica rivolta verso il basso e il retro, come illustrato. Per il caricamento manuale delle schede, inserire la scheda nello slot di alimentazione manuale rivolta verso il basso e la stampante, come illustrato.

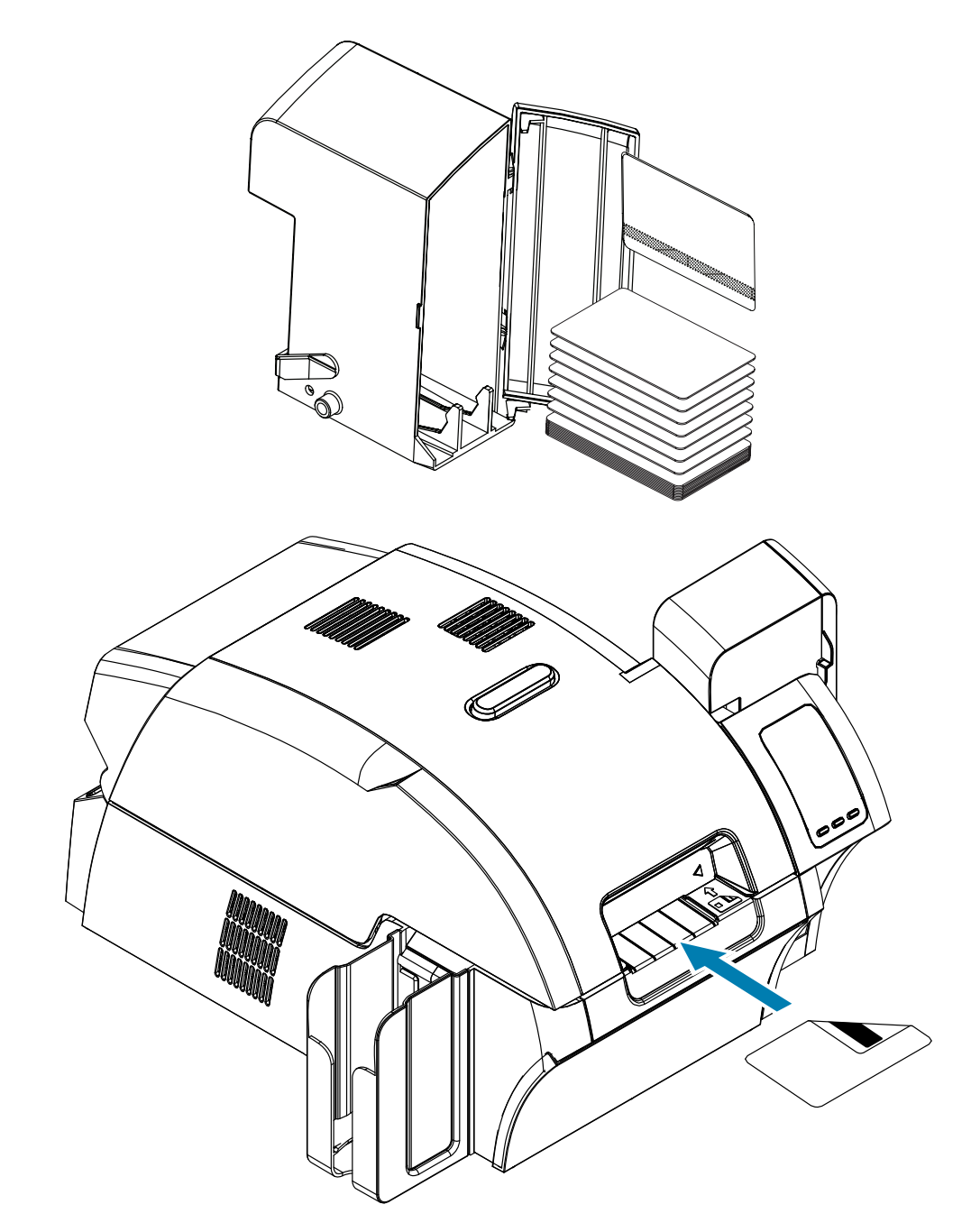

# **Tipo di codifica magnetica**

# **ISO (predefinita)**

L'encoder legge e scrive formati dati delle tracce ISO standard nelle posizioni standard delle tracce ISO. Di seguito sono illustrate le tre tracce ISO standard.

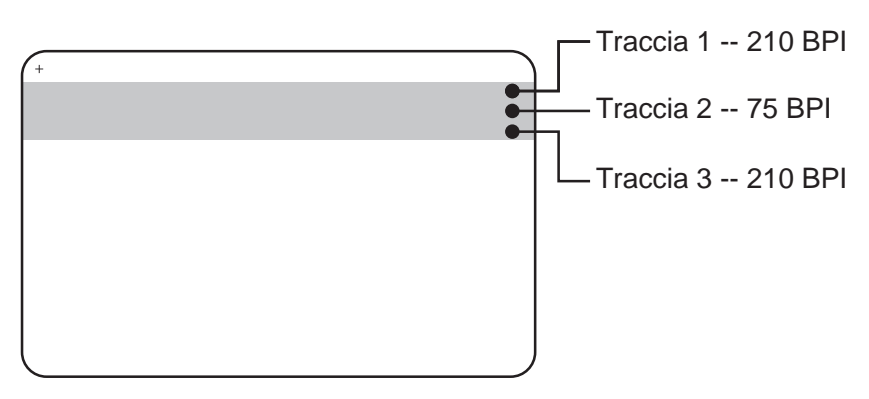

Ogni traccia può essere codificata e decodificata con caratteri ASCII nei formati dati ISO standard predefiniti:

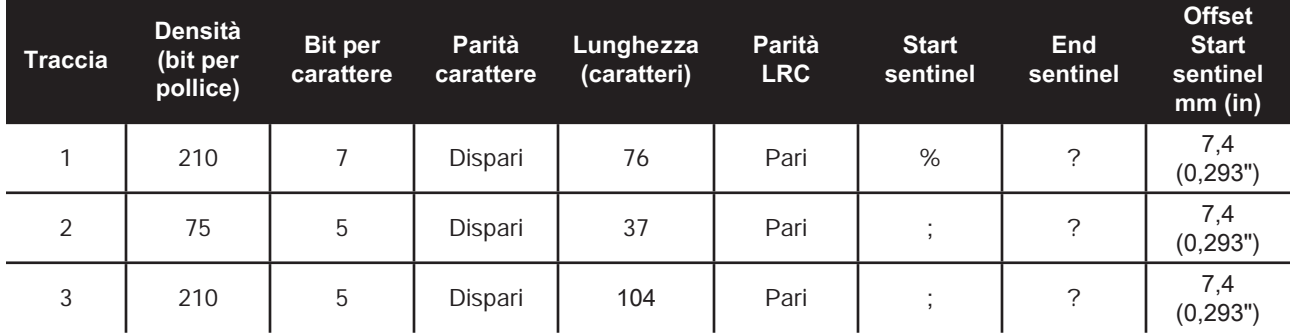

L'encoder magnetico può leggere o codificare fino a tre tracce di informazioni digitali su schede CR-80 che incorporano una banda magnetica HiCo o LoCo in formato ISO 7811.

La codifica per le tre tracce utilizza il formato ISO 7811.

- La traccia 1 utilizza una codifica a 210 BPI (bit per pollice) in formato International Air Transport Association (IATA), composto da 79 caratteri alfanumerici a 7 bit per carattere.
- La traccia 2 utilizza una codifica a 75 BPI per memorizzare 40 caratteri alfanumerici a 5 bit per carattere in formato American Banking Association (ABA).
- La traccia 3 utilizza una codifica a 210 BPI per 107 caratteri numerici a 5 bit per carattere in formato THRIFT.

I formati dati ISO includono un preambolo (tutti zero), un carattere iniziale, dati (a 7 bit o a 5 bit, come specificato da ISO), un carattere finale e un carattere LRC (Longitudinal Redundancy Check). Il formato dati a 7 bit ha 6 bit di dati codificati e un bit di parità. Il formato dati a 5 bit ha 4 bit di dati codificati e un bit di parità.

I formati dati ISO includono un separatore di campo dati (o delimitatore) che consente l'analisi della traccia dati codificata. Un esempio di campi dati separati può essere il formato dati ABA (traccia 2), che include un campo Primary Account Number (PAN) e un campo per le informazioni sul conto (data di scadenza, codice paese e così via).

## **AAMVA**

I dati memorizzati sulle strisce magnetiche delle patenti di guida americane sono specificati dalla AAMVA (American Association of Motor Vehicle Administrators).

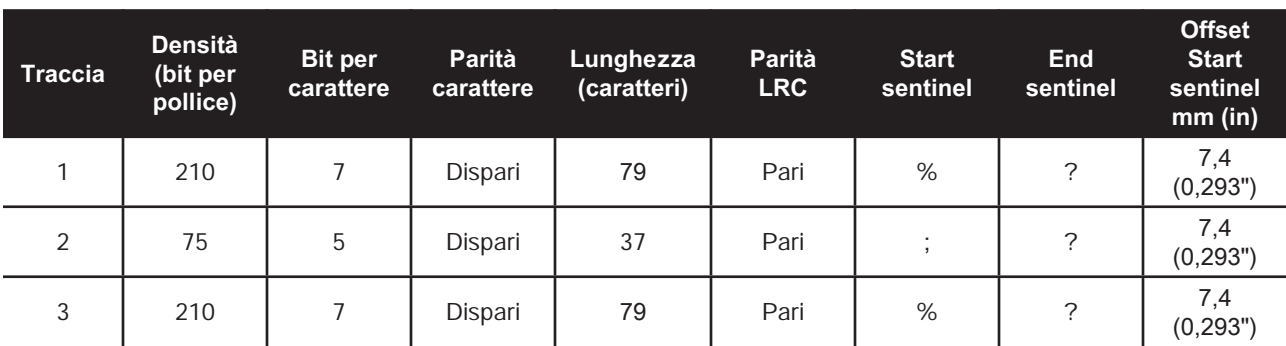

Caratteri alfanumerici sulle tracce 1 e 3, solo numeri sulla traccia 2.

## **PERSONALIZZATA**

Se si desidera utilizzare un formato personalizzato, è possibile utilizzare il formato standard ISO come punto di partenza. È quindi possibile modificare il formato standard assegnando valori differenti a qualsiasi attributo di densità, carattere e sentinel. (Se un attributo è mancante, viene sostituito con il corrispondente valore nel formato ISO standard.)

# **BINARIA**

La modalità binaria consente all'utente di specificare direttamente il valore di ciascun bit sulla banda magnetica.

In questa modalità "binaria diretta" la responsabilità di popolare completamente la banda magnetica è dell'host, ovvero l'host deve includere zeri iniziali, start sentinel, dati, end sentinel, LRC e zeri finali. Tenere presente che la banda magnetica viene codificata partendo dall'estremità destra, guardando il lato della scheda con la banda, con quest'ultima in alto. Il bit meno significativo dei dati viene codificato per primo.

Come nel formato ISO, è necessario anteporre un numero sufficiente di zeri iniziali per consentire un offset del carattere start sentinel di circa 7,5 mm (0,3 in) dall'estremità destra. È necessario accertarsi che i dati caricati non superino la capacità delle tracce alle densità di registrazione specificate. (In modalità binaria, i dati fuori intervallo non vengono registrati e non risulta alcuna condizione di errore.)

Una scheda CR-80 ha una capacità nominale di 252 bit per traccia a 75 BPI e di 708 bit a 210 BPI. Tali capacità corrispondono rispettivamente a circa 31 byte esadecimali (248 bit binari) e 88 byte esadecimali.

Gli sviluppatori di applicazioni o gli utenti possono utilizzare un preambolo o una macro per indicare al driver che i dati che seguono tale preambolo o macro devono essere codificati magneticamente.

La stessa scheda può contenere dati di codifica e di stampa, il driver filtrerà i dati di codifica dai dati di stampa. Per inviare alla stampante i comandi di codifica magnetica non è necessario conoscere la sintassi per il controllo dei lavori o i comandi ZMotif.

I comandi macro supportati sono i seguenti:

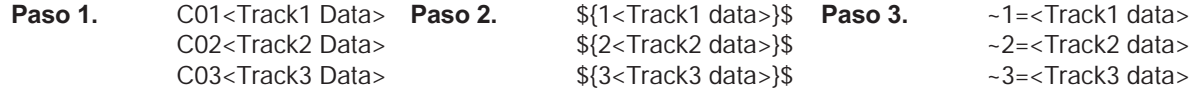

# **Laminazione di schede magnetiche**

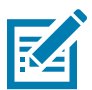

**Nota •** Poiché i laminati di larghezza parziale vengono utilizzati solo per la superficie posteriore (ovvero inferiore) della scheda, questa sezione è applicabile solo ai laminatori su due lati.

I laminati sono disponibili in tre larghezze:

- y Il laminato di larghezza piena è largo 51 mm (2 in). Il laminato di larghezza piena viene utilizzato per la superficie anteriore (ovvero superiore) o posteriore (ovvero inferiore) delle schede.
- y Il laminato di larghezza parziale è disponibile con una larghezza di 33 mm (1,33 in) e viene utilizzato per schede con banda magnetica.

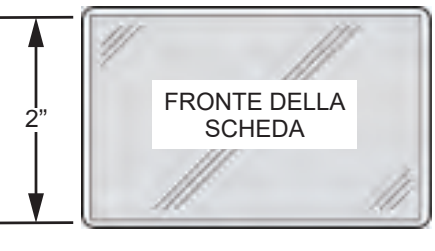

Larghezza piena

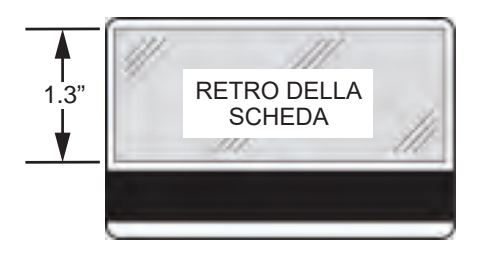

Banda magnetica

- **Paso 1.** Rimuovere la cassetta del laminato inferiore.
- Paso 2. Aprire la cassetta e rimuovere il laminato, se presente.

# **Utilizzo di laminato di larghezza parziale**

Per i dettagli, vedere ["Utilizzo di laminato di larghezza parziale" a pagina 28](#page-39-0).

# **Encoder per smart card**

# **Introduzione**

Le smart card possono essere dotate di un microcomputer e/o memoria incorporati per memorizzare impronte digitali, modelli di riconoscimento vocale, cartelle cliniche e altri dati analoghi. Tutte le altre operazioni di stampa sono identiche a quelle dei modelli standard.

Le smart card a contatto presentano una placca con contatti sulla superficie, collegata ai circuiti incorporati nella scheda.

La stampante risponde ai comandi che posizionano la scheda nella stazione di contatto, dove avviene il collegamento con i contatti sulla smart card. L'interfaccia con i dati da codificare sulla smart card e quelli letti al suo interno avviene tramite un connettore sul pannello posteriore della stampante (stazione di contatto). In alternativa, la codifica/decodifica può essere svolta dalla logica sulla PCBA principale della stampante (encoder a contatto).

Anziché utilizzare una placca con contatti, le smart card senza contatto sfruttano diverse tecnologie in radiofrequenza a corto raggio per la "connessione" alla stampante. La stampante sposta la scheda verso un'antenna lungo il percorso, dove viene effettuata la codifica o la decodifica.

Tutte le altre operazioni della stampante restano invariate.

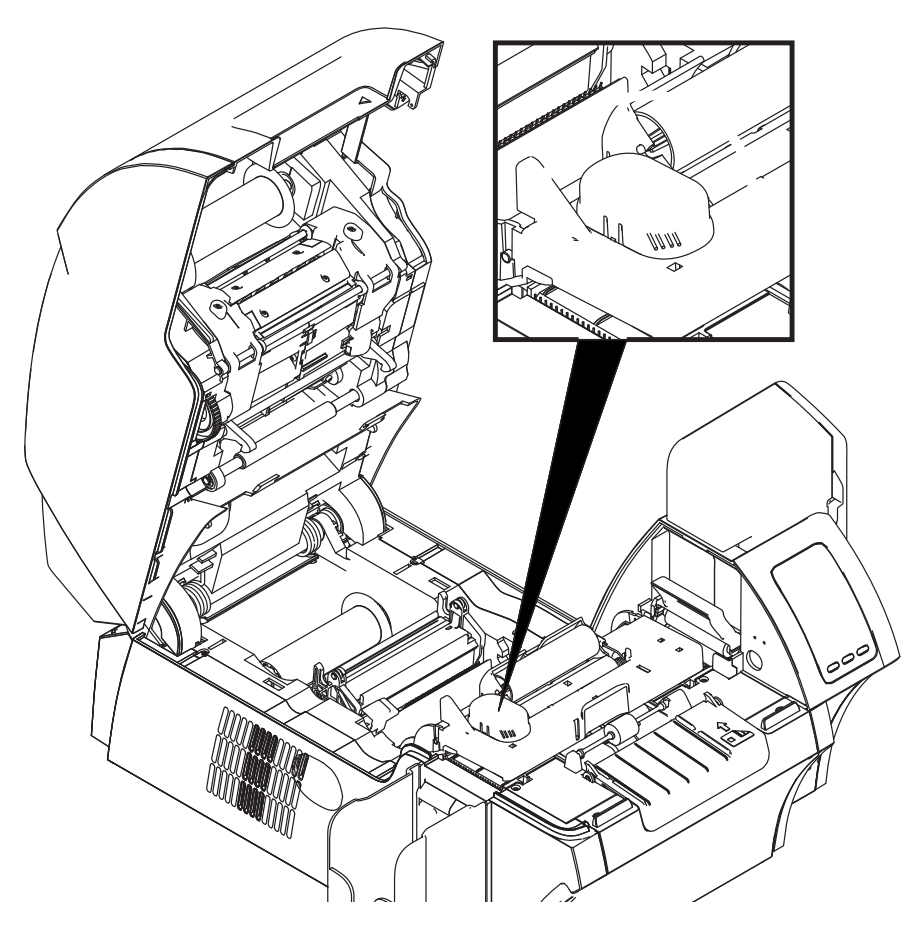

# **Selezione del nastro**

# **Smart card a contatto**

Non sono disponibili nastri speciali che prevedano il contatto della smart card. Nella progettazione della scheda, accertarsi che la grafica o qualsiasi altro elemento stampato non occupi lo spazio del contatto della smart card.

## **Stampa su smart card senza contatto**

Grazie alla tecnologia di stampa a trasferimento inverso, non vi sono limiti al design del materiale da stampare sulle smart card senza contatto.

# **Configurazione del driver**

La codifica dei dati sulle smart card e la lettura dei dati codificati in precedenza è controllata totalmente dal software dell'applicazione. Non è richiesto alcun intervento da parte dell'operatore.

Il pannello di controllo Printing Preferences (Preferenze stampa) consente di specificare il tipo di smart card utilizzato. La stampante esegue automaticamente le regolazioni necessarie per ottimizzare le prestazioni in base alle opzioni selezionate.

**Paso 1.** Windows 7: Selezionare Start > Dispositivi e stampanti, fare clic con il pulsante destro del mouse su Zebra ZXP Series 9 Card Printer, quindi selezionare **Preferenze stampa** dal menu di scelta rapida.

Windows 8: Fare clic con il pulsante destro del mouse sull'angolo inferiore sinistro dello schermo (oppure premere Windows+I) e scegliere Pannello di controllo dal menu di scelta rapida, quindi fare clic con il pulsante destro del mouse su Zebra ZXP Series 9 Card Printer e selezionare, **Preferenze stampa** dal menu di scelta rapida.

Windows 10: Selezionare il menu Start, quindi selezionare Impostazioni > Dispositivi, fare clic con il pulsante destro del mouse su Zebra ZXP Series 9 Card Printer, quindi selezionare **Preferenze stampa** dal menu di scelta rapida.

**Paso 2.** Nella scheda Card Setup (Impostazioni scheda) fare clic sul menu a discesa **Card type in use** (Tipo di scheda in uso), quindi selezionare il tipo di scheda appropriato.

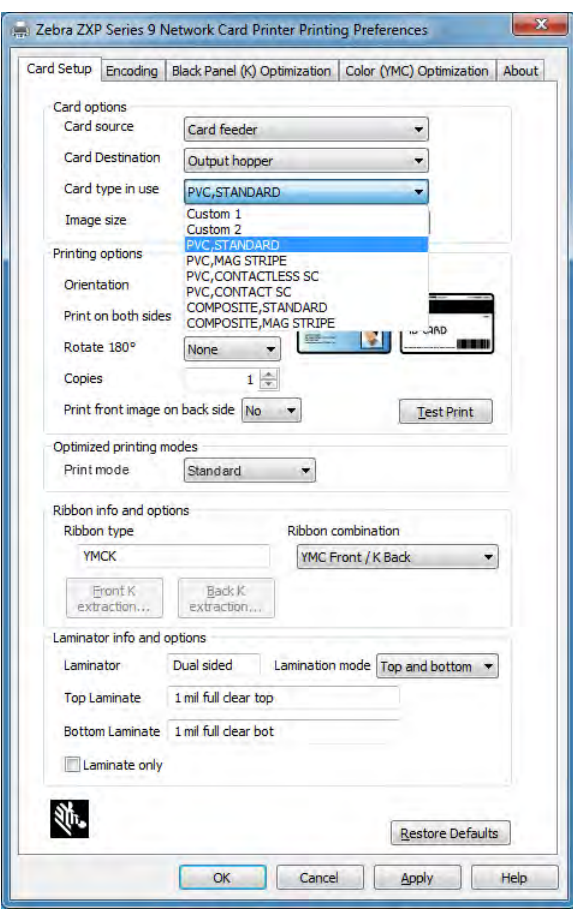

- **Paso 3.** Fare clic su **Apply** (Applica).
- **Paso 4.** Fare clic su **OK** per chiudere.

# **Orientamento del caricamento dei supporti**

# **Smart card a contatto**

Inserire le schede nel vano di entrata con i contatti dorati delle smart card rivolti verso l'alto e verso sinistra, come illustrato.

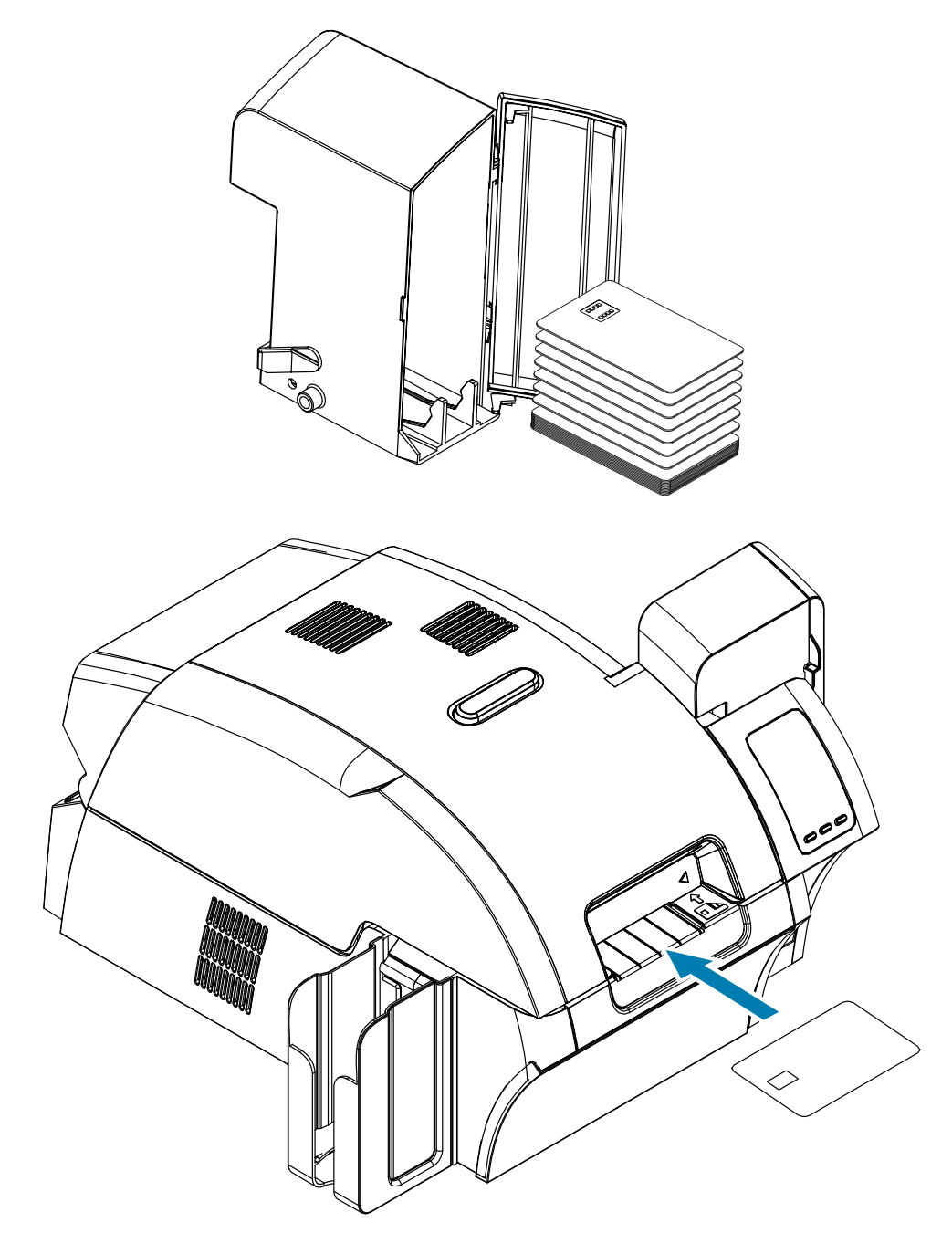

## **Smart card senza contatto**

Per smart card senza contatto, l'orientamento non è importante.

# **Interfaccia della stazione di contatto smart card**

Quando un comando all'interfaccia della stampante invia una scheda alla stazione di contatto smart card, la stampante collega tale stazione al connettore femmina DB-9 posto sul retro della stampante.

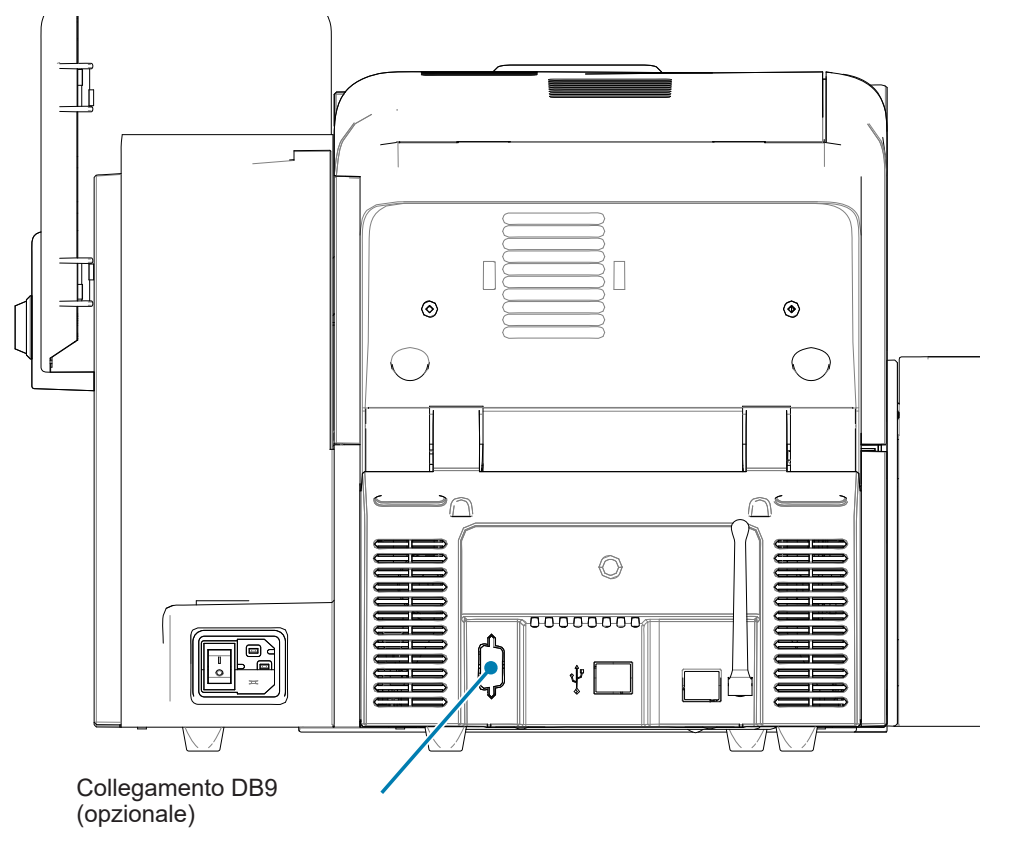

Per programmare i chip delle smart card è possibile usare un programmatore di smart card collegato esternamente. Nella seguente tabella sono illustrati i punti di contatto delle smart card.

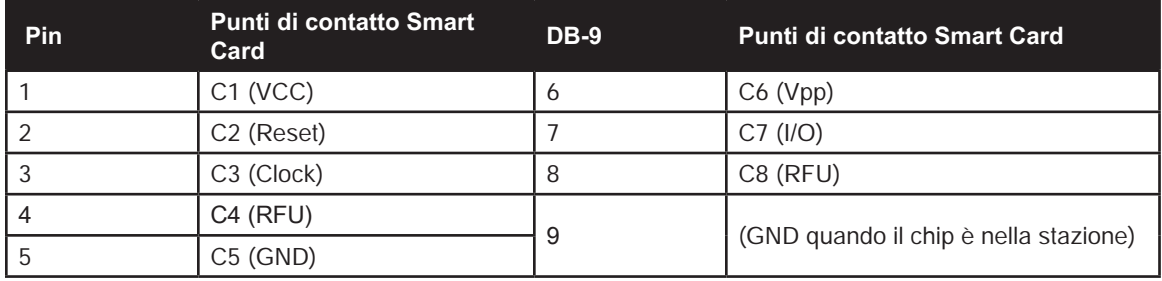

# **Laminazione di smart card a contatto**

Per i dettagli, vedere ["Laminazione di smart card a contatto" a pagina 30](#page-41-0).